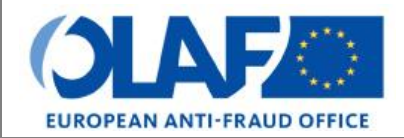

Anti-Fraud Information Services (AFIS)

<span id="page-0-0"></span>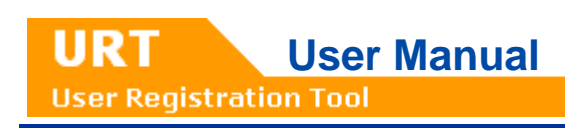

# URT for Liaison Officers

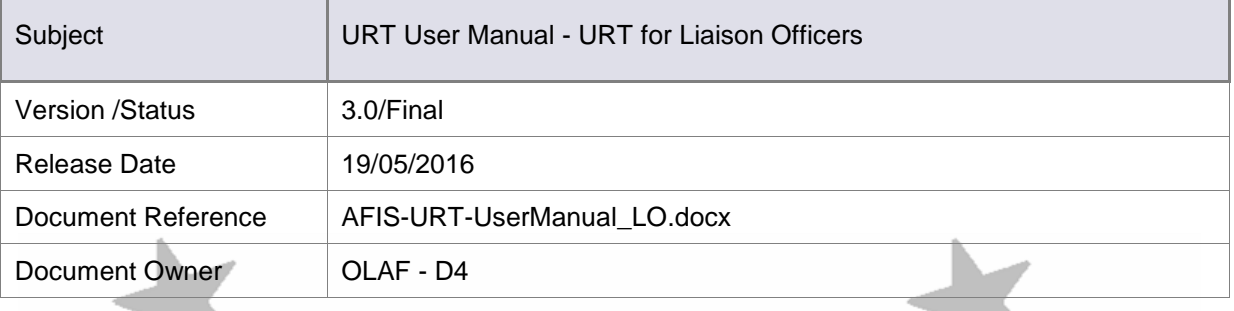

**URT** 

# Document Identification

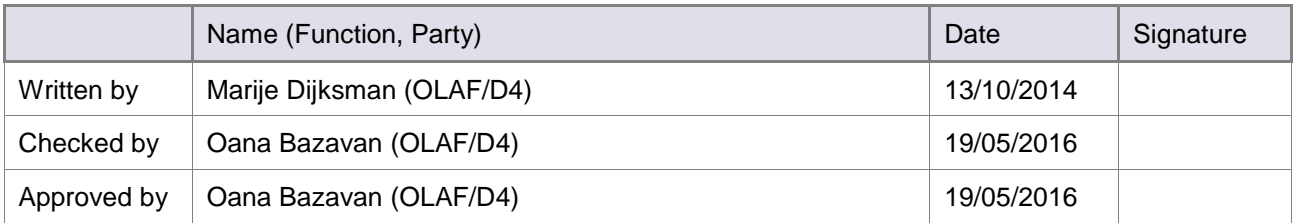

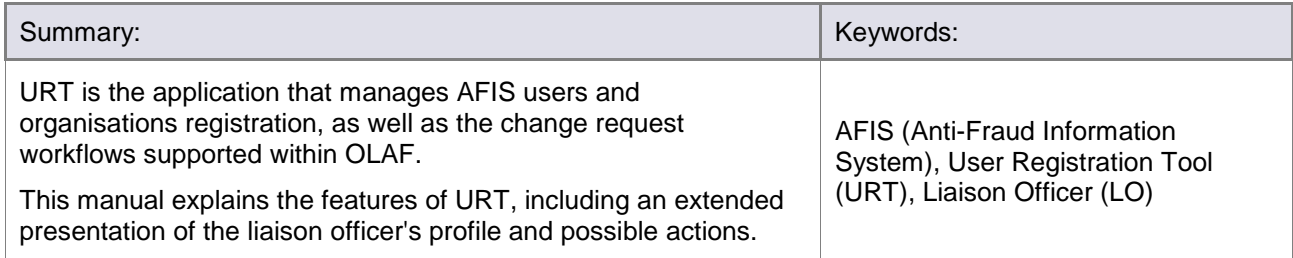

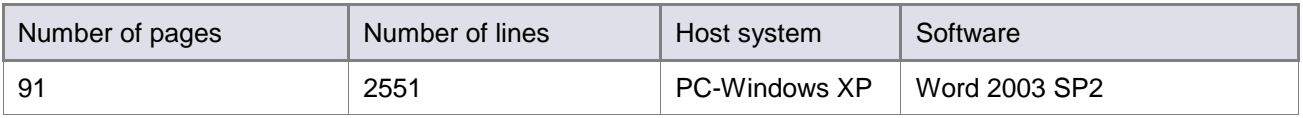

## Document History

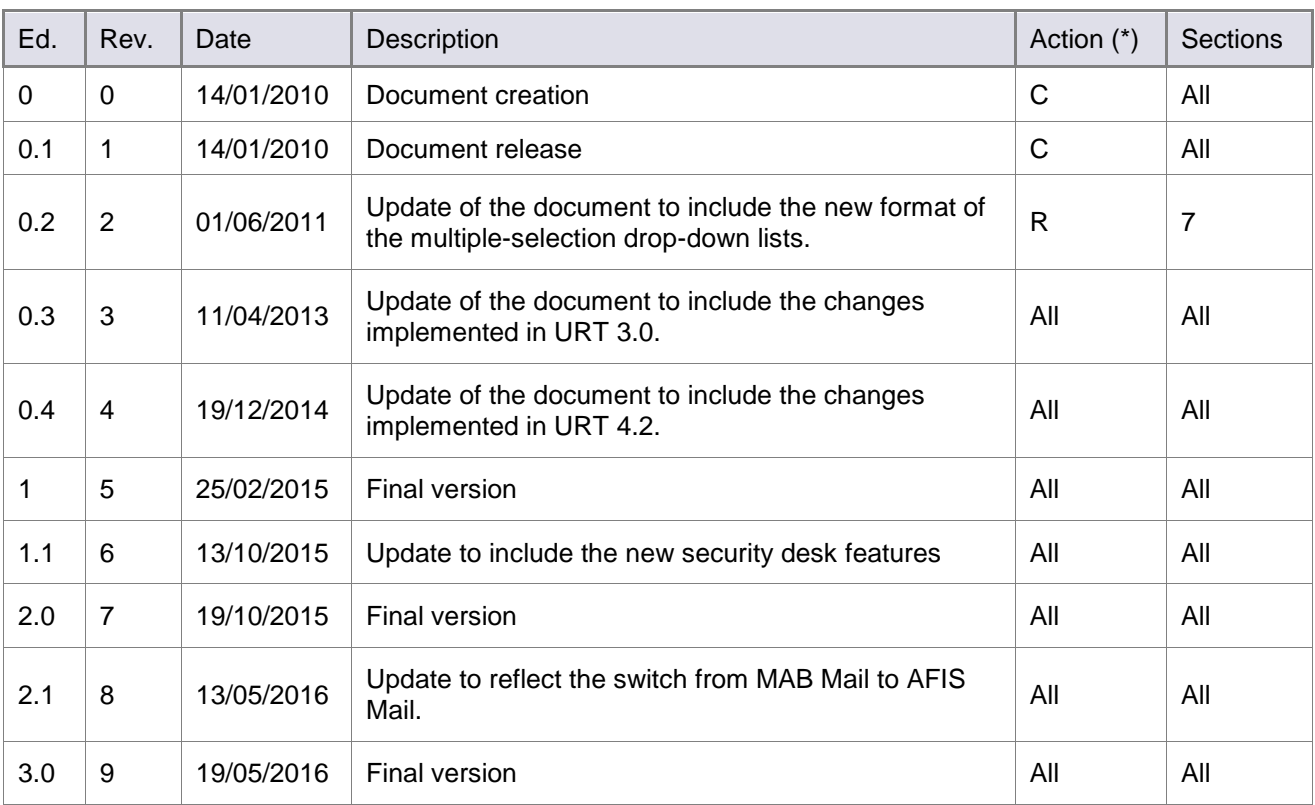

(\*) Action:  $C =$  Create  $D =$  Delete  $I =$  Insert  $R =$  Replace

**URT** 

# Reference Documents

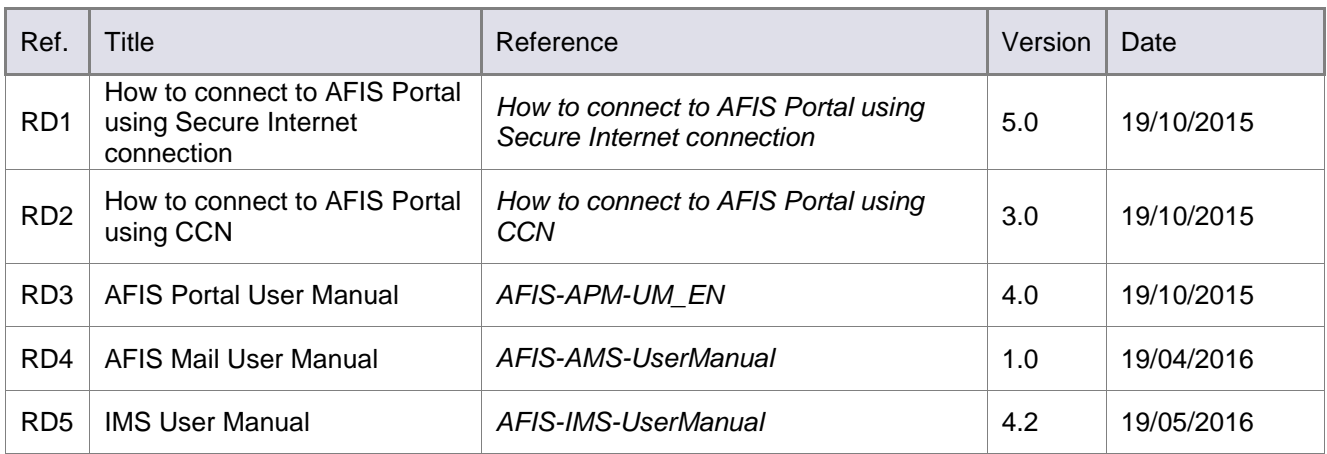

# **Table of Contents**

### **Contents**

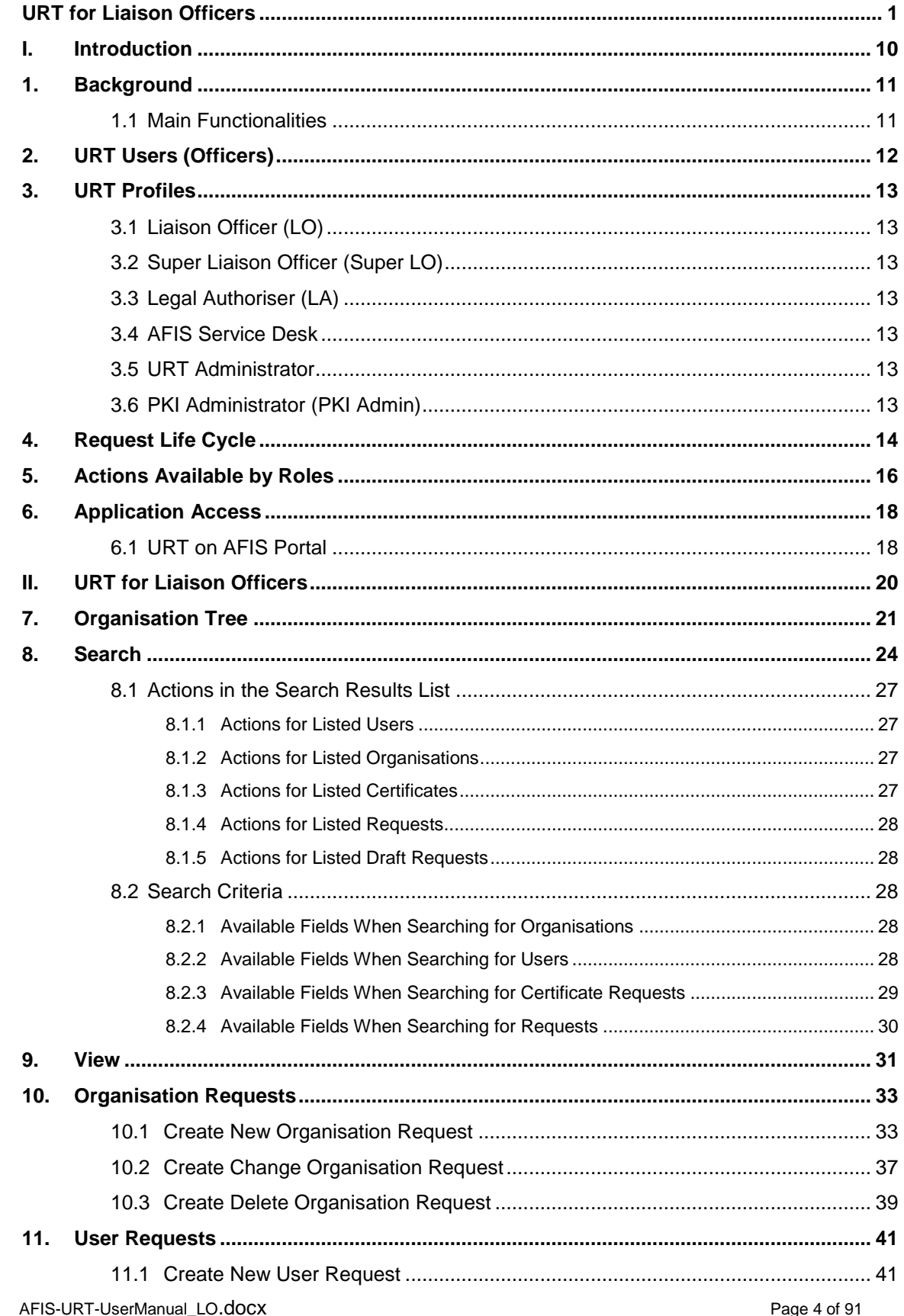

**URT** 

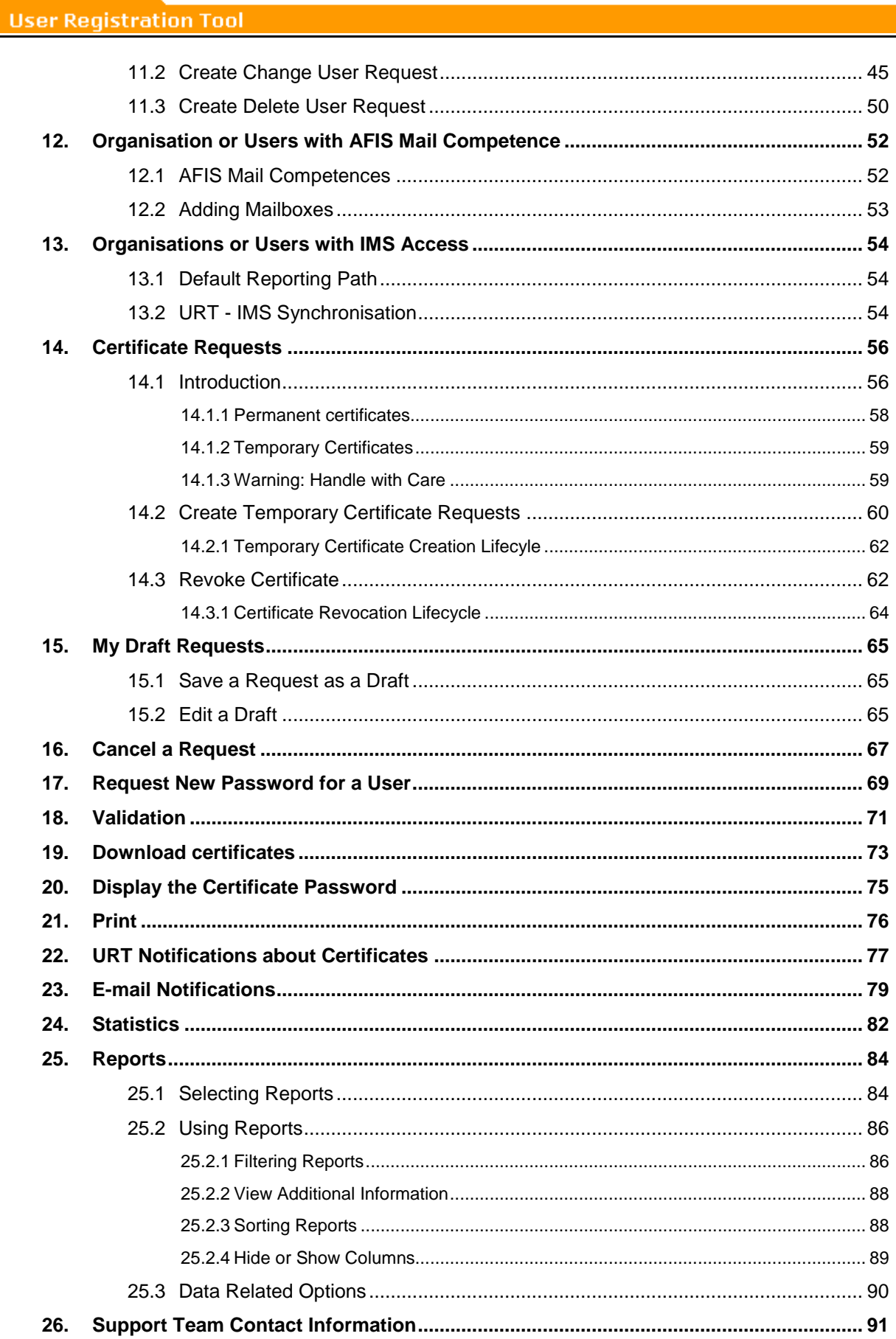

**URT** 

# List of Figures

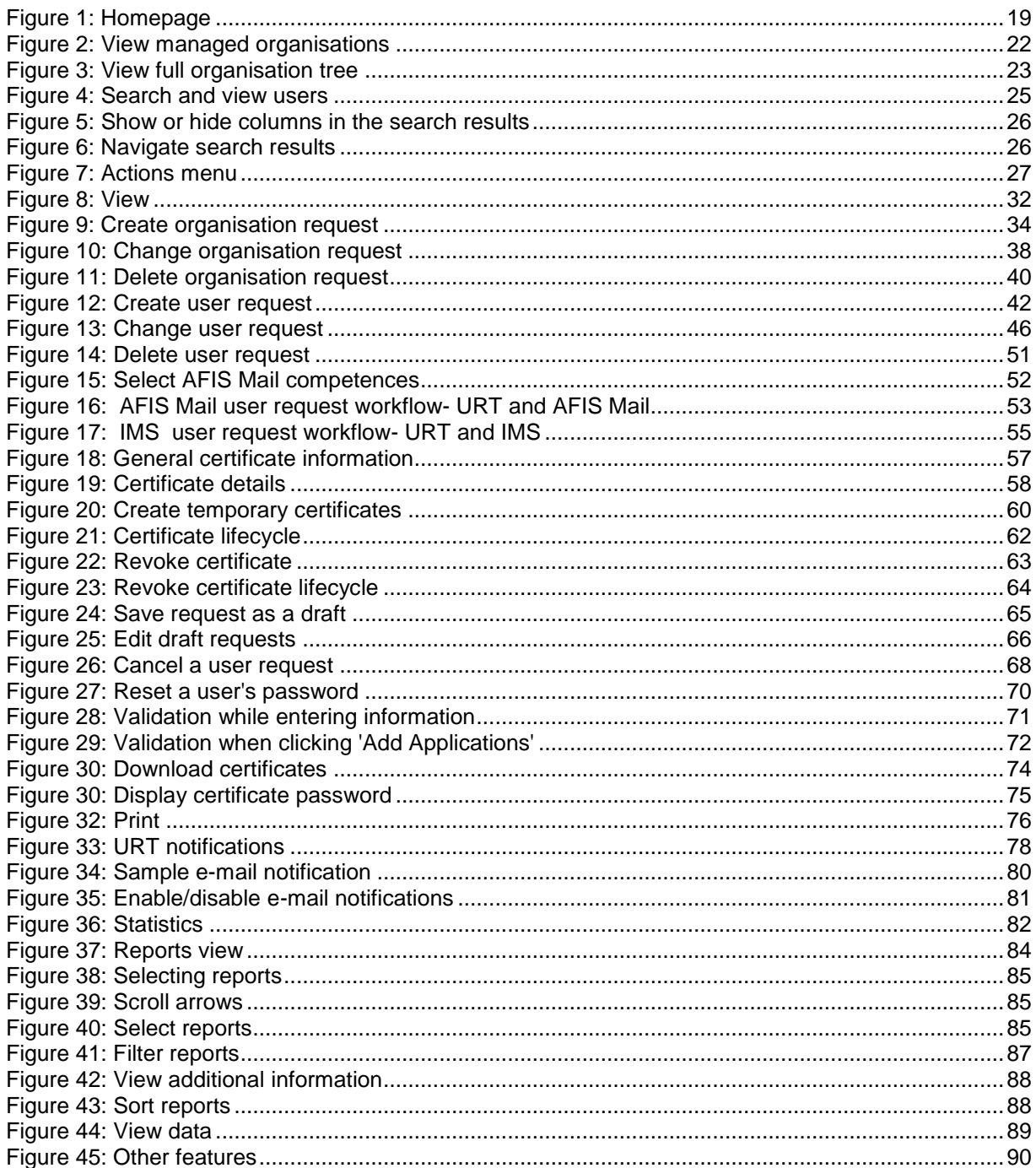

## **List of Tables**

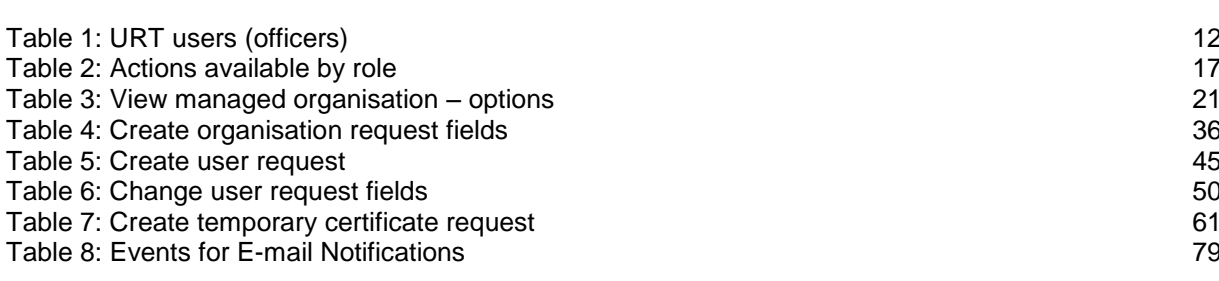

# Terms and Definitions

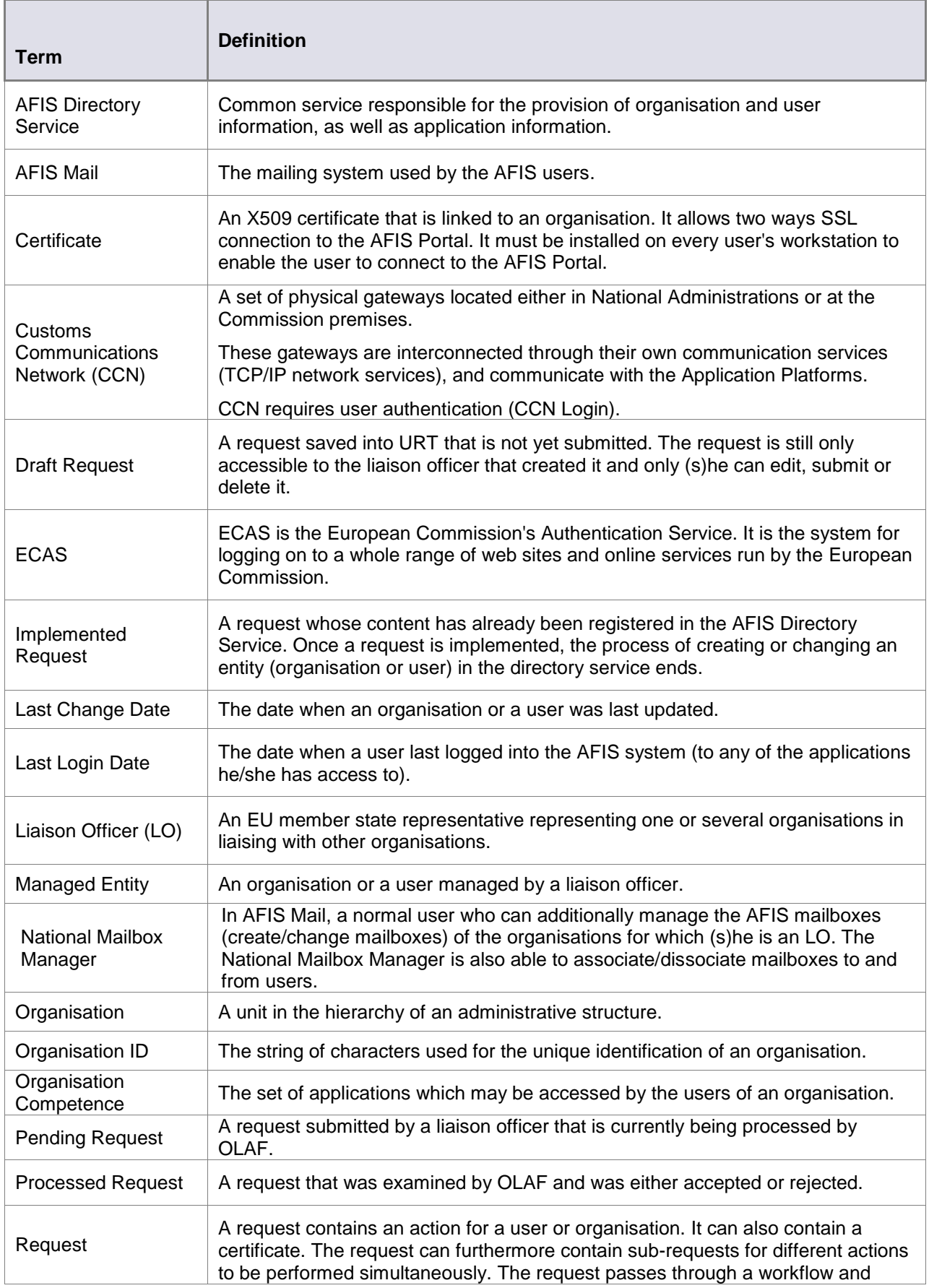

**URT** User Manual

**URT** 

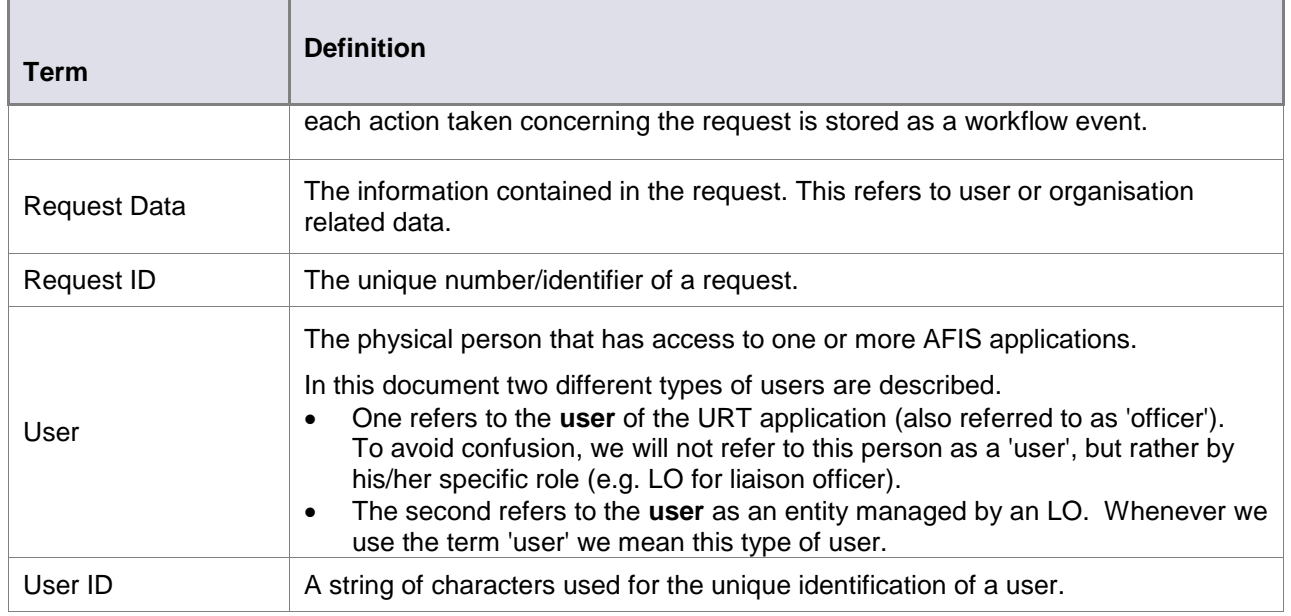

# Abbreviations and Acronyms

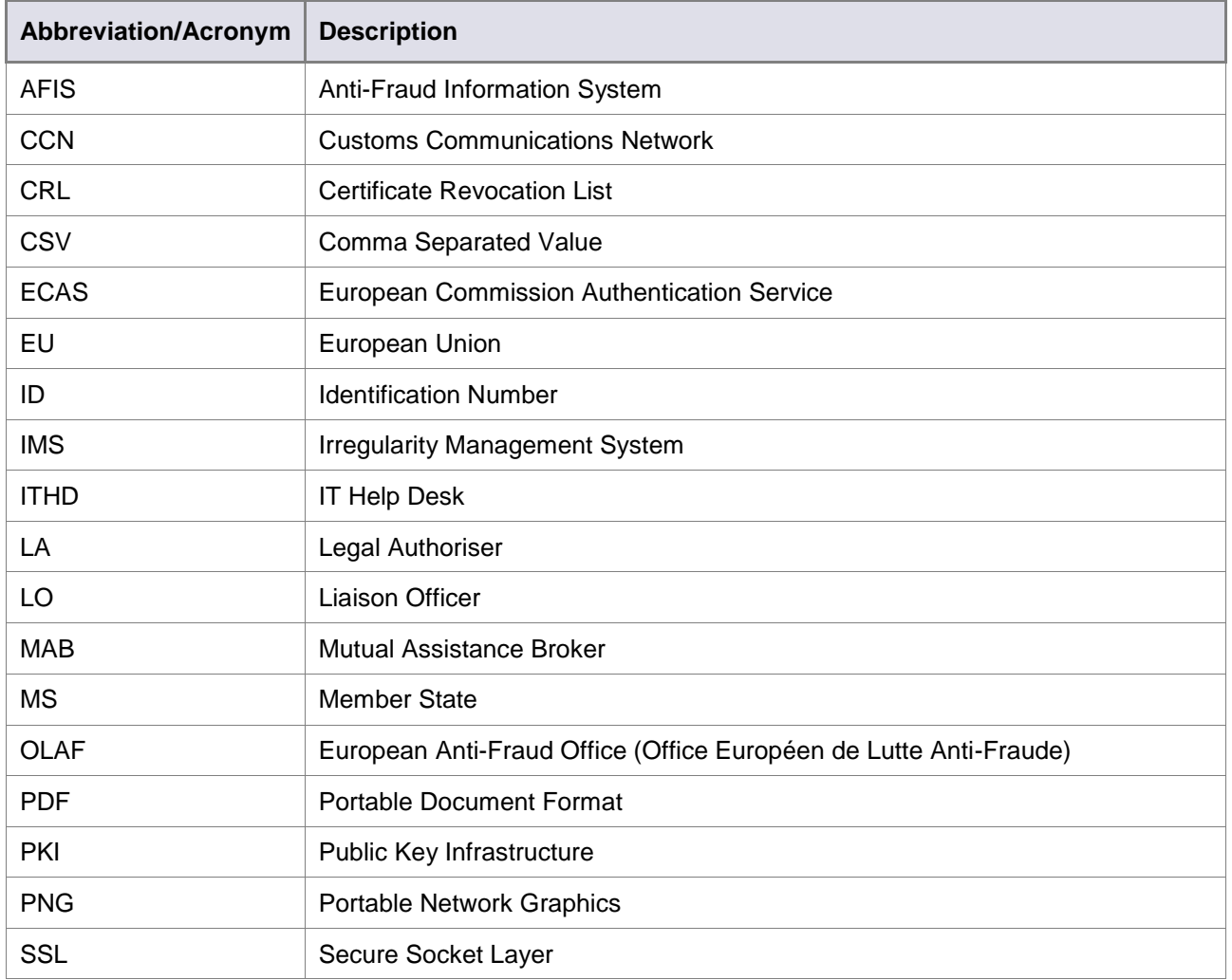

**User Registration Tool** 

URT

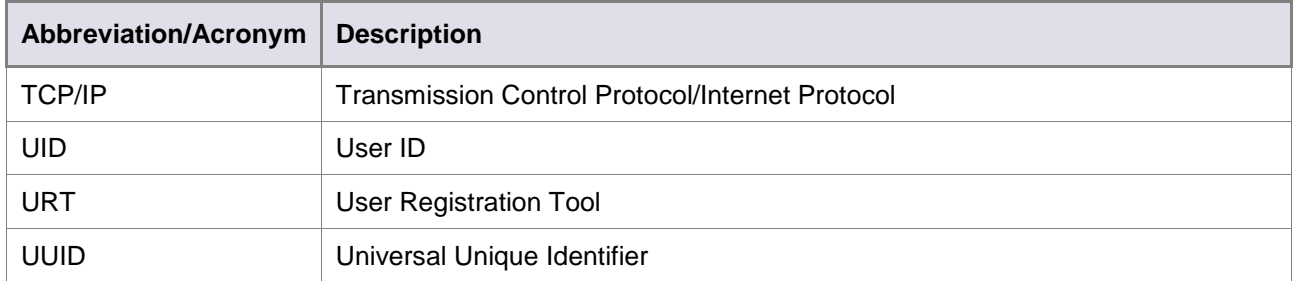

## About this Manual

This manual is meant to instruct all the LOs using URT on how to work with the system.

The manual contains an overview of user and organisation management, a request lifecycle, a description of the URT features and how to use them.

The following symbols and conventions that are used throughout the document:

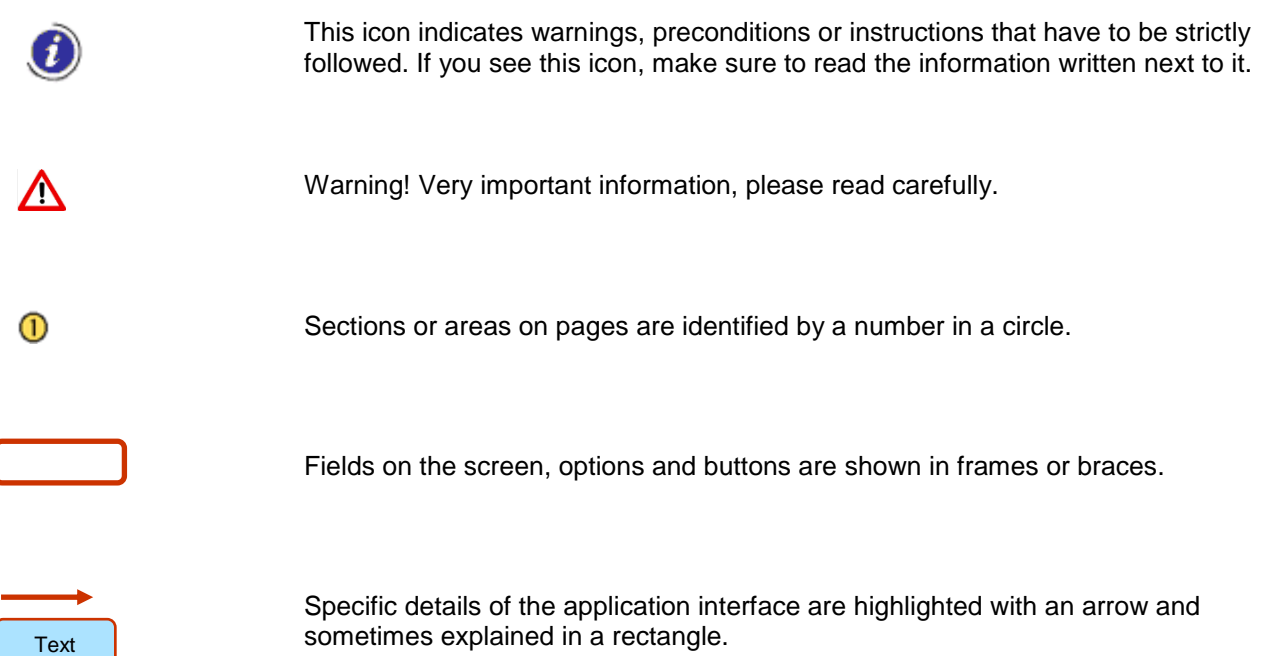

**URT URT** User Manual

# <span id="page-9-0"></span>I. Introduction

# <span id="page-10-0"></span>**1. Background**

OLAF supports its activities through various strategic information systems. In this context, the need to automate, enhance and replace a paper-based user management procedure was clearly expressed.

Consequently, the AFIS User Registration Tool (URT) was developed and implemented as a web-based application, accessible through the AFIS Portal.

The development outcome should include:

- Replacement of the manual procedure by an automated user and organisation registration request workflow.
- Request workflow reporting and monitoring.
- Maintenance facilities, as, for instance, export of request data.

### <span id="page-10-1"></span>**1.1 Main Functionalities**

The URT application provides up-to-date information to the member states' LOs and OLAF personnel, about the state of users, as well as the organisations' populations. At the same time, it enables the monitoring and reporting of the request processing workflow.

The URT application manages requests concerning organisation and user profiles through a request workflow engine. This workflow is governed by a set of predefined steps and rules that determine the transition of a request from one step to the next.

Requests are submitted by designated LOs, and are processed and implemented by authorised OLAF personnel.

An LO can submit requests for users, organisations and certificates.

The LO can ask for a user to be:

- created
- updated/modified result of a change request
- deleted

The LO can ask for an organisation to be:

- created
- updated/modified result of a change request
- deleted

The LO can ask for a certificate to be:

- created
- revoked

URT stores information concerning the requests submitted, such as:

- The request details
- Information added during a request authorisation and implementation workflow processes
- Statistics and auditing information

At the same time, the LO has a complete overview of details regarding users and organisations under his/her authority.

# <span id="page-11-0"></span>**2. URT Users (Officers)**

i

In this document, the user is discussed from two perspectives:

- One refers to the **user** of the URT application (also referred to as 'officer'). To avoid confusion, we will not refer to this person as a 'user', but rather by his/her specific role (e.g. LO for liaison officer).
- The second refers to the **user** as an entity managed by an LO. Whenever we use the term 'user', we mean this type of user.

The following table describes the roles that an officer can have and the position of that role (OLAF or MS).

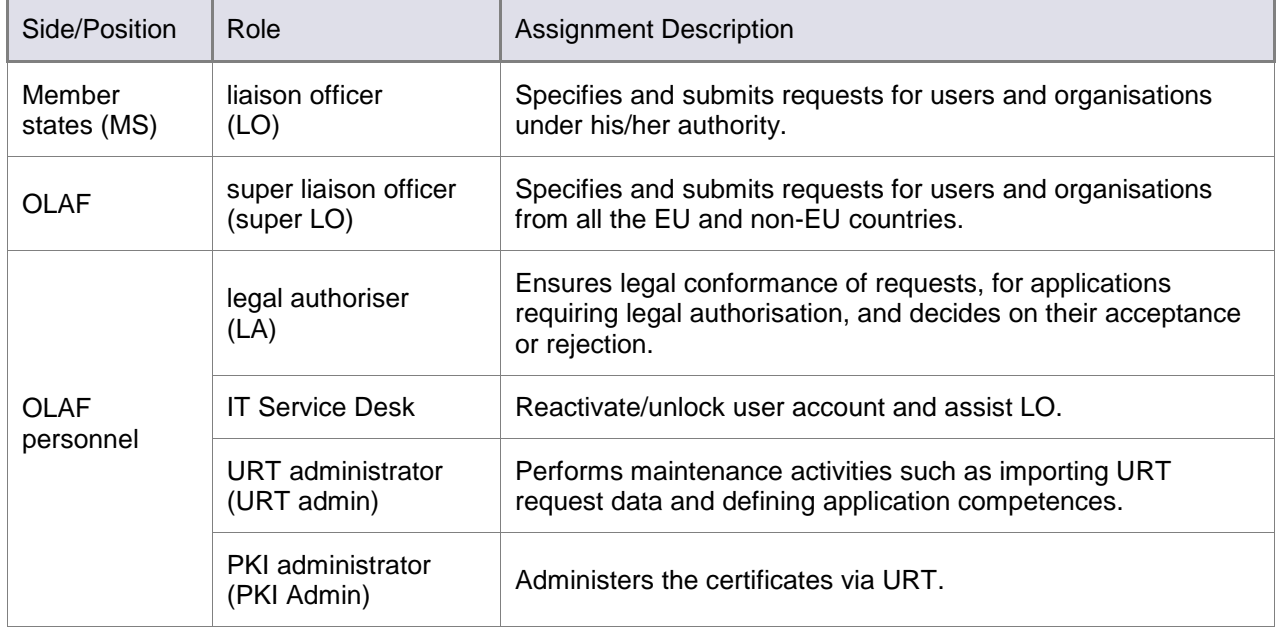

<span id="page-11-1"></span>*Table 1: URT users (officers)*

# <span id="page-12-0"></span>**3. URT Profiles**

### <span id="page-12-1"></span>**3.1 Liaison Officer (LO)**

The LO manages (issues requests for) users and organisations. Via URT, an LO can:

- View the user profiles.
- Manage user profiles and passwords.
- View the managed organisations.
- View online information about the status of the requests.
- View statistics and reports.
- View and download certificates associated with an organisation.

URT provides the LO with up-to-date information about users and organisations that (s)he is responsible for. At the same time, the LO is always aware of the exact state of the submitted request throughout the system workflow.

## <span id="page-12-2"></span>**3.2 Super Liaison Officer (Super LO)**

The super LO is part of OLAF staff and is in charge of LO assistance. The super LO can work on behalf of any LO, to (among other things):

- Create top-level organisations.
- Create new users whose first name, family name and e-mail address are identical to those of existing users.
- Assign the MAB auditor role to MAB users.

## <span id="page-12-3"></span>**3.3 Legal Authoriser (LA)**

The LA is part of OLAF staff. His/her main role is to ensure the legal conformance of the requests, for applications requiring legal authorisation. The LA decides if user/organisation requests are accepted or rejected.

A request can be processed (accepted/rejected) by one or more LAs.

### <span id="page-12-4"></span>**3.4 AFIS Service Desk**

The AFIS Service Desk is part of OLAF staff. Its main role is to reactivate/unlock user accounts and assist the LOs.

### <span id="page-12-5"></span>**3.5 URT Administrator**

The URT Administrator is part of OLAF staff. Apart from specific administrative tasks, (s)he can also do the following:

- (S)he can create several requests at the same time, using a bulk import feature.
- (S)he can assign a user from the one organisation the LO role for another organisation in the same country.

### <span id="page-12-6"></span>**3.6 PKI Administrator (PKI Admin)**

The PKI administrator manages certificates via URT. (S)He implements certificate creation and certificate revocation requests. For certificate creation, (s)he uploads the certificates via URT after they have been generated by an offline process. For certificate revocation, (s)he updates the 'Certificate Revocation List' (CRL).

# <span id="page-13-0"></span>**4. Request Life Cycle**

This is the life cycle for a URT request:

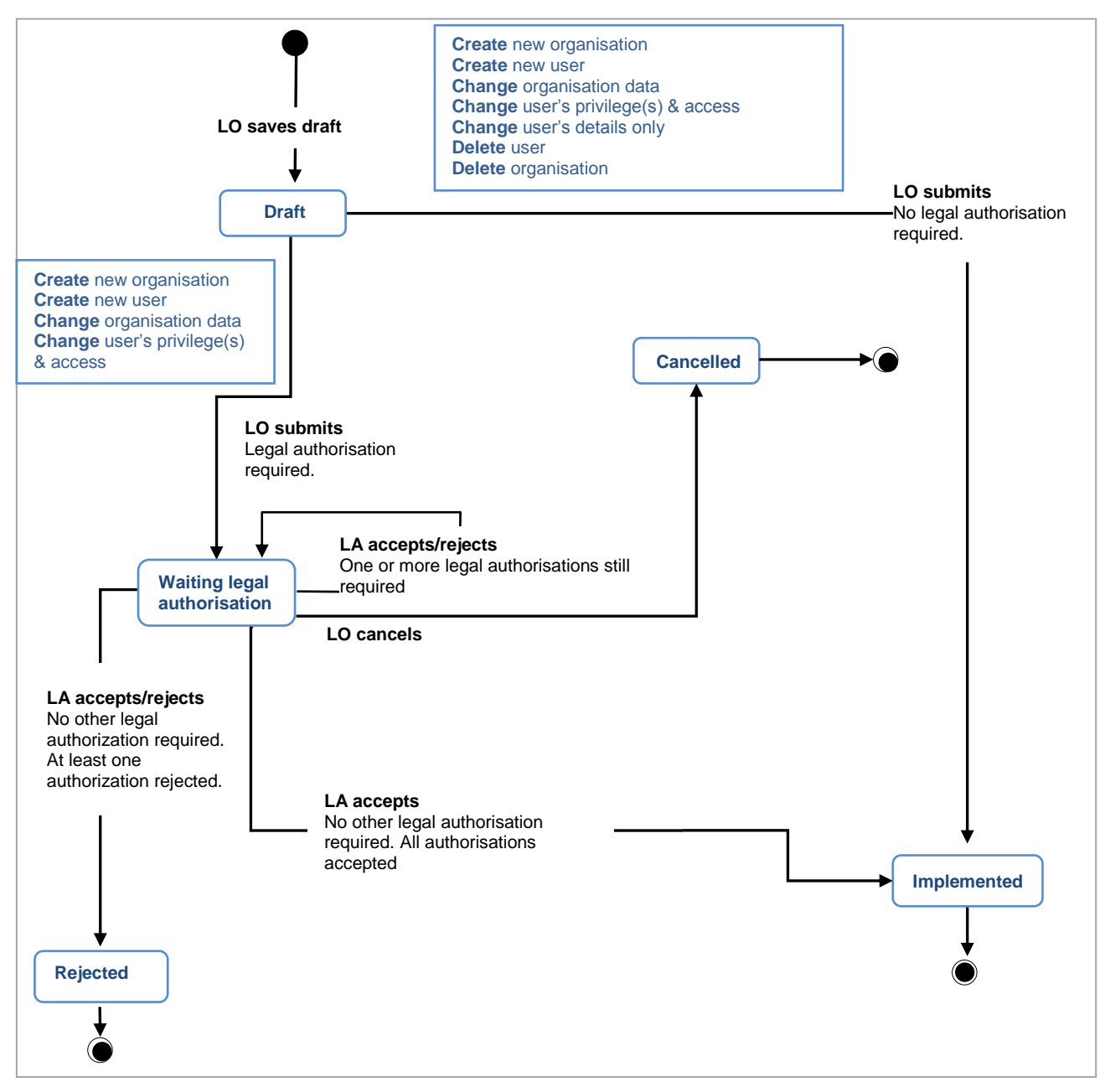

*Diagram 1: Request life cycle*

Depending on the actions performed by the different officers, the requests will have a certain status in the workflow. The diagram reflects all the states that requests can have throughout their life cycle.

**User Registration Tool** 

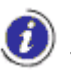

URT

The requests follow two different paths towards the implementation, according to their type:

#### *Situation I*

#### *Types of requests:*

- **CREATE new organisation** (to access competences which need legal authorisation)
- **CREATE new user** (to access applications which need legal authorisation)
- **CHANGE organisation data** (including competences which need legal authorisation)
- **CHANGE user's privilege(s) and access (**to applications that need legal authorisation)

#### **1. Draft Request**

- The LO saved the request as a draft, for further editing.
- The LO can edit, submit or delete the draft request at any time.

#### **2. Waiting Legal Authorisation**

#### **2.1**

- The LO has submitted the request.
- The LA must process the request.

#### **2.2**

When more than one legal authorisation is required, the workflow does not advance until all the legal authorisers process the request (accept or reject).

- The first LA has accepted or rejected the request.
- The next LA must process the request.

#### **3. Implemented**

• The AFIS Directory Service is now updated with the information contained in the request.

#### **4. Rejected**

At least one LA has rejected the request.

#### **5. Cancelled**

The LO has cancelled the request waiting legal authorisation.

#### *Situation II*

#### *Types of requests:*

- **CREATE new organisation** (to access competences which do not need legal authorisation)
- **CREATE new user** (to access applications which do not need legal authorisation)
- **CHANGE organisation data** (including competences which do not need legal authorisation)
- **CHANGE user's privilege(s) and access** to applications which do not need legal authorisation
- **CHANGE user's details only**
- **DELETE user**
- **DELETE organisation**
- **1. Draft Request**
- The LO saved the request as a draft, for further editing.
- The LO can edit, submit or delete the draft request at any time.

#### **2. Implemented**

The AFIS Directory Service is now updated with the information contained in the request.

#### **3. Cancelled**

The LO has cancelled the pending request.

# <span id="page-15-0"></span>**5. Actions Available by Roles**

Access rights are defined separately for each of the roles. These rights restrict the availability of certain actions. See the following table for the actions available per role:

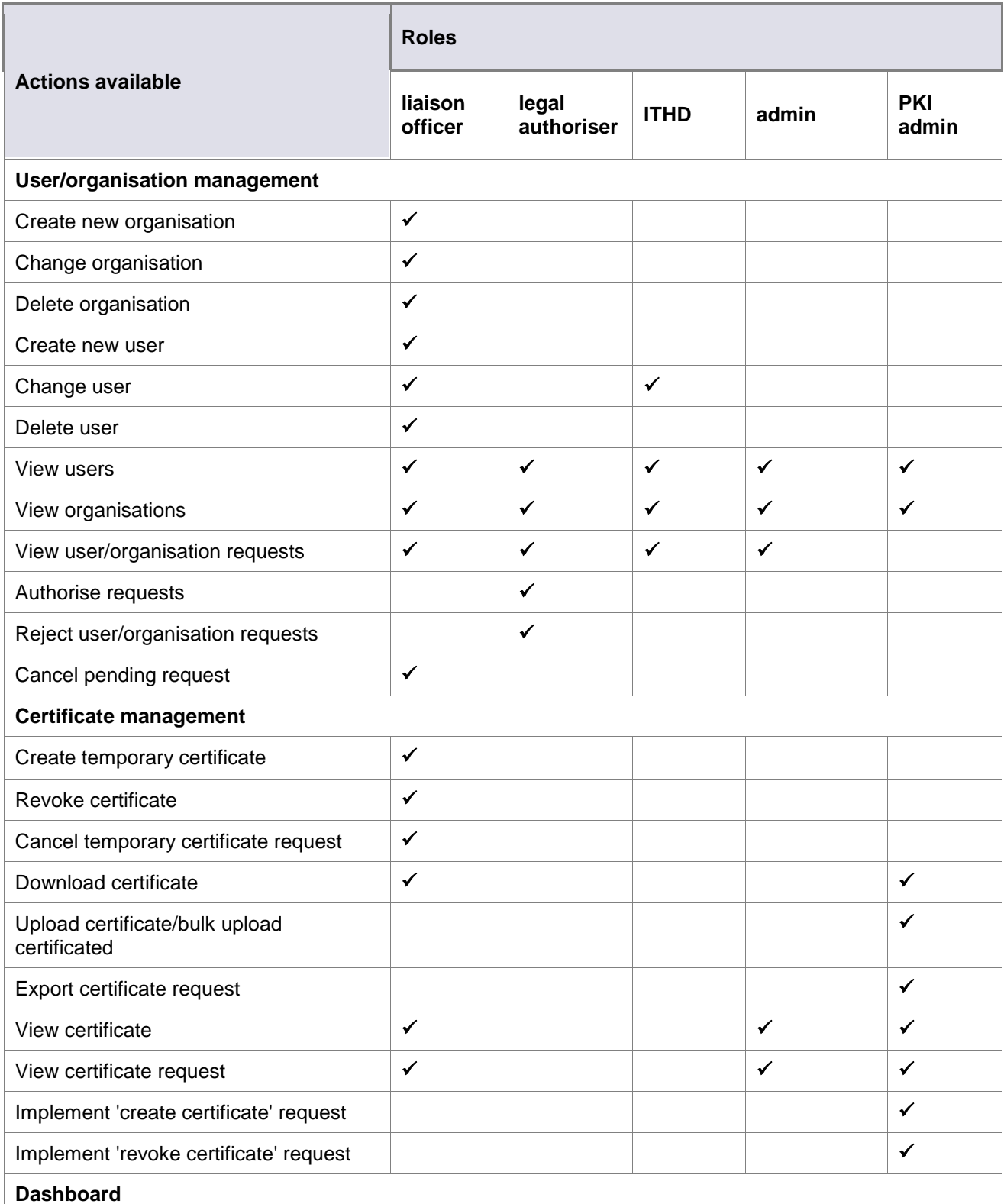

# **URT** User Manual

**URT** 

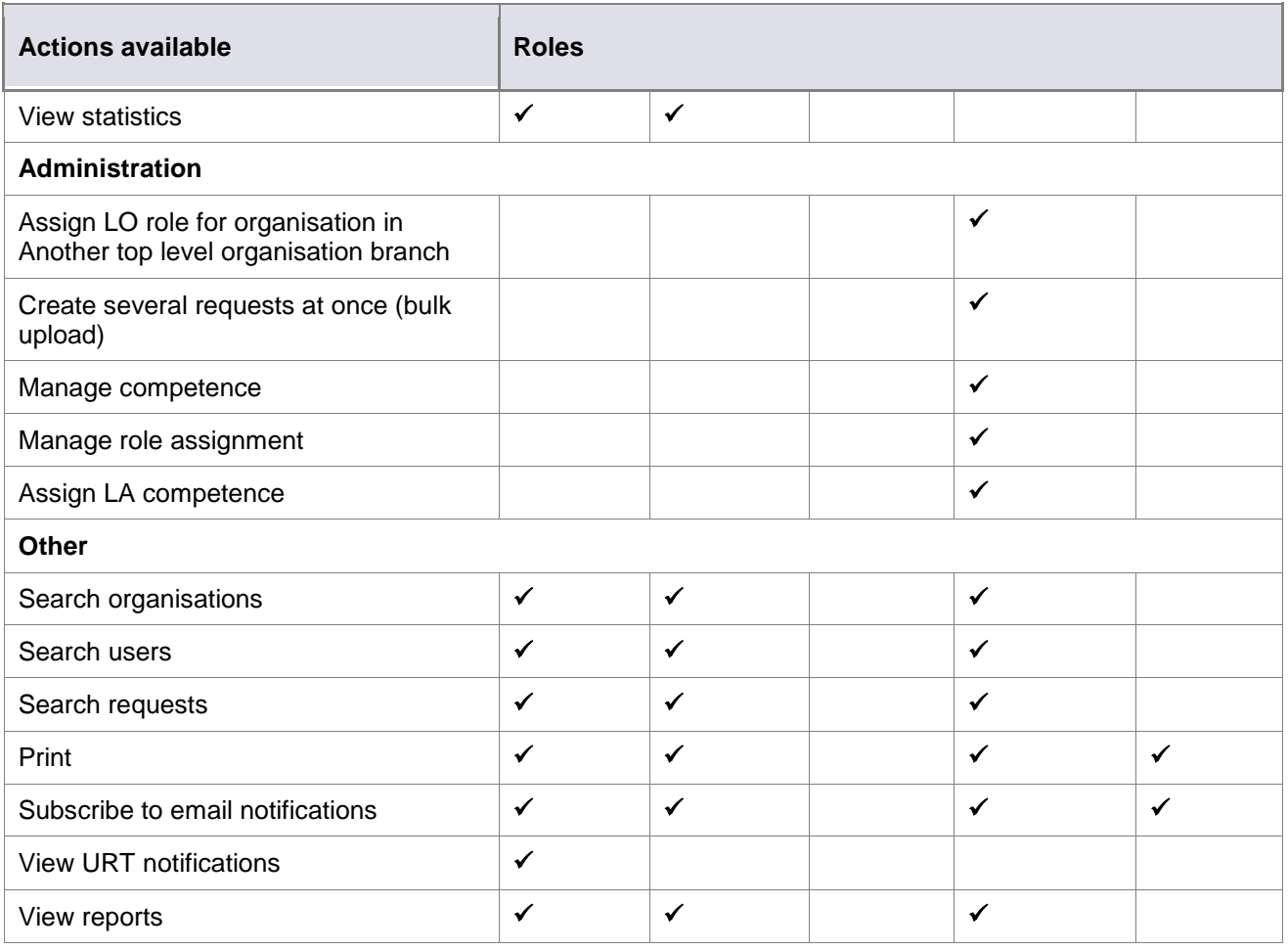

<span id="page-16-0"></span>*Table 2: Actions available by role*

# <span id="page-17-0"></span>**6. Application Access**

URT is a Web-based application accessible through the AFIS Portal. The following documents contain all the information needed to access the AFIS Portal:

### <span id="page-17-1"></span>**6.1 URT on AFIS Portal**

After you have logged into the AFIS Portal, the AFIS Portal homepage is displayed. This page will differ depending on your profile. However, all AFIS homepages share several common features.

 The **'AFIS Portal User Manual'** (RD4) describes all the constant elements that compose the AFIS Portal homepage*.*

To display the URT homepage (see [Figure 1: Homepage\)](#page-18-0):

 $\mathbf 0$  Click the URT tab.

**2** The URT homepage is displayed.

The homepage contains the following sections:

- Organisations
- Users
- **Certificates**
- Requests
- Reports
- **Statistics**

Each section contains several links. Click them to display the related pages.

**URT** User Manual

**URT** 

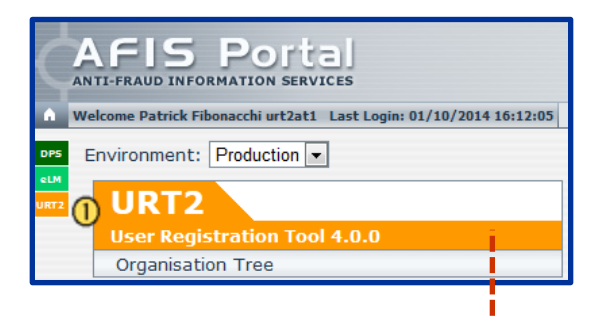

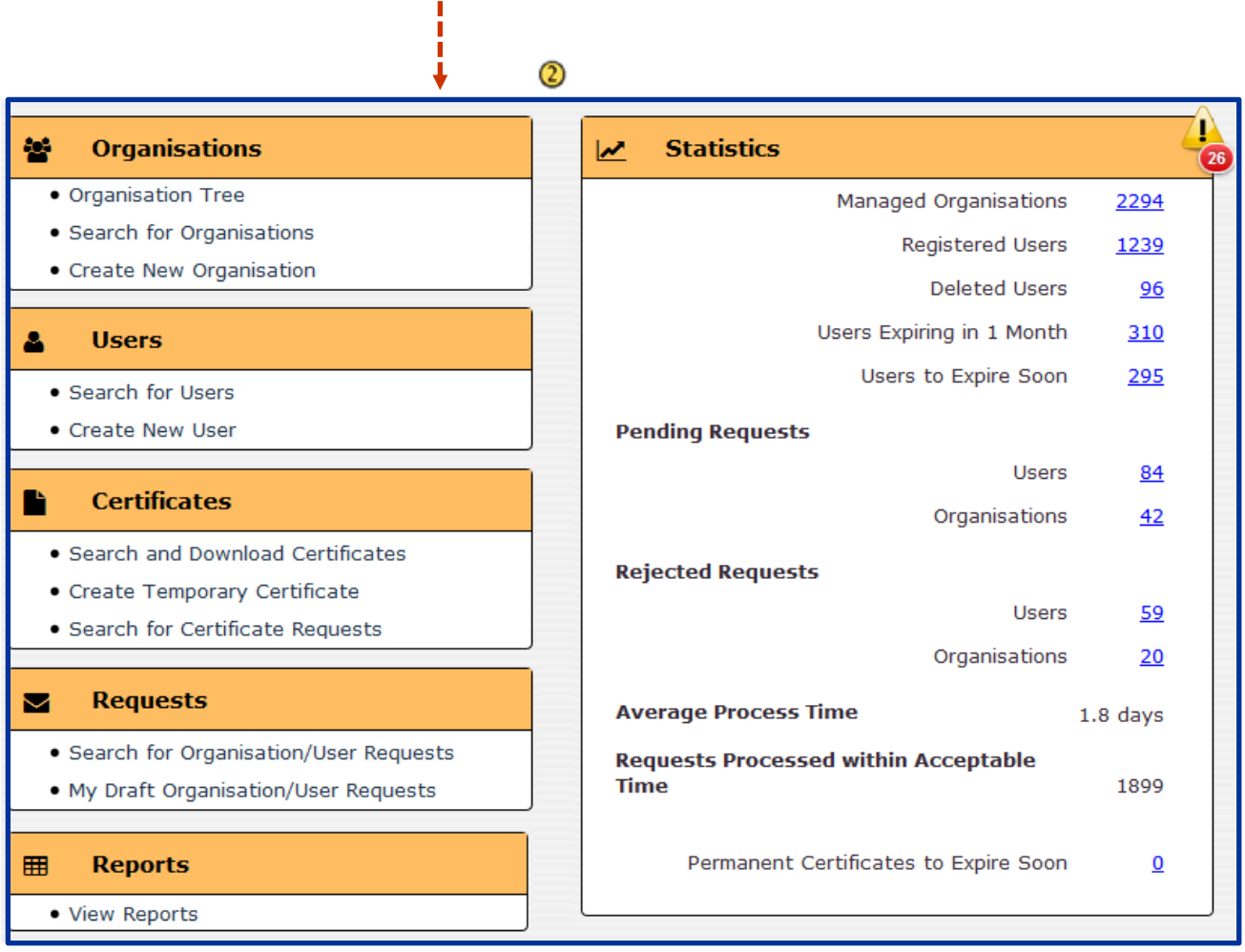

 $\sim$ 

<span id="page-18-0"></span>*Figure 1: Homepage*

**URT** User Manual<br>User Registration Tool **URT** 

# <span id="page-19-0"></span>II. URT for Liaison Officers

# <span id="page-20-0"></span>**7. Organisation Tree**

The organisation tree contains the administrative structure of the organisations in your country. To view the organisation tree, click **Organisation Tree** on the URT homepage.

You have access to the hierarchical structure of the organisations for which you are an LO (**managed organisations**).

The following options/sections are available:

To display an organisation and its details:

**1** You can access the organisation tree directly from the AFIS Portal or from the URT homepage.

C Click on the parent organisations to display their child organisation(s) until you find the organisation that you want to see.

**3** Click the organisation to show its details.

A page with 4 tabs is displayed. The following tabs are available:

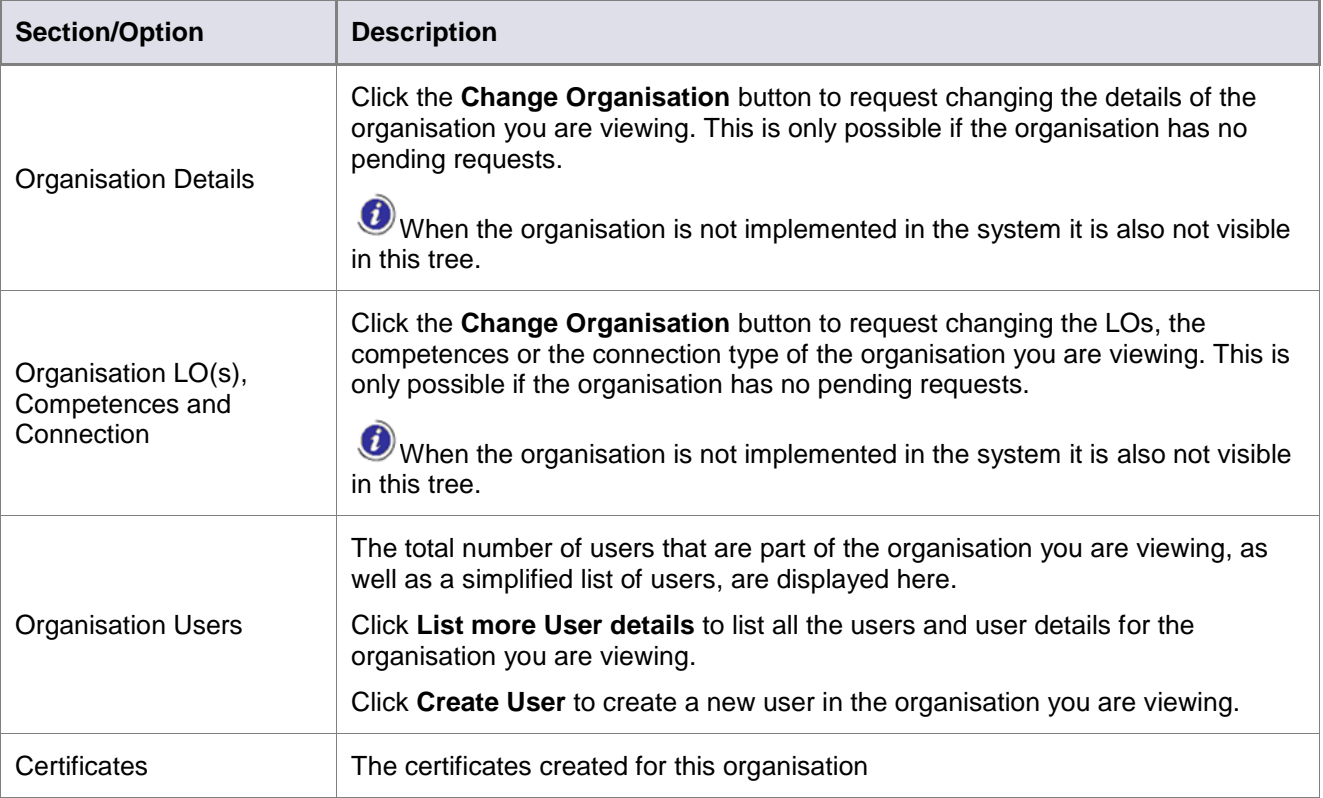

<span id="page-20-1"></span>*Table 3: View managed organisation – options*

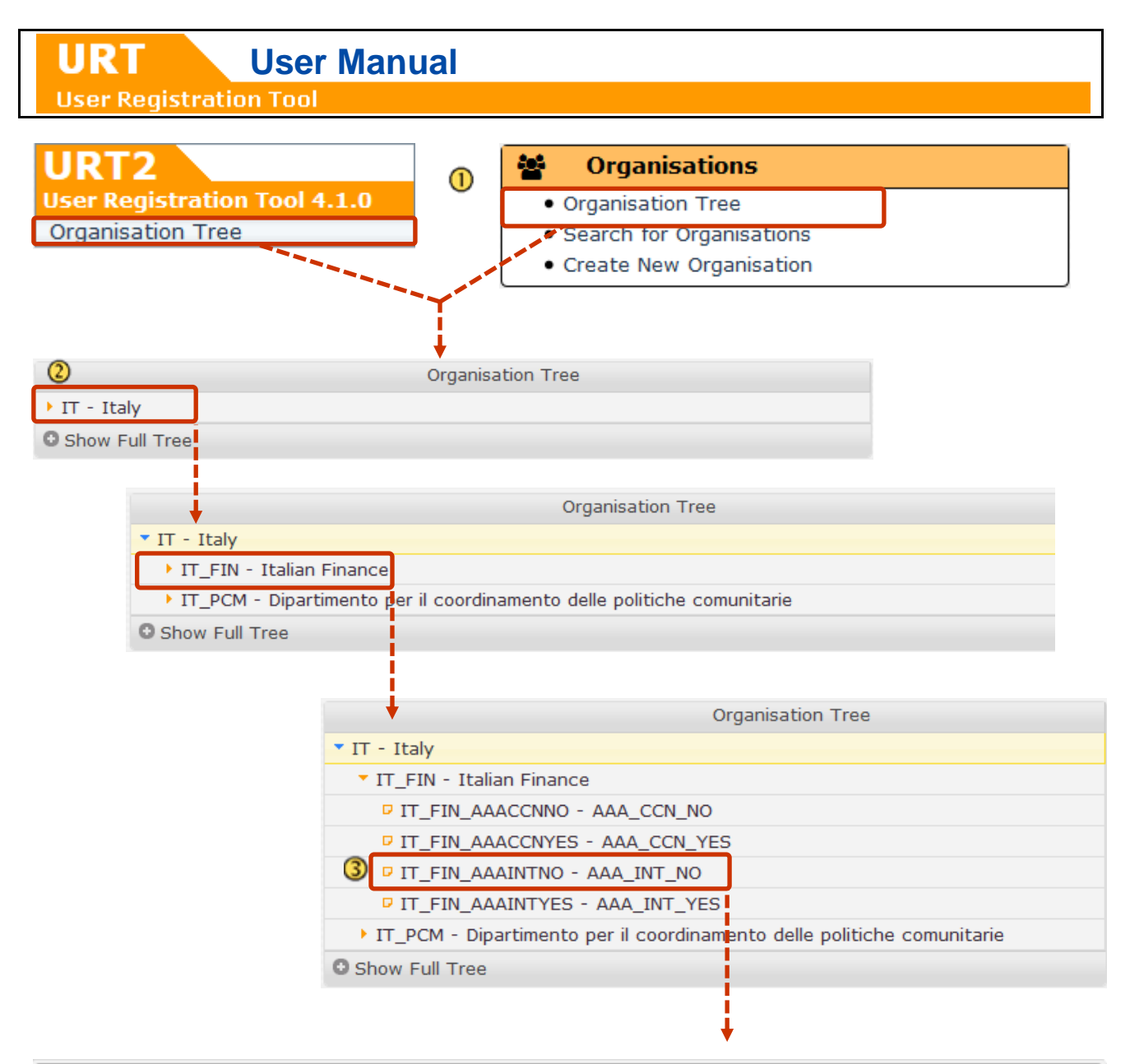

<span id="page-21-0"></span>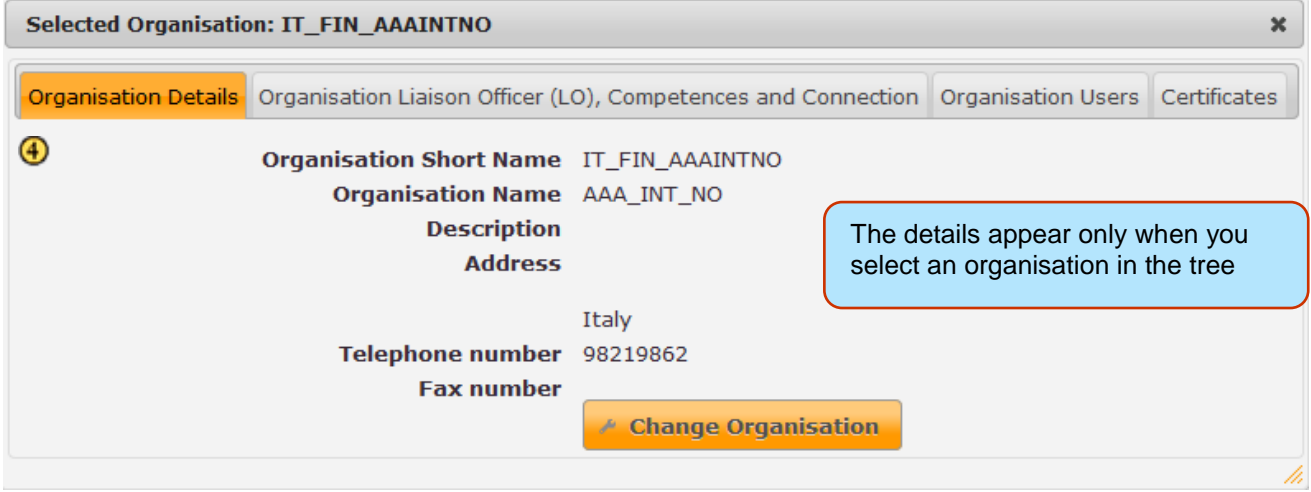

*Figure 2: View managed organisations*

To display the entire list of organisations in the system (see [Figure 3: View full organisation tree\)](#page-22-0):

Click the **Show Full Tree** button.

When the full organisation tree is displayed, this button will change to **Show My Tree**. Click the button again to only show the organisations that you manage.

The following options will be available:

View and browse the entire organisation tree structure.

To help you easily identify the organisations that you manage, organisations are displayed in two colours:

- **Black**: you manage these organisations as an LO.
- **Red:** you do not manage these organisations.

 $\overline{3}$  If you select the name of an *organisation that you are not managing*, you can see its details ( $\overline{4}$ ), but you cannot create any change requests.

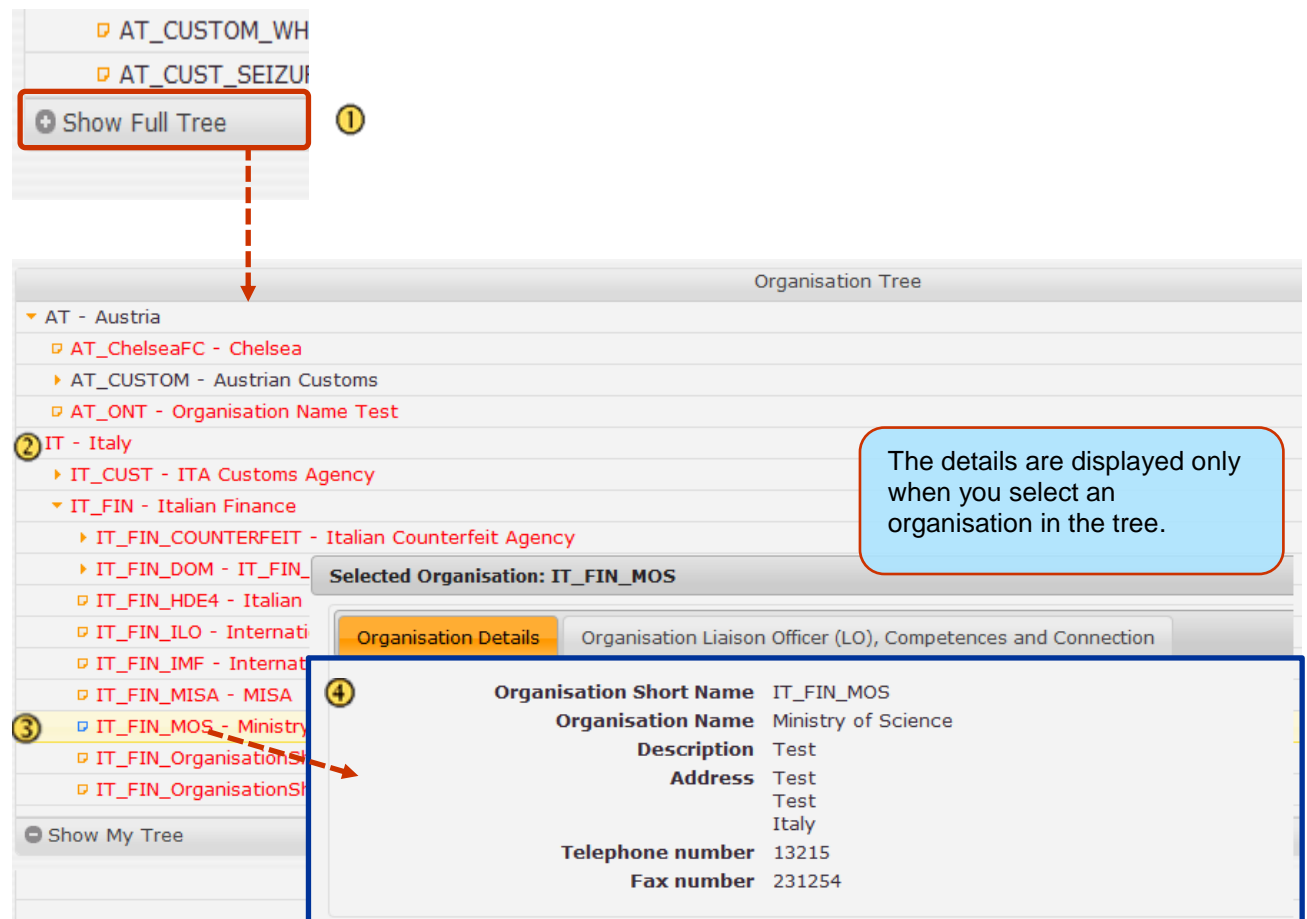

<span id="page-22-0"></span>*Figure 3: View full organisation tree*

### **User Registration Tool**

# <span id="page-23-0"></span>**8. Search**

You can search for organisations, users, certificates, certificate requests, and organisation/user requests.

You can view all users that are part of the organisations that you manage and all users that are part of their 'child' organisations.

Whether you search for users, organisations, or certificates, the search procedure is the same, only the available criteria differ. For this example we will search for users. In the following subchapters we will describe the available fields for the other searches.

For information on downloading certificates after searching for them, see chapter [19](#page-72-0) Download [certificates.](#page-72-0)

To search (see **Error! Reference source not found.**):

**U** On the homepage click one of the search links: Search for Organisations, Search for Users, Search and Download Certificates, Search for Certificate Requests, Search for Organisations/User Requests.

**O** For this example we will search for users. The procedure is the same for all types of searches.

<sup>2</sup> The 'Search Users' screen is displayed. Enter all the relevant information and click Search to run the search.

Click Reset form to remove all the information that you have entered. Click Cancel to return to the homepage.

**3** The search results are displayed in a list.

 $\bigoplus$  Click the sorting arrows  $\overline{(\cdot)}$  in every column header to sort the search results in ascending or descending order by that column header. For example click the arrow in the 'Organisation Short Name' column to sort by organisation short name in descending alphabetical order.

**C** Click New Search, to return to the search page.

**6** Click Print to print this list.

 **User Manual** URT **User Registration Tool Statistics** 98 **Organisations**  $\overline{\mathbf{v}}$ · Organisation Tree **Managed Organisations** 2294  $\bullet$  Search for Organisations Registered Users 1239 · Create New Organisation Deleted Users  $\overline{96}$ Users Expiring in 1 Month 310 δ **Users** Users to Technical value that is used · Search for Users only by the URT administrator.· Create New User **Pending Requests Search Users USER CRITERIA UUID** Username **CCN Login** First Name contains Family Name contains Organisation IT\_FIN - Italian Finance ב Include Users From Child Organisation(s) IT - Italy  $\overline{\phantom{0}}$ Country  $\overline{\phantom{a}}$ Connection Type Application  $\bar{\mathbf{r}}$ 同 圆 to Last Login Date from 圊 Last Change Date from 罰 to Expiration Date from 01/01/2014 圊 同 to 01/01/2016 ∣∙ **Status Cancel Reset form Search** 3 **Heere**  $\circled{4}$ Username CCN Login & First Name Family Name Corganisation Short Name Last Login Date Capiration Date Status Actions OWells-IT dccdcdcdcd Orson Wells IT\_FIN 13/03/2013 15/10/2015 **InActive** Actions JWalker-IT YYredivth@cJohnny Walker IT\_FIN 26/01/2016 10/10/2015 **InActive Actions** MShultz-IT Mieke Shultz IT\_FIN 31/07/2014 Active **Actions** BBlank-IT Bart Blank IT\_FIN 12/06/2015 Active **Actions** CTutti-IT Cappo Tutti IT\_FIN 30/06/2015 Active **Actions** HBibi-IT Hello Bibi IT\_FIN 31/05/2014 Active **Actions** LLuciano-IT Lucky Luciano IT\_FIN 06/10/2011 01/02/2015 **InActive Actions** GPozzi-IT 01/01/2016 Giancarlo Pozzi IT\_FIN **InActive Actions B**Columns Page  $\boxed{1}$ of 1  $\rightarrow$  10  $\rightarrow$ View  $1 - 8$  of 8  $\circled6$ Print **New Search** 

<span id="page-24-0"></span>*Figure 4: Search and view users*

URT  **User Manual User Registration Tool** 

You can show or hide columns in the search results list (see [Figure 5: Show or hide columns in the search](#page-25-0)  [results\)](#page-25-0):

- $\bigcirc$ Click the Columns button in the navigation bar.
- ② The 'Select columns' box is displayed. Tick the checkboxes for the columns that you want to display.
- 3 Click **Ok**.

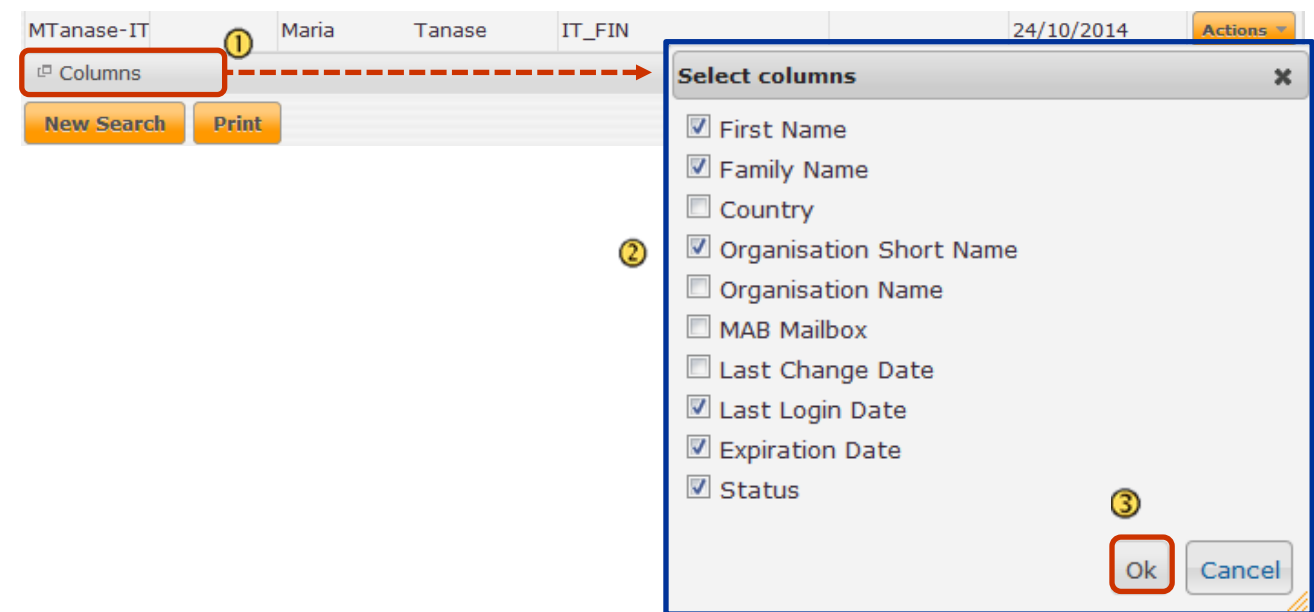

*Figure 5: Show or hide columns in the search results*

<span id="page-25-0"></span>In the columns list, the 'MAB Mailbox' column is still displayed and you can still select it. However, if you choose to display the column in the search results list, the column is always empty, because all messages were migrated to AFIS Mail.

If the number of search results is too high to display on one page, they are split over several pages (see [Figure 6: Navigate search results\)](#page-25-1).

 $\Omega$  At the bottom of the page, several navigation options are available.

The number of found items is displayed at the bottom of the page.

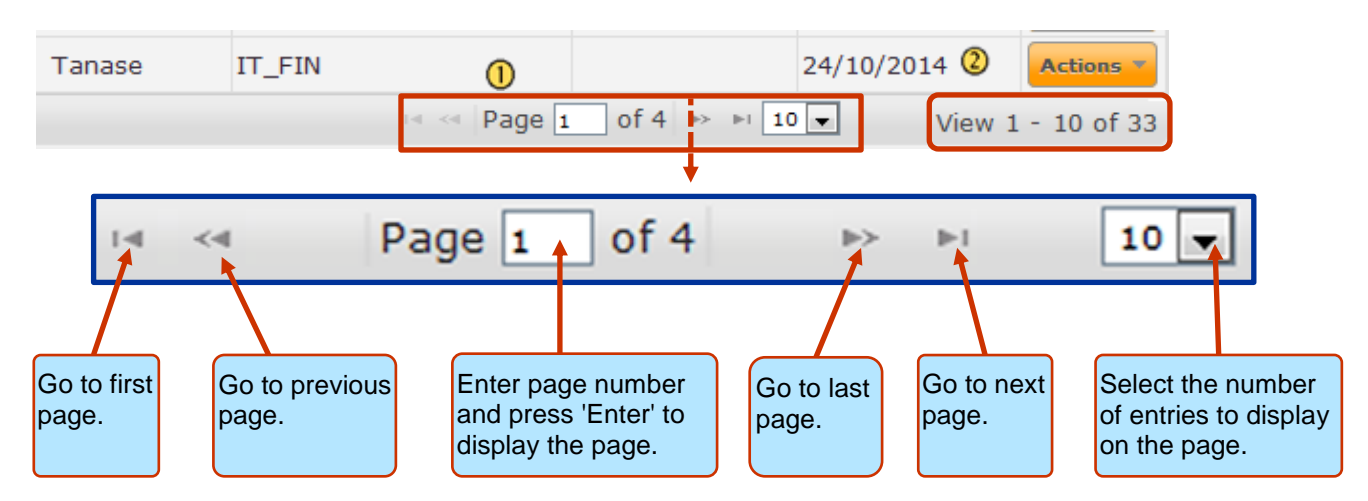

<span id="page-25-1"></span>*Figure 6: Navigate search results*

### <span id="page-26-0"></span>**8.1 Actions in the Search Results List**

Several actions are available under the Actions button (see [Figure 7: Actions menu\)](#page-26-4):

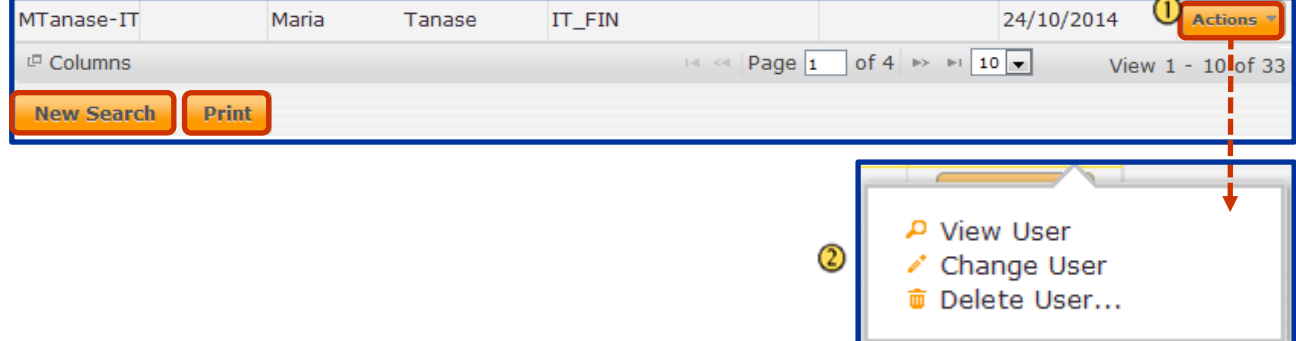

*Figure 7: Actions menu*

<span id="page-26-4"></span>Click the **Actions** button to display a drop-down list with the available actions.

<sup>2</sup> A drop-down list is displayed. The available actions depend on the type of search and on the status of the item in the search results.

#### <span id="page-26-1"></span>**8.1.1 Actions for Listed Users**

For users the options you have are:

**View User** – Display information about the user.

**Change User** – Request changes to be made to the user. See chapter [11.2](#page-44-0) [Create Change User Request.](#page-44-0) **Delete User** – Request the deletion of a user. See chapter [11.3](#page-49-2) [Create Delete User Request](#page-49-2)

#### <span id="page-26-2"></span>**8.1.2 Actions for Listed Organisations**

For organisations the options you have are:

**View Organisation** – Display information about the organisation.

**Change Organisation** – Request changes to be made to the organisation. See chapter [10.2](#page-36-0) [Create Change](#page-36-0)  [Organisation Request.](#page-36-0)

**Delete Organisation** – Request the deletion of a user. See chapter [10.3](#page-38-0) [Create Delete Organisation](#page-38-0)  [Request.](#page-38-0)

#### <span id="page-26-3"></span>**8.1.3 Actions for Listed Certificates**

For certificates the options you have are:

**View Certificate** – Display information about the certificate.

**Revoke Certificate** – Revoke a temporary request. See chapter [14.3](#page-61-3) [Revoke Certificate.](#page-61-3)

**User Registration Tool** 

URT

#### <span id="page-27-0"></span>**8.1.4 Actions for Listed Requests**

For requests the options you have are:

**View Request** – Display information about the request.

**Cancel Request** – Cancel the request if it is still pending. See chapter [16](#page-66-0) [Cancel a Request.](#page-66-0)

#### <span id="page-27-1"></span>**8.1.5 Actions for Listed Draft Requests**

For Draft Requests the options you have are:

**Edit** – You edit a draft request at any time. You can then submit the request or save it again as draft. See chapter [15.2](#page-64-2) [Edit a Draft.](#page-64-2)

**Delete** – Delete a draft request.

### <span id="page-27-2"></span>**8.2 Search Criteria**

#### <span id="page-27-3"></span>**8.2.1 Available Fields When Searching for Organisations**

On the URT homepage, click **Search for Organisations**.

The following search criteria are available on the 'Search Organisations' page.

**Organisation Name** – The entered text is (part of) the organisation name.

**Organisation Short Name** – The entered text is (part of) the organisation short name.

**Organisation Description** – The entered text is (part of) the organisation description.

**Parent Organisation Name** – The entered text is (part of) the parent organisation name.

**Parent Organisation Short Name** – The entered text is (part of) the parent organisation short name.

**Country** – The organisation is in the selected country.

**AFIS Connection** – Search by the connection type of the organisation.

When you search for organisations with one connection type, users that have both connection types are also displayed.

**Competences** – The organisation should have at least this competence (maybe also other competences).

**Liaison Officer**'s **Username** – The organisation should have at least this LO as assigned or as inherited LO (There might be other LO(s) assigned or inherited).

### <span id="page-27-4"></span>**8.2.2 Available Fields When Searching for Users**

On the URT homepage, click **Search for Users**.

The following search criteria are available on the 'Search Users' page.

**UUID** – Search by the users AFIS identifier. This is a technical value that is used only by the URT administrator.

#### **User Registration Tool**

URT

**Username** – Search by the user's internet username.

**CCN Login** – Search by the user's CCN login.

**First Name** – Search by (part of) the user's first name.

**Family Name** – Search by (part of) the user's the family name.

**Organisation** – Search by the organisation which the user is part of.

**Country** – Search by the country of the organisation which the user is part of.

**Connection Type** – Search by the user's connection type.

 $\bullet$  When you search for users with one connection type, users that have both connection types ware also displayed.

**Application** – Search by the application to which the user has access.

**Last Login Date** – Search by the last date when the user logged into the AFIS Portal. Select a 'From' and 'To' date.

**Last Change Date** – Search by the date when the user was last updated.

**Expiration Date** – Search by the date when the account of the user expires.

**Status** – Search by inactive or active users. To search by both make sure the '-' is selected (by default).

Available Fields When Searching for Certificates

O On the URT homepage, click Search and Download Certificates.

The following search criteria are available on the 'Search Certificates' page.

**Organisation Name** – Search by (part of) the organisation short name.

**Organisation Short Name** – Search by (part of) the organisation short name.

**Certificate Serial Number** – Search by the certificate's serial number.

**Certificate Type** – Search by the type of the certificate. The available types are: permanent and temporary. For more information on certificates, see chapter [12](#page-51-0)

**Certificate Status** – Search by the status that the certificate has.

**Expiration Date before** – Search by the date when the certificate expires. This field is displayed only when the selected triggering event is 'Certificate Expiration'.

#### <span id="page-28-0"></span>**8.2.3 Available Fields When Searching for Certificate Requests**

On the URT homepage, click **Search Certificate requests**.

The following search criteria are available on the 'Search Certificate Requests' page.

**Request ID** – Search by the certificate identification number.

**Request Action** – Search by the action of the certificate.

**Current Request status** – Search by the status of the certificate.

**Organisation Name** – Search by (part of) the organisation short name.

**Organisation Short Name** – Search by (part of) the organisation short name.

**Organisation** –Select the organisation that you want to search by directly from the organisation tree.

#### **User Registration Tool**

URT

**Certificate Type** – Search by the type of the certificate. The available types are: permanent and temporary. For more information on certificates, see chapter [14](#page-55-0) [Certificate Requests.](#page-55-0)

**OLAF Incident Number** – Search by the incident number provided by the officer who created the certificate.

### <span id="page-29-0"></span>**8.2.4 Available Fields When Searching for Requests**

On the URT homepage, click **Search for Organisation/User Requests**. The following search criteria are available on the 'Search Organisation/User Requests' page.

**Request ID** – Search by the request identification number. **Requestor AFIS ID** – Search by the AFIS ID of the user that created the request.

**Request Type** – Search by user request, organisation request or all requests.

When you select 'Organisation Requests' the 'First Name contains' and 'Family Name contains' fields are not displayed.

**Request Action** – Search by the action of the request.

**Current Request Status** – Search by the status of the request.

**First Name** – Search by (part of) the user's first name.

**Family Name** – Search by (part of) the user's the family name.

**Organisation Short Name** – Search by the organisation short name.

**Organisation** – Search by the organisation's name and short name.

**Submission Date** – Search by when the request was submitted.

**Last Operation Date** – Search by the date when the request to be viewed was last updated.

**OLAF Incident Number** – Search by the incident number provided by the officer who created the request.

# <span id="page-30-0"></span>**9. View**

To view users, organisations, requests and certificates (see [Figure 8: View\)](#page-31-0):

 $\Omega$  Search for the user, organisation, request or certificate that you want to display. For this example we will view a user.

- Click the **Actions** button on the right.
- A drop-down list is displayed. Click **View**.
- The file is displayed. In this example we chose to display a user.
- Click **Show organisation details** to display the details of the organisation that the user is part of.
- At the bottom of the page several options are available, depending on the file that is displayed.

 $\bullet$  The options depend on the type of file you are viewing.

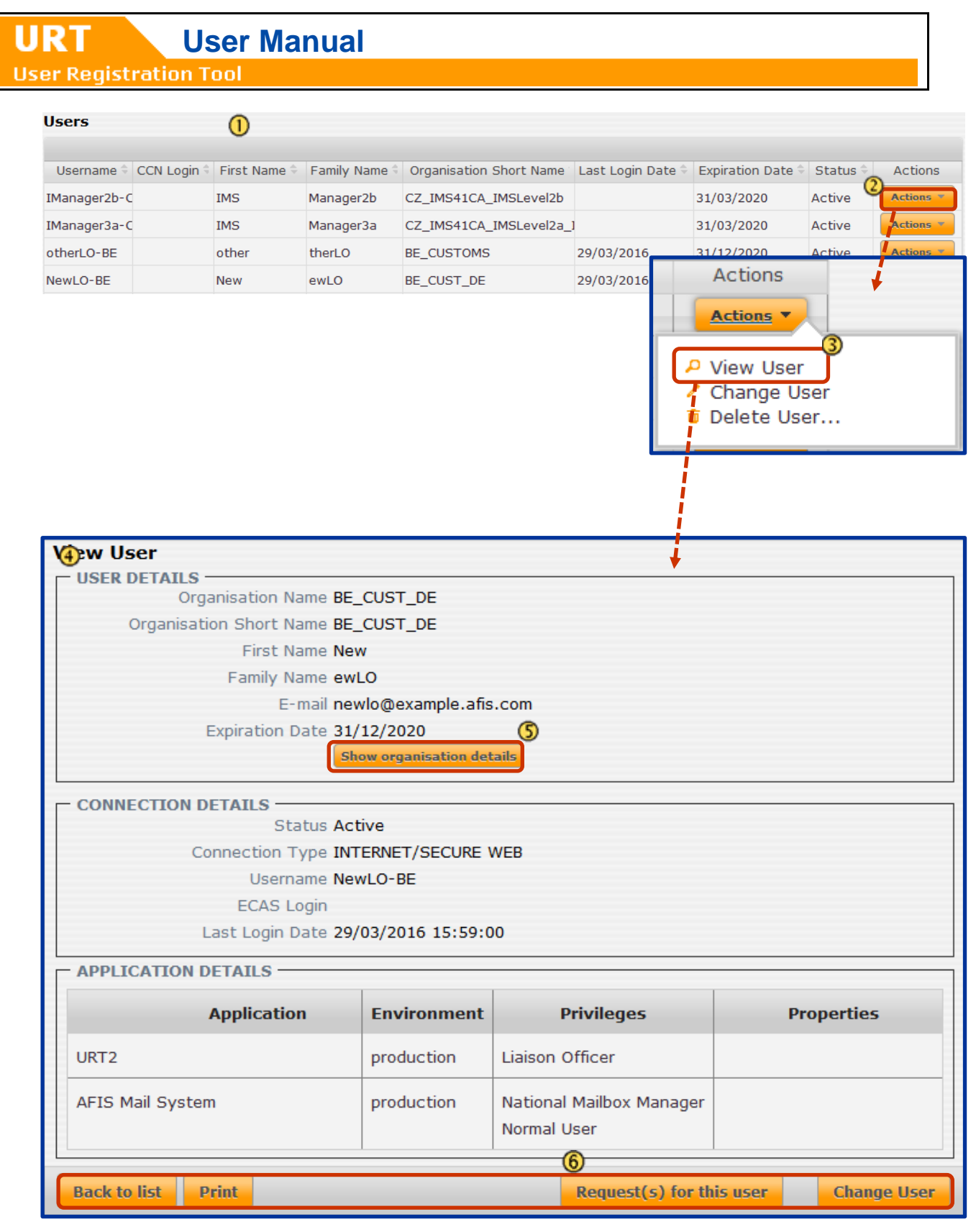

<span id="page-31-0"></span>*Figure 8: View*

# <span id="page-32-0"></span>**10. Organisation Requests**

### <span id="page-32-1"></span>**10.1Create New Organisation Request**

To create a new organisation request (see [Figure 9: Create organisation\)](#page-33-0):

On the URT homepage, click the **Create New Organisation** link.

**2** The 'Create Organisation' page is displayed. Enter all the necessary information.

*O* For an explanation of the fields see [Table 4: Create organisation.](#page-35-0)

### **3** Click **Next step**.

The next 'Create Organisation' page is displayed. Here you can select the connection type, competences and LOs.

*O* For an explanation of the fields see [Table 4: Create organisation.](#page-35-0)

After you have entered all the relevant information, click **Submit Request** to submit.

Click **Save as Draft Request** to save the request as a draft**.** For more information on drafts see chapter [15](#page-64-0) [My Draft Requests.](#page-64-0)

*O* For more information on validation, see chapter [18](#page-70-0) [Validation.](#page-70-0)

**User Registration Tool** 

URT

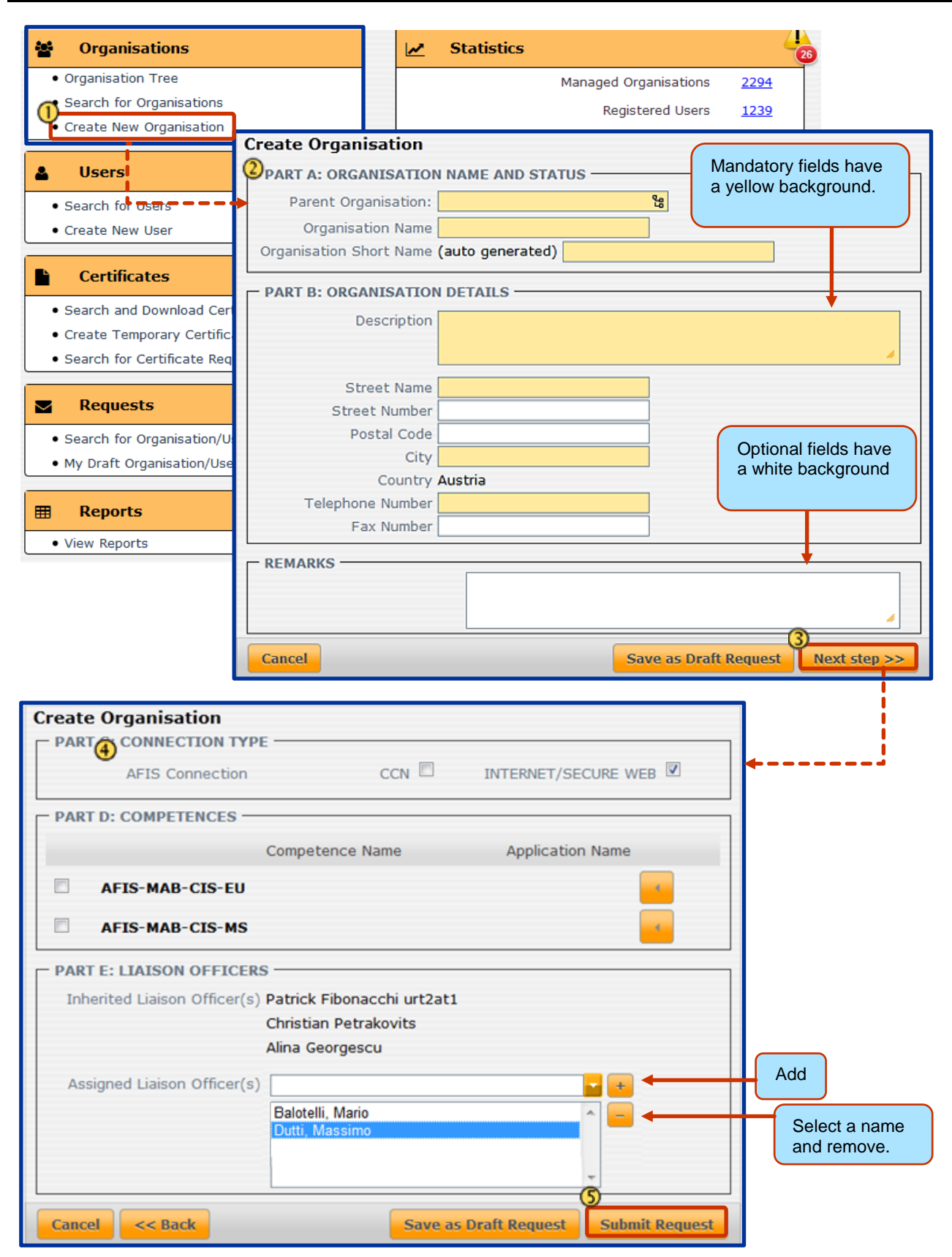

<span id="page-33-0"></span>*Figure 9: Create organisation request*

URT

The following fields are available:

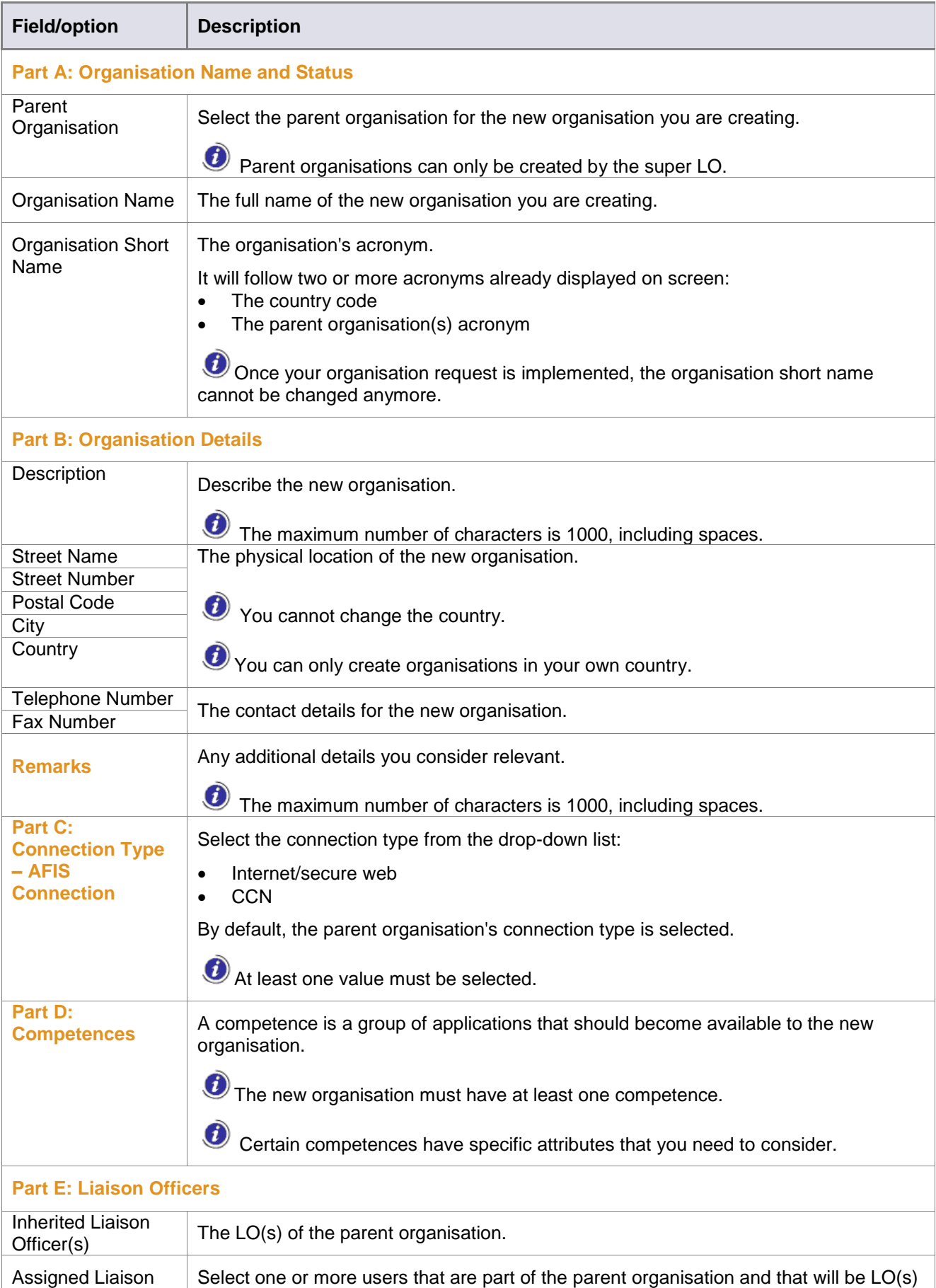

for the new organisation you are creating.

Officer(s)

**URT** User Manual

**URT** 

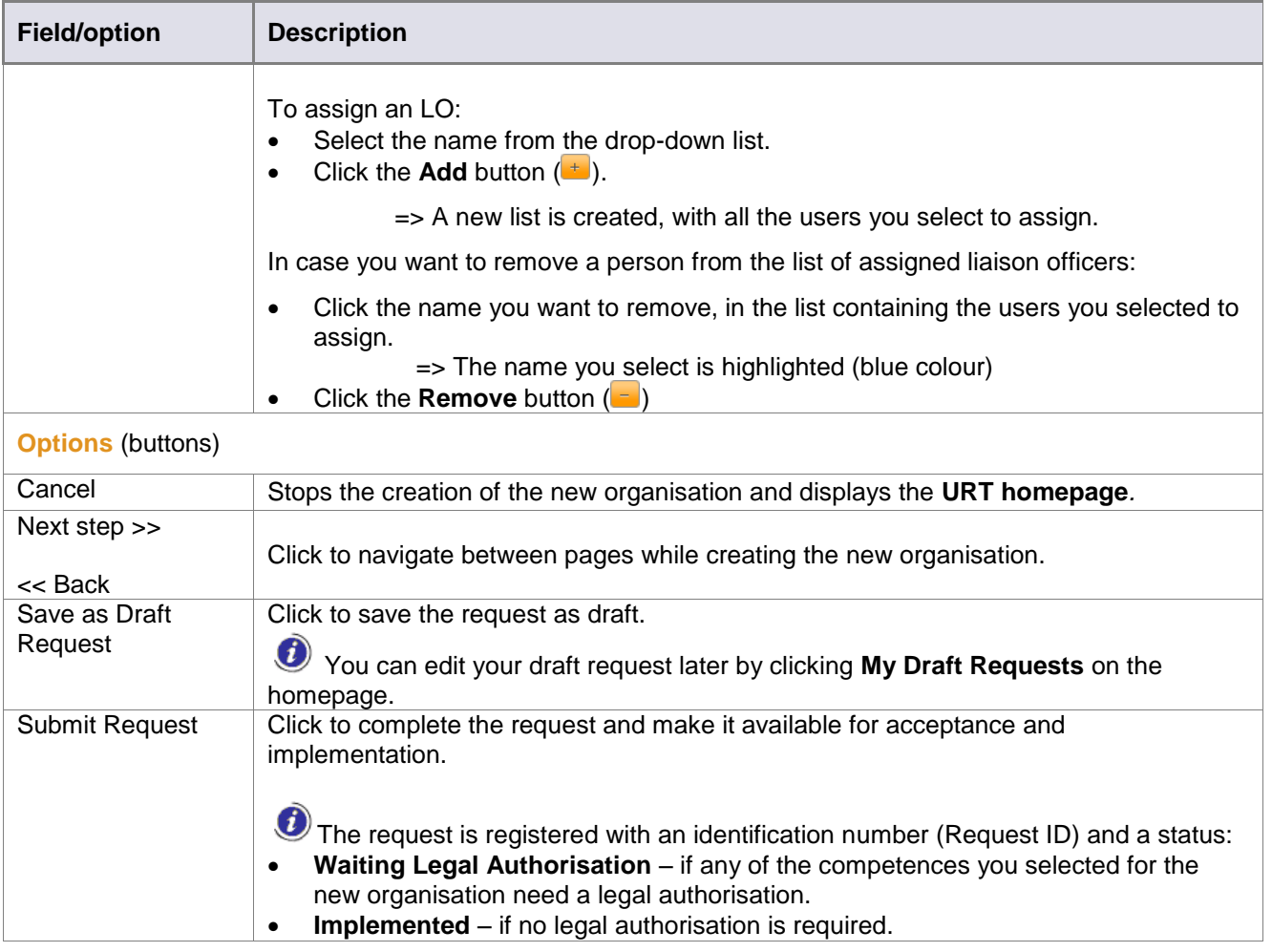

<span id="page-35-0"></span>*Table 4: Create organisation request fields*
## **10.2Create Change Organisation Request**

As an LO, you can request changes to be made to an existing organisation, by creating a 'change request'. You can only do this for organisations that you manage.

The organisation that you create a change request for must not have any pending requests – requests in any of the following states:

- Waiting for Legal Authorisation
- Authorised

To request changes for an organisation (see [Figure 10: Change organisation request\)](#page-37-0):

**1** Find the organisation in the 'Organisation Tree' and click the organisation to display its details.

Click the **Change Organisation** button.

3 The 'Change Organisation' page is displayed.

The available fields are the same as on the 'Create Organisation' page. The only difference is that in this case you cannot change the parent organisation or the organisation short name (the 'Parent Organisation' and 'Organisation Short Name' fields are inactive). See [Table 4](#page-35-0) for an overview of all the available fields.

After making the necessary changes, click **Next Step**.

**5** The next page with the 'Connection type', 'Competences' and 'Liaison Officers' sections is displayed. See [Table 4](#page-35-0) for an overview of all the available fields.

 $\circledast$ After making the necessary changes, click **Submit Request** to submit the organisation change request.

Click **Save as Draft Request** to save the request as a draft**.** For more information on drafts see chapter [15](#page-64-0) [My Draft Requests.](#page-64-0)

**O** For more information on validation, see chapter [18](#page-70-0) [Validation.](#page-70-0)

| <b>URT</b><br><b>User Manual</b>                                                                                                    |
|----------------------------------------------------------------------------------------------------|
| <b>User Registration Tool</b>                                                                                                    |
|                                                                                                    |
| 醟<br><b>Organisations</b>                                                                                                    |
| · Organisation Tree<br>⋒                                                                                                    |
| · Search for Organisations                                                                                                    |
| TT_FIN - Ytalian Finance                                                                                                    |
| D IT_MOF - Ministry of Fin                                                                                                    |
|                                                                                                    |
| <b>Selected Organisation: IT_FIN</b><br>×                                                                                                 |
| <b>Organisation Details</b><br>Organisation Liaison Officer (LO), Competences and Connection<br><b>Organisation Users</b><br>Certificates |
|                                                                                                    |
| <b>Organisation Short Name IT_FIN</b>                                                                                                    |
| <b>Organisation Name</b> Italian Finance<br><b>Description</b> Italian Finance                                                            |
| Address via Pastrengo 30                                                                                                    |
| 00185 Rome<br>Italy                                                                                                    |
| Telephone number 39062962727<br>➁                                                                                                    |
| Fax number 39062969063                                                                                                    |
| <b>★ Change Organisation</b>                                                                                                    |
| <b>Change Organisation</b>                                                                                                    |
| <b>PART A: ORGANISATION NAME AND STATUS -</b>                                                                                             |
| Top level organisation                                                                                                    |
| Organisation Name talian Finance                                                                                                    |
| Organisation Short Name IT_FIN                                                                                                    |
| <b>PART B: ORGANISATION DETAILS</b>                                                                                                    |
| Description Italian Finance                                                                                                    |
| Street Name via Pastrengo                                                                                                    |
| Street Number 30                                                                                                    |
| Postal Code 00185<br>City Rome                                                                                                    |
| Country Italy                                                                                                    |
| Telephone Number 39062962727                                                                                                    |
| Fax Number 39062969063                                                                                                    |
| <b>REMARKS</b>                                                                                                    |
|                                                                                                    |
| ⊕<br>OLAF Incident Number 12545-6                                                                                                    |
| <b>Save as Draft Request</b><br>Next step $\gg$<br><b>Cancel</b>                                                                          |
|                                                                                                    |
| <b>Change Organisation</b><br><b>PART C: CONNECTION TYPE -</b>                                                                            |
| CCN<br>INTERNET/SECURE WEB<br>AFIS Connection                                                                                             |
| <b>PART D: COMPETENCES</b>                                                                                                    |
| Application Name<br>Competence Name                                                                                                    |
| $\Box$<br><b>AFIS Library</b>                                                                                                    |
| $\triangledown$<br><b>AFIS-FIDE-EU</b>                                                                                                    |
| G<br>$\triangledown$<br><b>AFIS-FIDE-MS</b>                                                                                               |
| <b>PART E: LIAISON OFFICERS -</b><br>Assigned Liaison Officer(s)                                                                          |
| DA CAPO (URT2ITT1), SERGIO                                                                                                    |
| LUCIANO, LUCKY<br>6                                                                                                    |
|                                                                                                    |
| $<<$ Back<br><b>Save as Draft Request</b><br><b>Submit Request</b><br><b>Cancel</b>                                                       |

<span id="page-37-0"></span>*Figure 10: Change organisation request*

**User Registration Tool** 

## **10.3Create Delete Organisation Request**

As an LO you can request the deletion of an organisation. You can only do this for organisations that you manage. You cannot delete an organisation that has child organisations, users or pending requests.

 $\bullet$  A top-level organisation can only be deleted by a super LO.

To delete an organisation (see [Figure 11: Delete organisation request\)](#page-39-0):

 $\circled$ Select the organisation in the search results list.

#### $^\circledR$ Select **Delete Organisation**.

The 'Delete Organisation' page is displayed. The page contains the organisation details, connection details, application details and a 'Remarks' section.

**O** Enter the reason for deleting the organisation or other relevant information in the 'Remarks' field.

#### Click **Delete Organisation**.

A confirmation message pops up. Click **OK** to delete the organisation.

**6** The delete organisation request is created and a page with the ID number of the request is displayed.

Click **Save as Draft Request** to save the request as a draft**.** For more information on drafts see chapter [15](#page-64-0) [My Draft Requests.](#page-64-0)

**O** For more information on validation, see chapter [18](#page-70-0) [Validation.](#page-70-0)

**User Registration Tool** 

URT

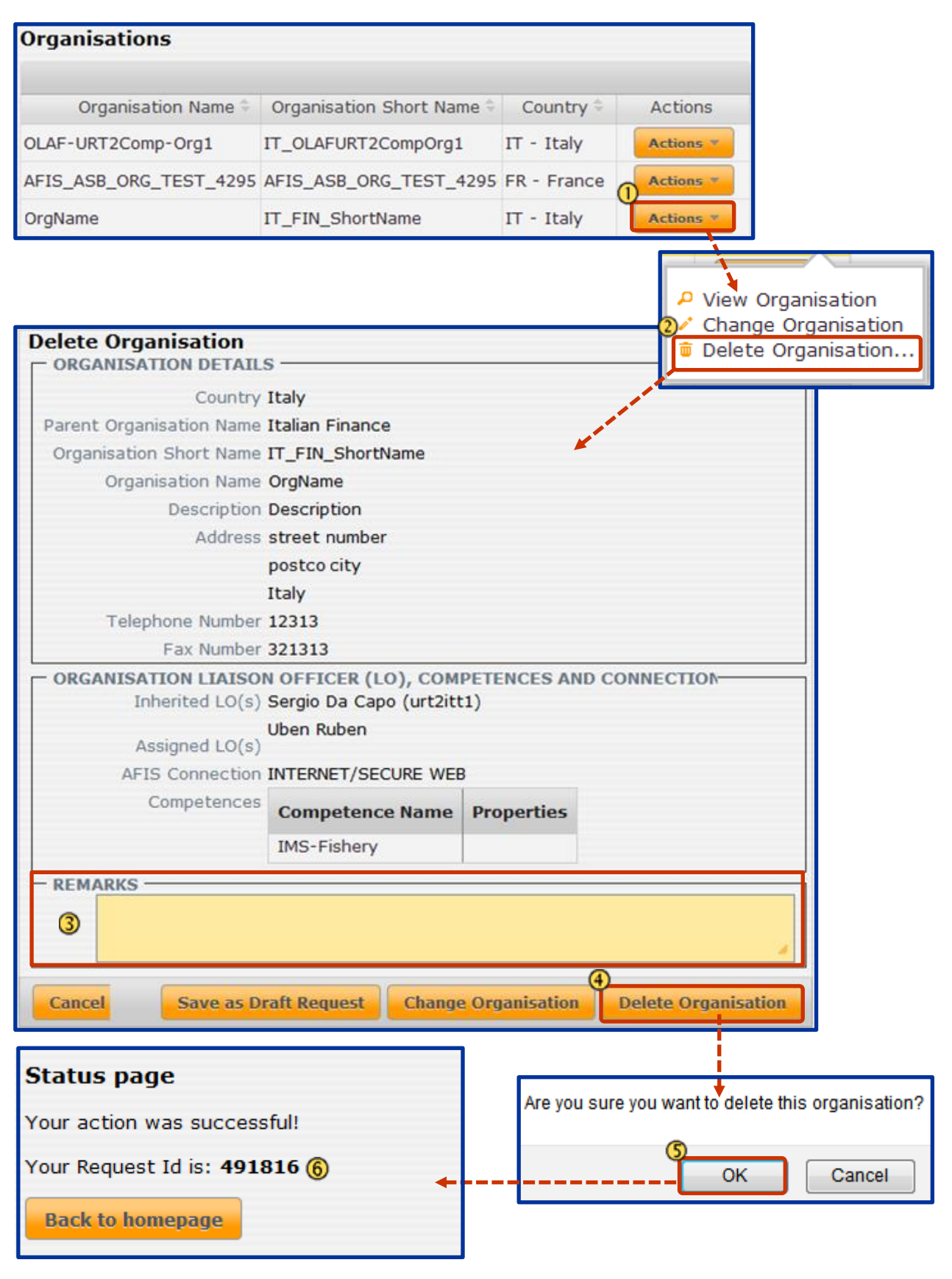

<span id="page-39-0"></span>*Figure 11: Delete organisation request*

## **11. User Requests**

### **11.1Create New User Request**

To create a new user request (see [Figure 12: Create user request\)](#page-41-0):

- On the URT homepage, click the **Create New User** link.
- The 'Create User' page is displayed. Enter all the necessary information.
- **O** For an explanation of the fields see [Table 5: Create user.](#page-44-0)

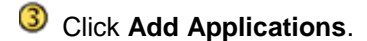

The next page is displayed. Here you must add the applications that the new user must have access to. You must also select the environment.

For an explanation of the fields see [Table 5: Create user.](#page-44-0)

After you have entered all the relevant information, click **Submit Request** to submit.

Click **Save as Draft Request** to save the request as a draft**.** For more information on drafts, see chapter [15](#page-64-0) [My Draft Requests.](#page-64-0)

*O* For more information on validation, see chapter [18](#page-70-0) [Validation.](#page-70-0)

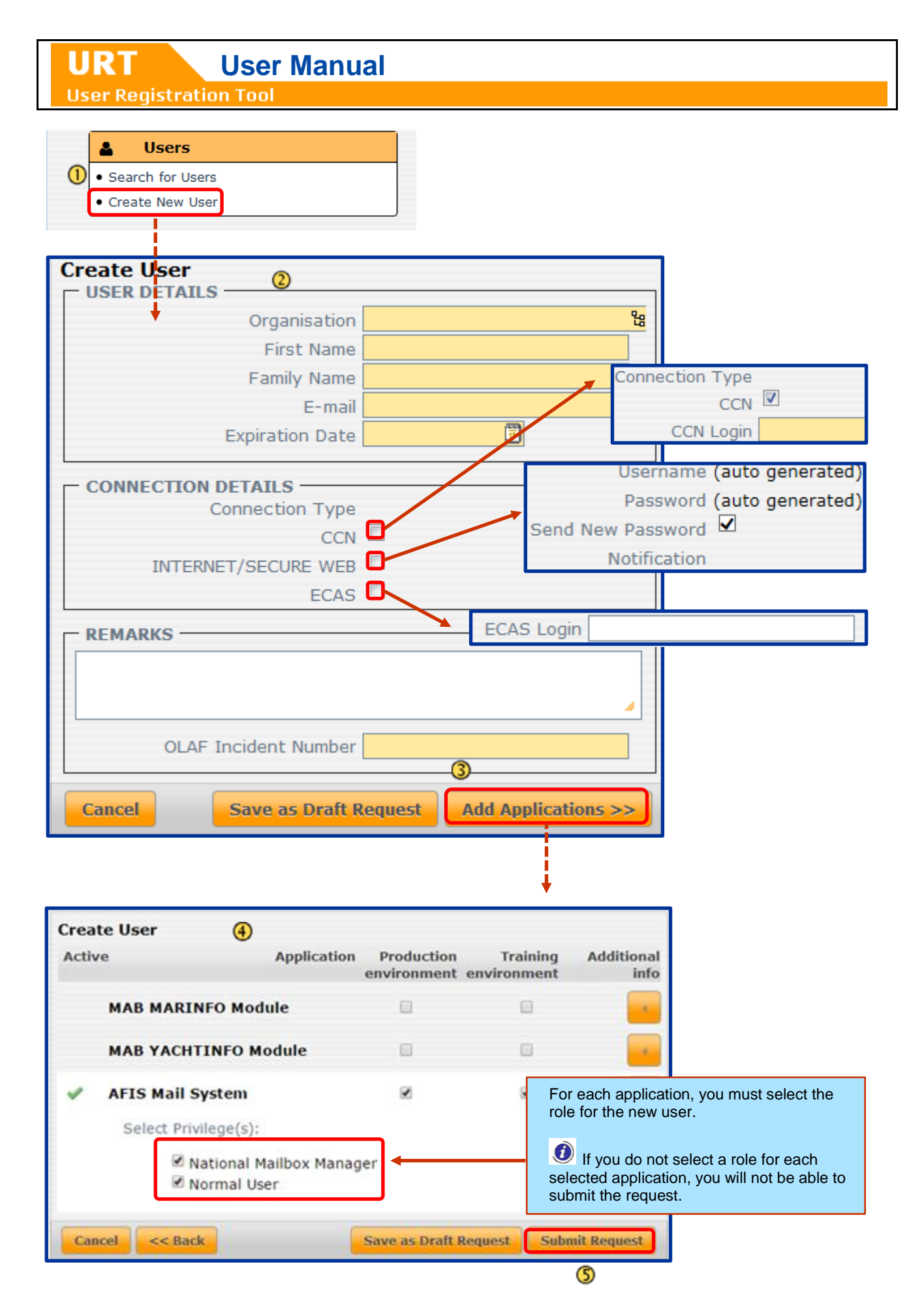

<span id="page-41-0"></span>*Figure 12: Create user request*

**URT** 

The following fields are available:

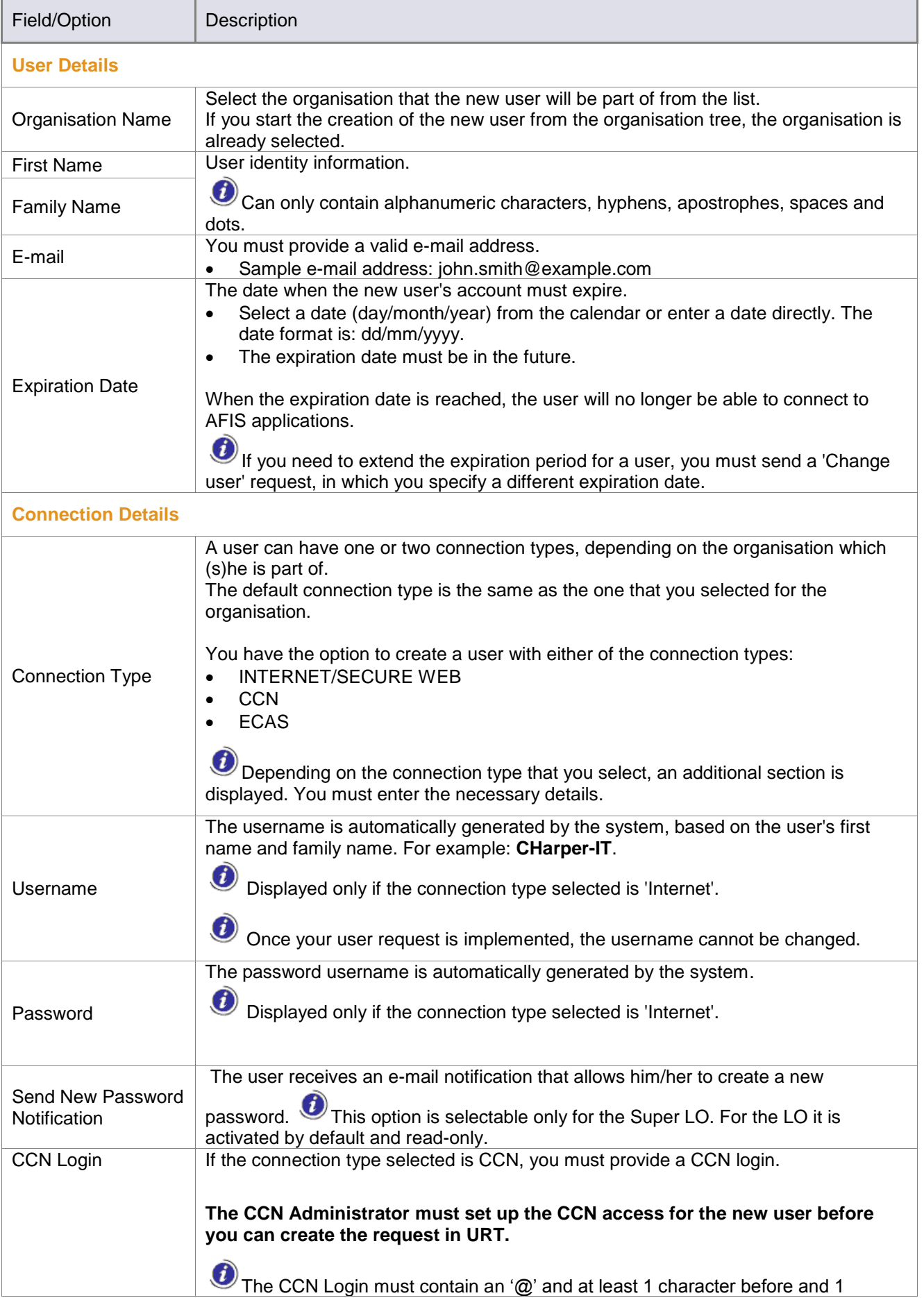

**URT** User Manual

**URT** 

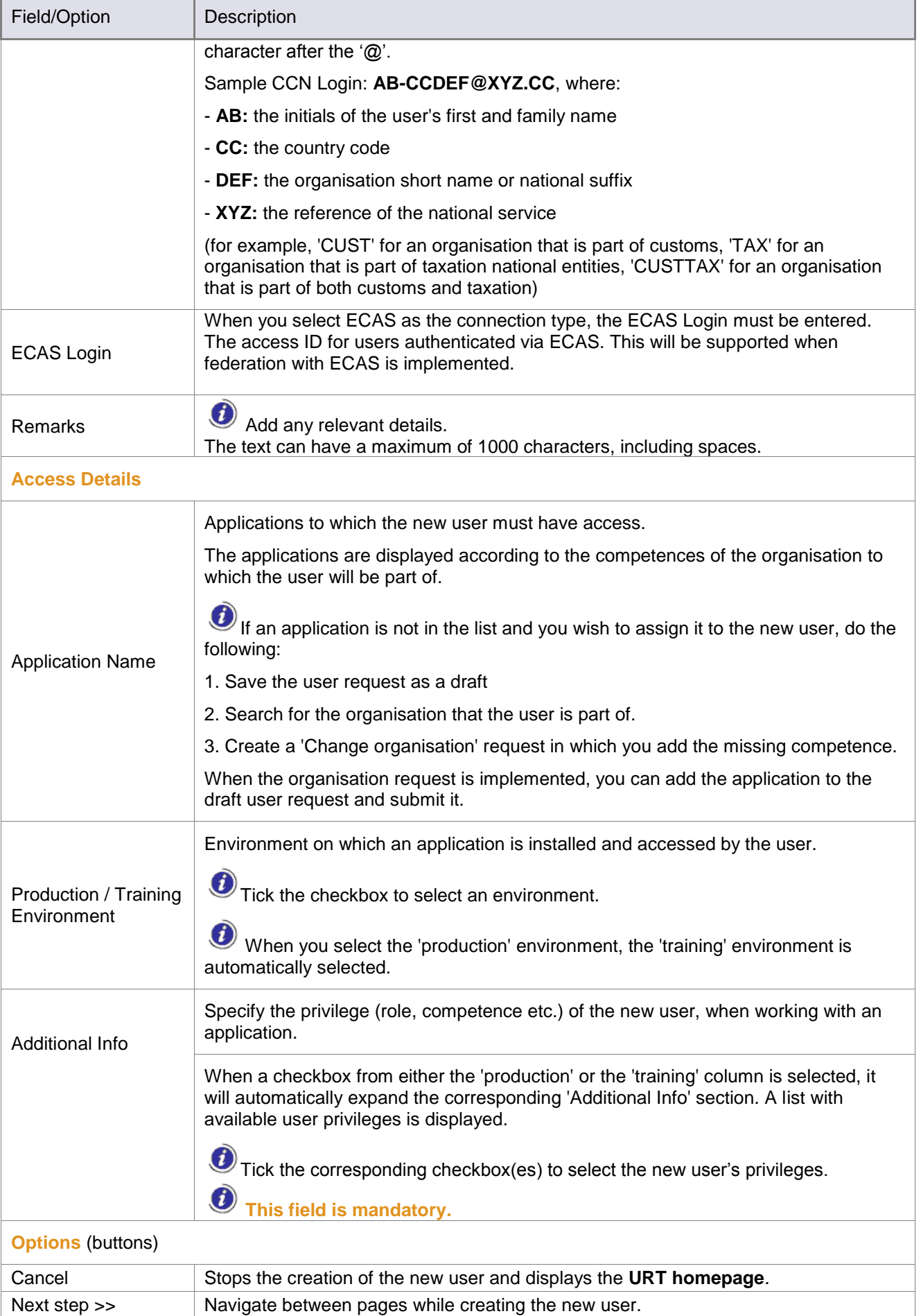

**User Registration Tool** 

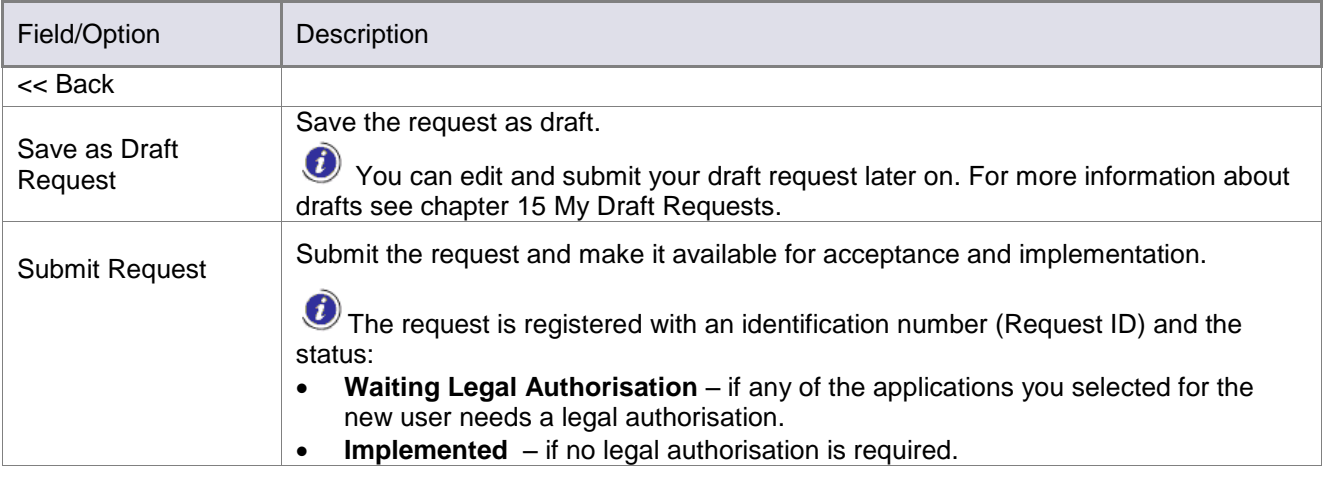

*Table 5: Create user request*

## <span id="page-44-0"></span>**11.2Create Change User Request**

As an LO you can request changes to be made to an existing user. You can only do this for users that belong to organisations that you manage.

You **cannot** create a change user request when there are requests for the user with the following states:

- Waiting for Legal Authorisation
- Authorised

To create a change user request (see [Figure 13: Change user\)](#page-45-0):

Search for the user that you want to create the change request for. Click the **Actions** button.

Select **Change User**.

**3** The 'Change User' page is displayed.

 $\mathbf{u}$ The available fields are the same as on the 'Create User' page. The only difference is that in this case you cannot change the organisation or the username (the 'Organisation' and 'Username' fields are inactive). See [Table 5](#page-44-0) for an overview of all the available fields.

After making the necessary changes, click **Add Applications**.

The next page displays the applications the user has access to. See [Table 5](#page-44-0) for an overview of all the available fields.

After making the necessary changes, click **Submit Request** to submit the change request. The 'Status' page with the request ID is displayed.

Click **Save as Draft Request** to save the request as a draft**.** For more information on drafts, see chapter [15](#page-64-0) [My Draft Requests.](#page-64-0)

**O** For more information on validation, see chapter [18](#page-70-0) [Validation.](#page-70-0)

**User Registration Tool** 

**URT** 

#### **Users** Username CCN Login First Name Family Name Crganisation Short Name Last Login Date Expiration Date Actions  $31/10/2017$  1 AMS Central Actions = tuser-IT WTester-BE Mary Jane Ellis 31/10/2014 TTestUserLo-IT TestUserLocI TestUserLocMi IT\_FIN Actions = **Actions** P View User √ Change User  $\left( 2\right)$ Delete User... **Change User USER DETAILS** Organisation AMS Central First Name MaryJane Family Name Ellis E-mail MJEllis@mail.org Expiration Date 31/10/2017 圚 **CONNECTION DETAILS Status Active** 3  $\checkmark$ New Status -**Connection Type**  $CCN$ INTERNET/SECURE WEB  $\nabla$ Username WTester-BE Reset Password  $\Box$  $ECAS$ Last Login Date - REMARKS -↗ **OLAF Incident Number**  $\circled{4}$ **Save as Draft Request** Cancel **Add Applications >>** 画 **QUEST Application**  $\circledS$ **Submit Request** Cancel  $<<$  Back **Save as Draft Request**

<span id="page-45-0"></span>*Figure 13: Change user request*

**URT** 

The following fields are available:

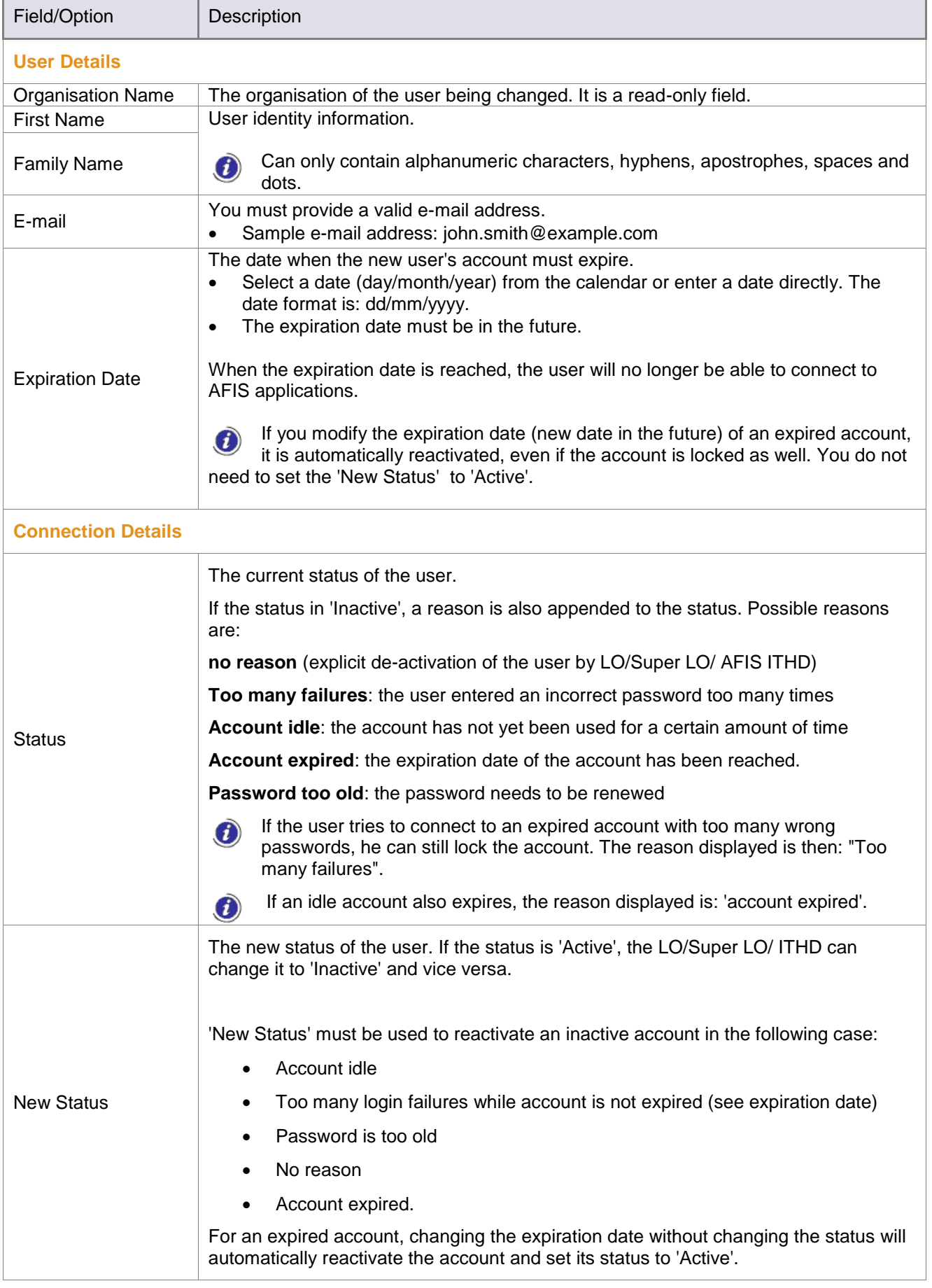

**URT** User Manual<br>User Registration Tool

**URT** 

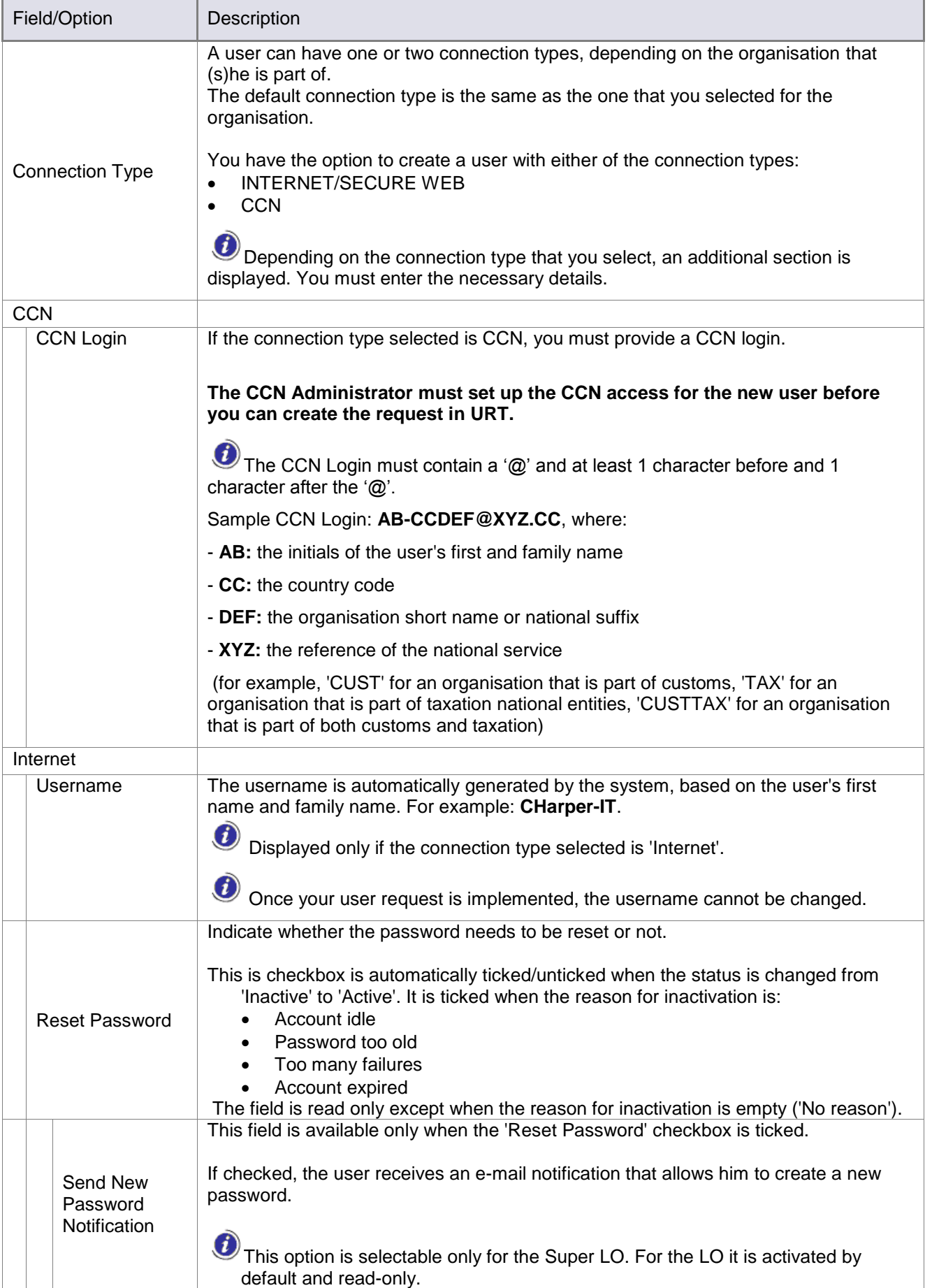

**URT** User Manual

**URT** 

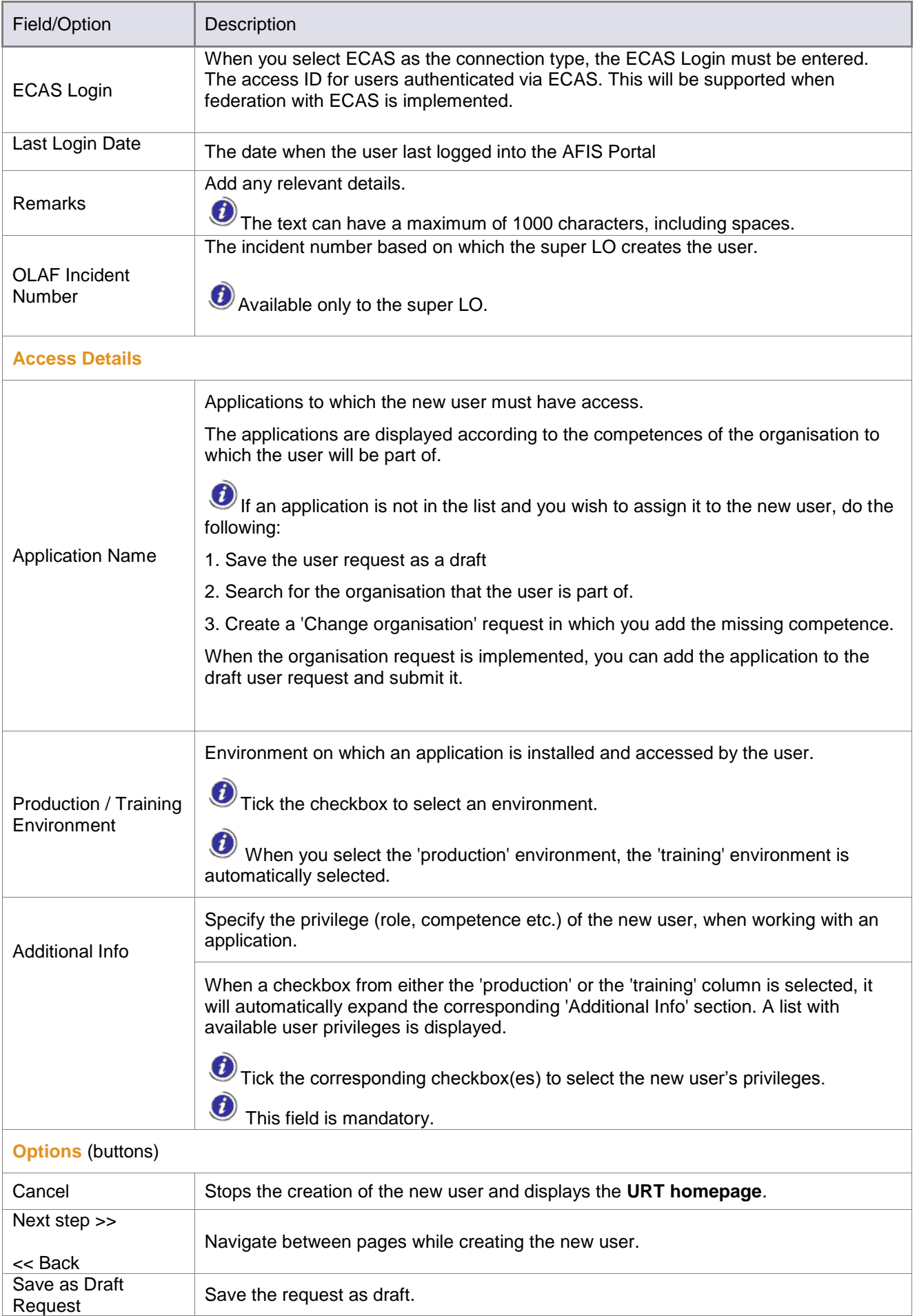

**User Registration Tool** 

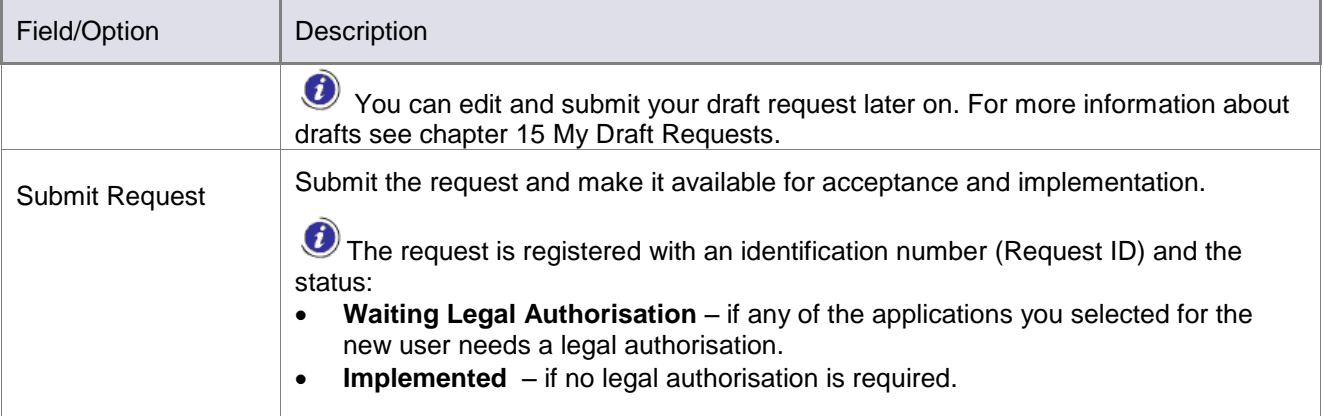

*Table 6: Change user request fields*

## **11.3 Create Delete User Request**

As an LO you can request the deletion of a user. You can only do this for users that belong to organisations that you manage.

You cannot delete a user when there are requests for that user with the following states:

- Waiting for Legal Authorisation
- Authorised

To delete a user (see Figure [14: Delete user request\)](#page-50-0):

- $\Omega$  Search for the user that you want to delete.
- $^\circledR$ Click the **Actions** button to display the actions available. Click **Delete User**.
- 3 The 'Delete User' page is displayed.
- The page contains the 'User Details', 'Connection Details', 'Application Details' and a 'Remarks' section.

You must enter relevant remarks on the reason for deleting the user in the 'Remarks' field. This field is mandatory.

- Click **Delete User** to submit the request.
- A confirmation message pops up. Click **OK** to confirm. The deletion request is submitted. The 'Status' page with the request ID number is displayed.

C Click Save as Draft Request to save the request as a draft. For more information on drafts see chapter [15](#page-64-0) [My Draft Requests.](#page-64-0)

**O** For more information on validation, see chapter [18](#page-70-0) [Validation.](#page-70-0)

**URT** User Manual

**URT** 

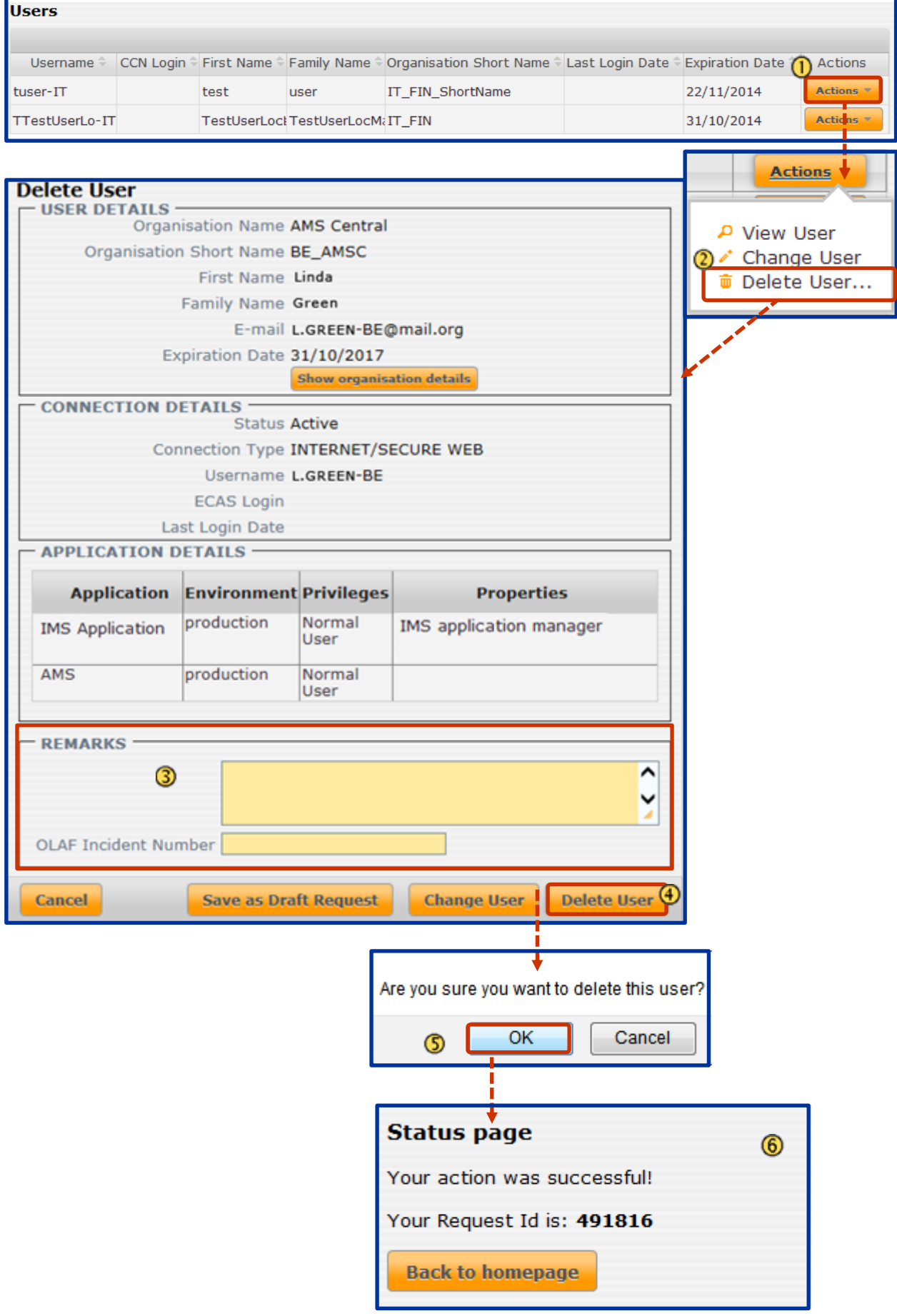

<span id="page-50-0"></span>*Figure 14: Delete user request*

URT

## **12. Organisation or Users with AFIS Mail Competence**

## **12.1AFIS Mail Competences**

AFIS Mail competences for users are managed via URT, when you add applications to a 'Create' or 'Change' organisation request.

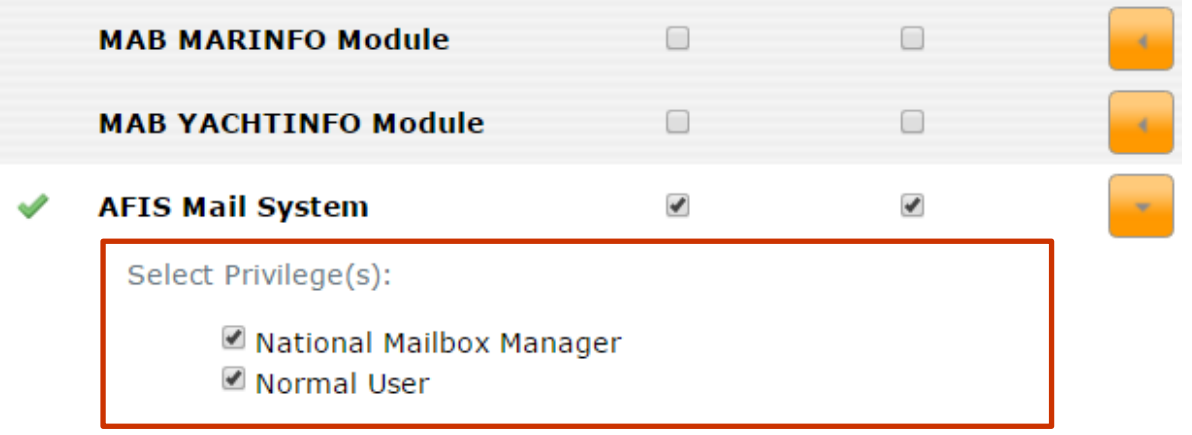

*Figure 15: Select AFIS Mail competences*

3 Competences are available for AFIS Mail, depending on the organisation a user belongs to:

- **General AFIS Mail - Normal User**: every user accessing AFIS Mail must have this competence (this was MAB Mail);
- **AFIS Mail management - National Mailbox Manager**: all organisations that have an LO, get this competence in addition to the general competence. The National Mailbox Manager is the correspondent of the LO, you cannot be a National Mailbox Manager if you are not an LO.
- The **AFIS Mail administration competence** is only for the organisation where the administrator exists (which is OLAF itself). You will not encounter this role while working in URT.

The competences that are available to the user, depend on the organisation (s)he belongs to. For example, if an organisation only has the 'General AFIS Mail' competence, then you cannot give a user in that organisation any of the other competences.

**O** If you give a user the 'AFIS Mail Management' competence, then (s)he will automatically have the 'General AFIS Mail' competence.

# **User Registration Tool**

### **12.2Adding Mailboxes**

Mailboxes can no longer be created in URT. You must use AFIS Mail. When you create or change an organisation, the request must first be implemented in URT before you can add mailboxes in AFIS Mail.

There is a waiting time after the request was implemented, because URT and AFIS Mail must be synchronised first. This synchronisation occurs automatically after a set period of time.

The workflow is the following:

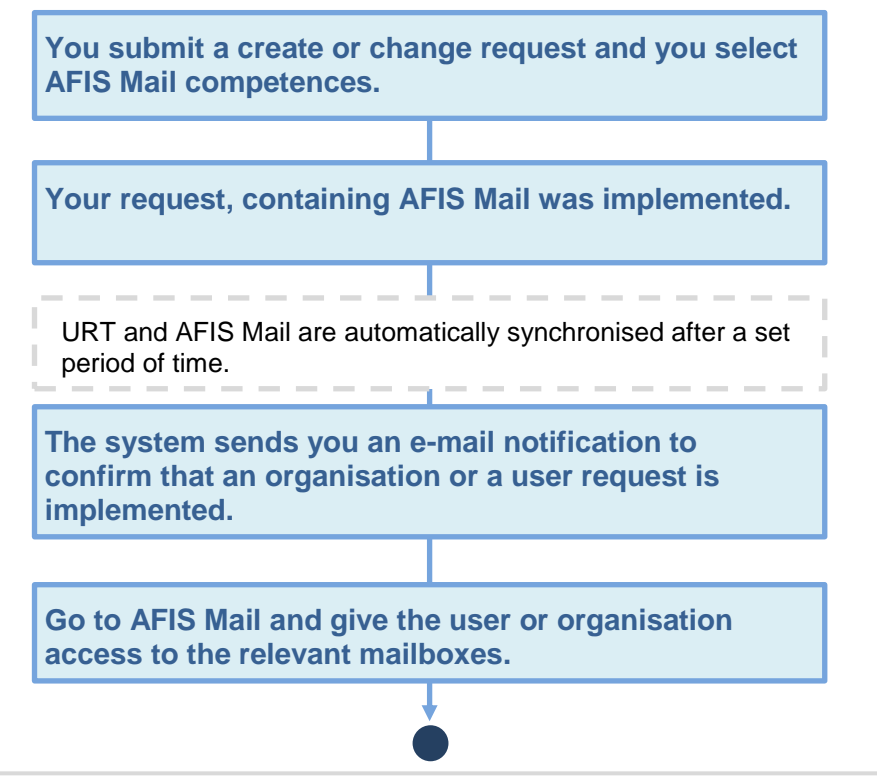

*Figure 16: AFIS Mail user request workflow- URT and AFIS Mail*

**User Registration Tool** 

## **13. Organisations or Users with IMS Access**

The IMS 'reporting structure' is an overview of how the organisations that manage irregularity cases in IMS (Reporting Authorities) are connected.

For any organisation that has access to IMS, the management of the reporting structure must now be done via IMS and no longer in URT.

For technical reasons you still have the 'IMS - Reporting Authority' option in URT. However, it is obsolete and it will be removed in a future version of the application.

**Please ignore anything displayed when you click this link.**

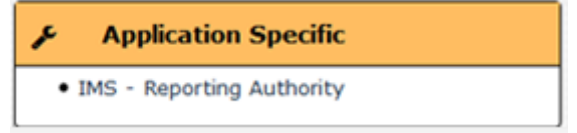

## **13.1 Default Reporting Path**

A reporting path is automatically given to any new organisation created in URT.

The reporting path created by default in URT is as follows:

- When you create a **top level organisation** in URT, it automatically reports directly to **OLAF**.
- When you create a **child organisation** in URT, it automatically reports to its **parent organisation**.

If you want to change this, you must do this in IMS. Please consult the IMS user manual (RD5) for more information.

### **13.2 URT - IMS Synchronisation**

When you create (or request to change) an organisation with IMS competences, the request must first be implemented before you can change the reporting path in IMS.

There is a waiting time after the request was implemented, because URT and IMS must be synchronised first. This synchronisation occurs automatically after a set period of time.

The workflow is the following:

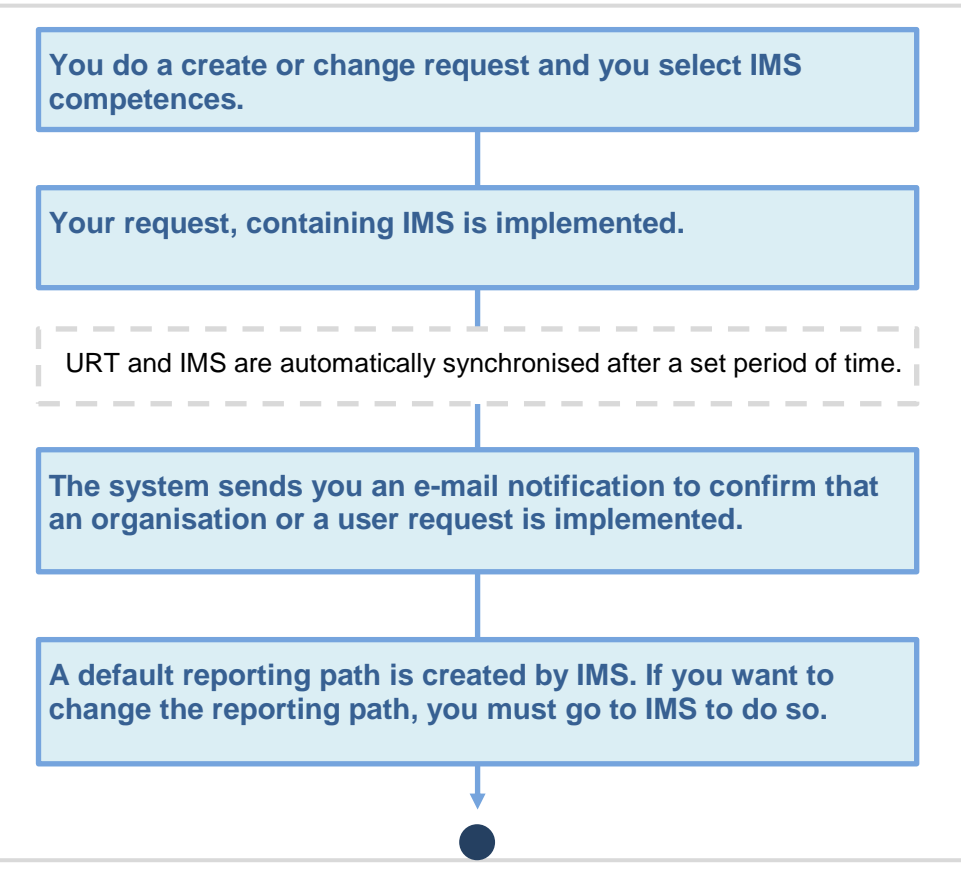

*Figure 17: IMS user request workflow- URT and IMS*

## **14. Certificate Requests**

### **14.1Introduction**

The Anti-Fraud Information System is a platform used for secure information exchange. To ensure the required level of security it is important that the system is only accessible to authorised users and that data is unreadable to outsiders while travelling from and to AFIS.

The AFIS platform employs cryptographic techniques to encrypt data exchanged between the various AFIS endpoints located in the various administrations and the AFIS central systems.

Additionally, the AFIS system uses special keys (referred to as certificates throughout this document), to authenticate AFIS endpoints to ensure that only systems located in authorised departments of member states or international organisations are able to connect to the AFIS platform.

The AFIS User Registration Tool (URT) allows you to request the before mentioned certificates and makes them available, so that they can be deployed on your AFIS endpoints. The certificate will then enable access to the AFIS platform over the Internet, for these workstations. You will not be able to connect to the AFIS platform when you try to connect from an endpoint which does not have the appropriate certificate in place.

Certificates can be identified by their common name which is displayed in the '**Issued to:**' field, when you double click them.

Please note that certificates have a limited validity period which is displayed in the '**Valid from … to …**' field. Expired certificates can no longer be used to access the AFIS platform.

**URT** User Manual<br>User Registration Tool **URT** 

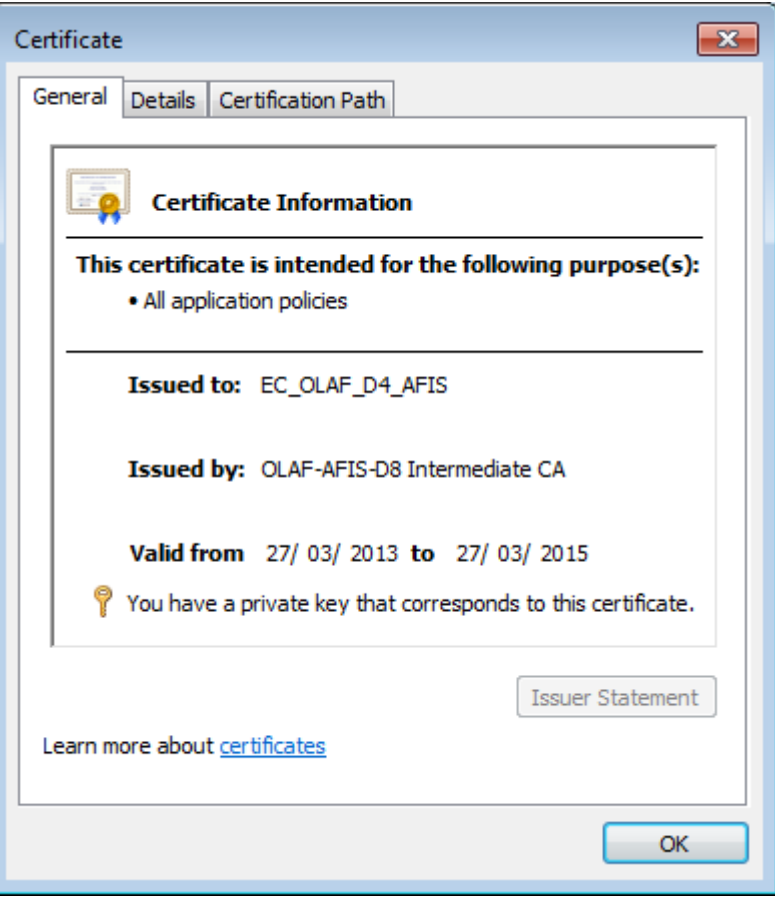

*Figure 18: General certificate information*

Additionally, you can identify certificates through their serial number which is displayed in the 'details' tab. This serial number allows you to verify that the correct certificate is in place on your AFIS endpoints. It can be helpful to provide the serial number when contacting the AFIS Service Desk for certificates issues.

**User Registration Tool** 

URT

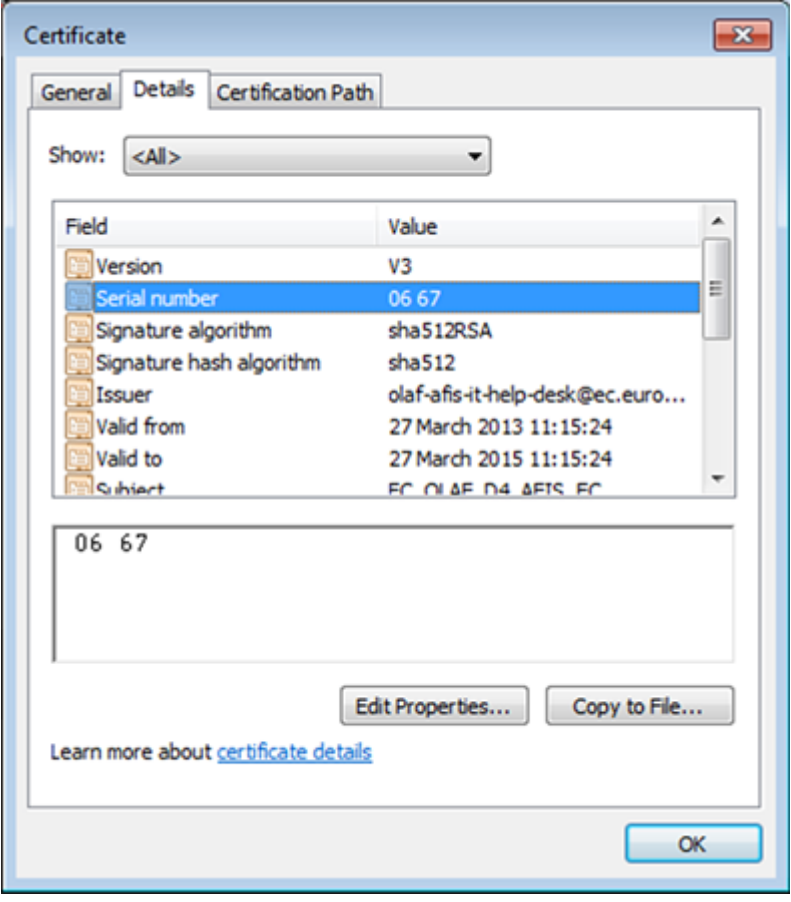

*Figure 19: Certificate details*

There are two types of certificates:

- **Permanent certificate**: a certificate with a long term validity period (around 2 years). This type of certificate is automatically managed by the system.
- **Temporary certificate**: a temporary certificate is a certificate with a short term validity period (some weeks). This type of certificate is created upon request. Temporary certificates are requested for users who can have access for a short period only (e.g. during a training session).

#### **14.1.1 Permanent certificates**

By default every organisation with access to the AFIS platform will automatically receive a 'permanent' certificate to install on their respective AFIS endpoints. A new certificate will be made available six months prior to the expiration of the current certificate to allow sufficient time for deployment on your AFIS endpoints.

Authorised personnel can download your organisations' permanent certificate directly from the AFIS platform through the User Registration Tool (URT). By default every Liaison Officer is allowed to access the certificates for his or her organisation.

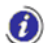

For more information on downloading certificates, see chapter [19](#page-72-0) [Download certificates.](#page-72-0)

**User Registration Tool** 

### **14.1.2 Temporary Certificates**

You can also decide to request 'temporary' certificates for your organisation through the User Registration Tool (URT). These certificates should be used for purposes other than permanent access to the AFIS platform such as:

- Temporary endpoints used for specific operations.
- Endpoints used for training purposes.
- Endpoints used for access to the AFIS platform pilot environments.

URT allows you to manage the certificates used in AFIS for connection via Internet to the AFIS Portal. As an LO, you can only request certificate creation and certificate revocation.

**O** For more information on downloading certificates, see chapter [19](#page-72-0) [Download certificates.](#page-72-0)

**O** For more information on requesting temporary certificates, see chapter [14.2](#page-59-0) Create Temporary [Certificate Requests.](#page-59-0)

### **14.1.3 Warning: Handle with Care**

Due to the nature of the permanent certificate you should pay special attention when downloading, storing and distributing the certificate. The certificate represents a key to access the AFIS platform for a period of two years and therefore should be handled with care.

**Please do not store the certificate file and password in the same location and make sure it is only available to authorised staff.**

**Provide proper handling instructions detailing how the certificate can be transported and on which endpoints it can be installed when allowing third parties such as your IT department to handle the certificate installation.**

**User Registration Tool** 

URT

### <span id="page-59-0"></span>**14.2Create Temporary Certificate Requests**

As an LO you can request for a temporary certificate to be created for an organisation that you manage.

To create a temporary certificate:

On the URT homepage, click the **Create Temporary Certificate** link.

The 'Create Temporary Certificate' page is displayed. Add the necessary information.

*O* For an explanation of the fields see [Table 7: Create temporary certificate request.](#page-60-0)

#### Click **Submit Request**.

If the request is valid, it will be submitted and the status page will be displayed. The Request ID is displayed on this page.

C Click Save as Draft Request to save the request as a draft. For more information on drafts see chapter [15](#page-64-0) [My Draft Requests.](#page-64-0)

**O** For more information on validation, see chapter [18](#page-70-0) [Validation.](#page-70-0)

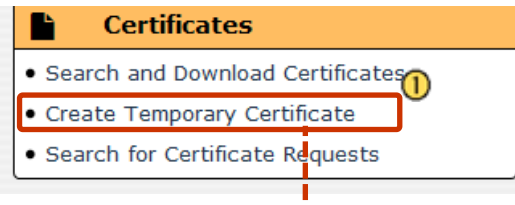

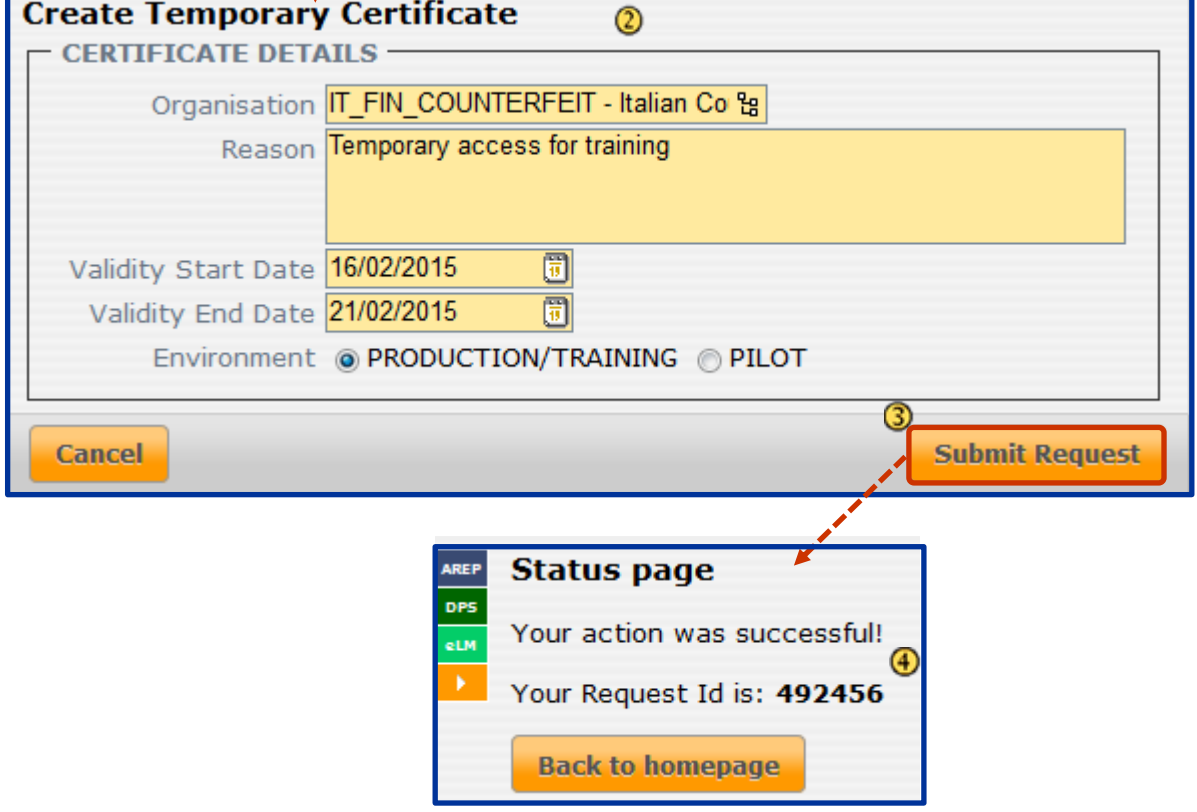

*Figure 20: Create temporary certificates*

The following fields are available:

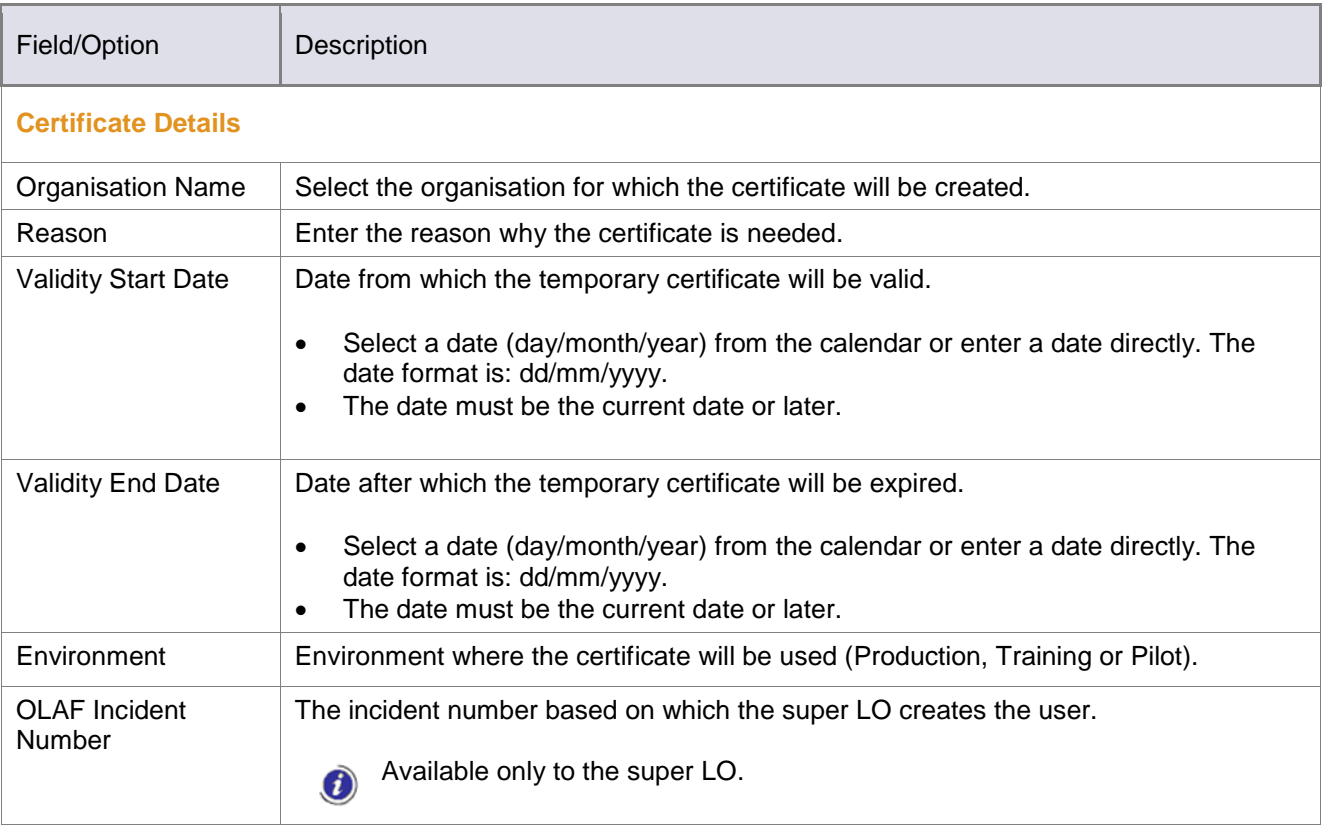

<span id="page-60-0"></span>*Table 7: Create temporary certificate request*

 **User Manual** URT **User Registration Tool** 

### **14.2.1 Temporary Certificate Creation Lifecyle**

This is the lifecycle for a temporary certificate request.

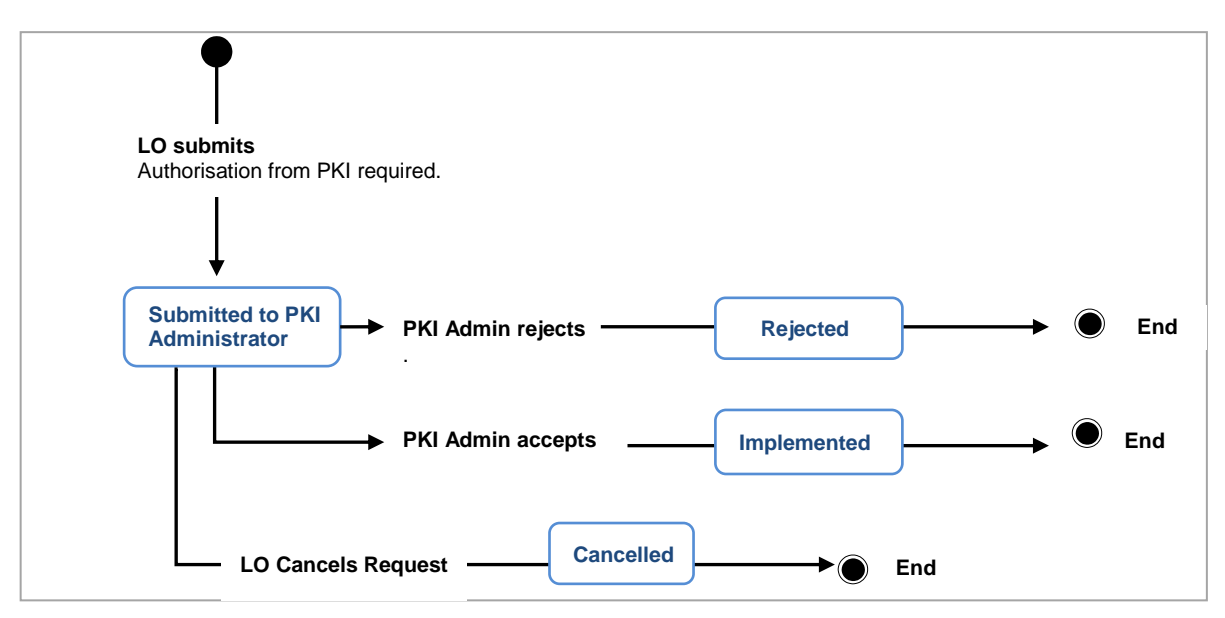

*Figure 21: Certificate lifecycle*

### **14.3 Revoke Certificate**

You can request the revocation of a valid certificate (permanent or temporary) only for an organisation that you manage.

To request revocation (see [Figure 22: Revoke \)](#page-62-0):

Search for the valid certificate that you want to revoke. Click the **Actions** button to view the available actions.

Click **Revoke**.

3 The 'View Certificate' page is displayed.

⊕ Enter the reason for revocation and other relevant information in the 'Remarks' field.

G Click **Revoke Certificate** at the bottom of the page.

 $\left( 6\right)$ You must confirm that you want to revoke the certificate. Click **OK**.

The revocation request is submitted and the status page with the request ID is displayed.

 $\left( i\right)$ Once you send a request to revoke a certificate, you will not be able to cancel the respective request.

Click **Save as Draft Request** to save the request as a draft**.** For more information on drafts see chapter [15](#page-64-0) [My Draft Requests.](#page-64-0)

For more information on validation, see chapter [18](#page-70-0) [Validation.](#page-70-0)

**User Registration Tool** 

URT

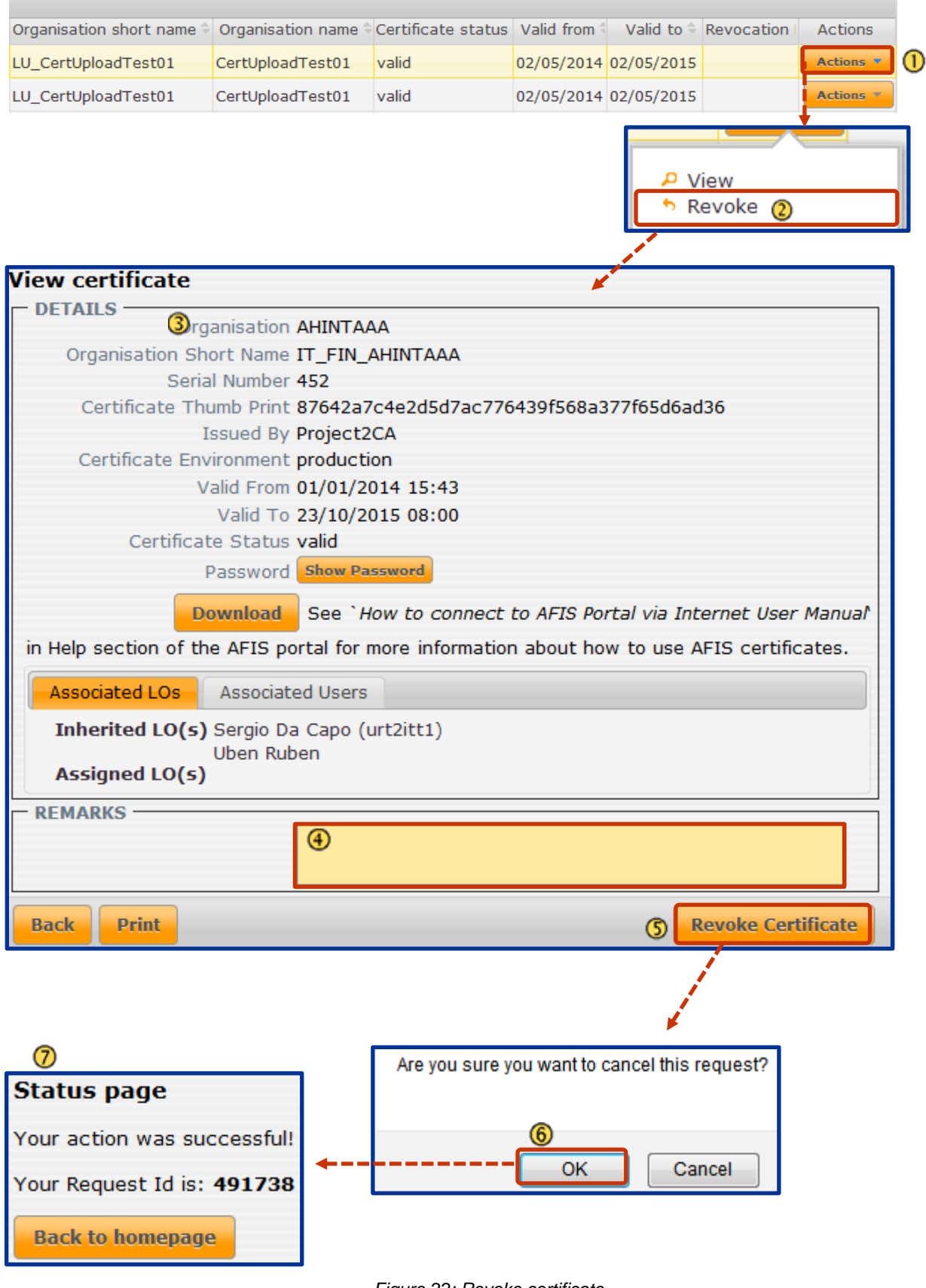

<span id="page-62-0"></span>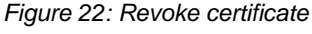

### **14.3.1 Certificate Revocation Lifecycle**

This lifecycle is for temporary as well as for permanent certificates.

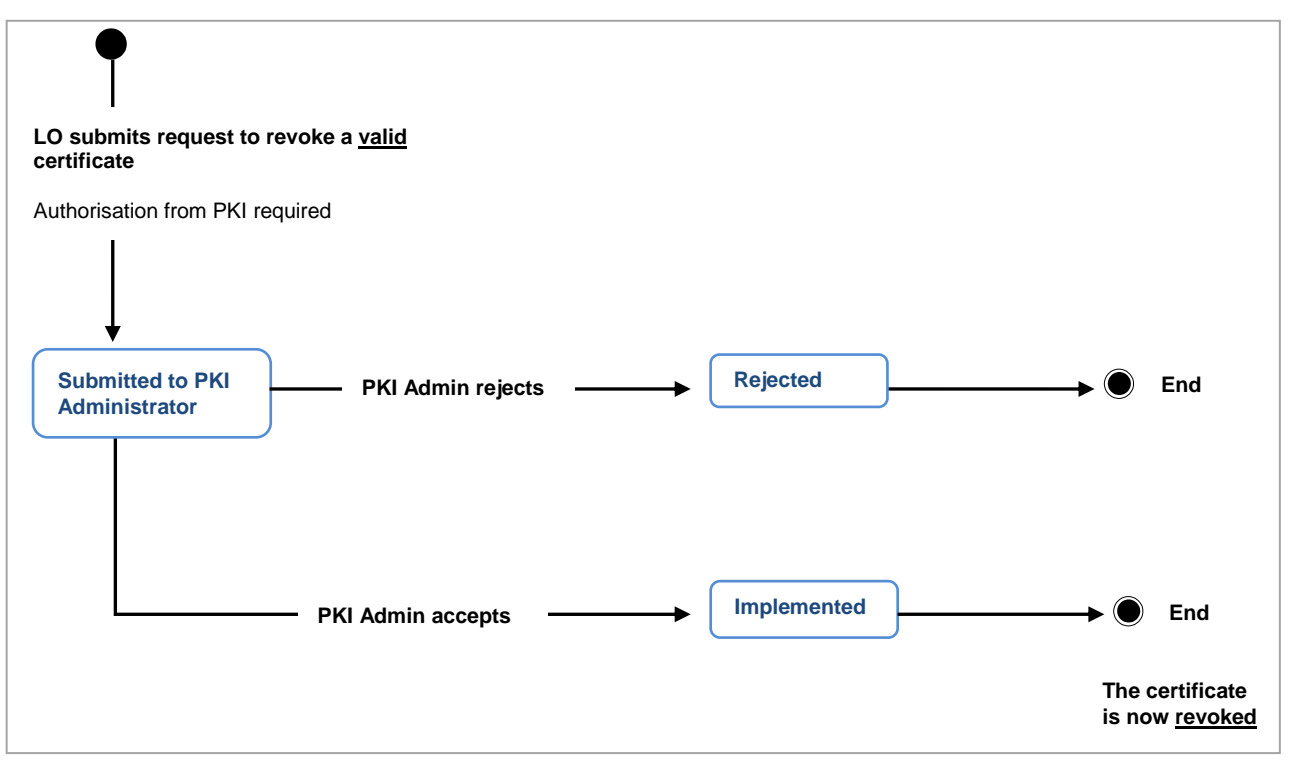

*Figure 23: Revoke certificate lifecycle*

## <span id="page-64-0"></span>**15. My Draft Requests**

You can save your request as drafts. Drafts are available only to the person who created them.

### **15.1 Save a Request as a Draft**

To save a request as a draft (see [Figure 24: Save request as a draft\)](#page-64-1), click **Save as Draft Request** ( $\bigcirc$ ). This button is displayed at the bottom of every request creation page. The request is saved as a draft and the 'Status' page is displayed ( $\bigcirc$ ). The request ID number is displayed on the page.

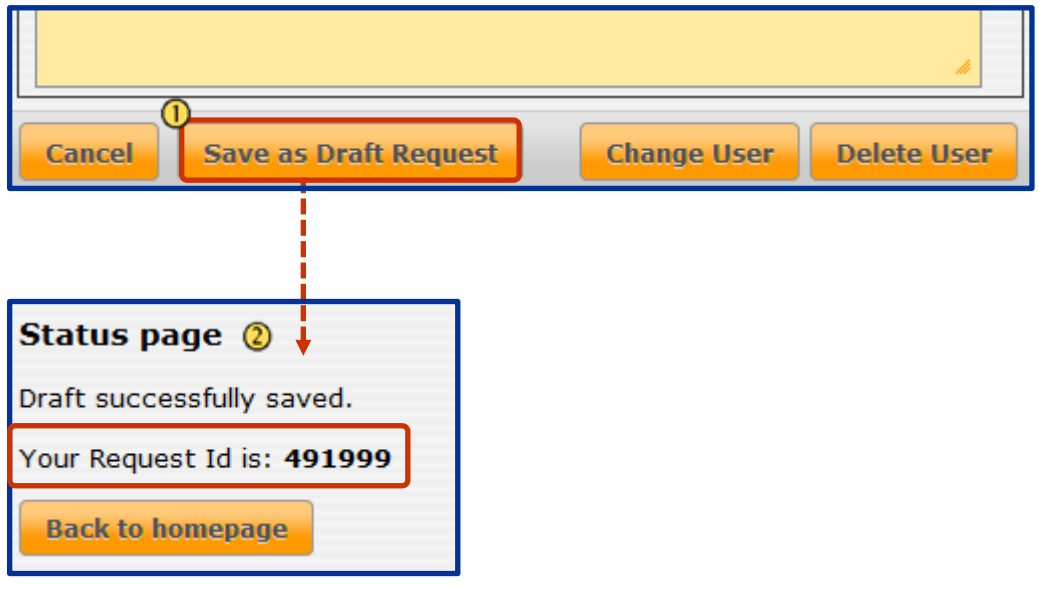

<span id="page-64-1"></span>*Figure 24: Save request as a draft*

### **15.2 Edit a Draft**

To edit a request that you saved as a draft and/or submit it (see [Figure 25: Edit draft requests\)](#page-65-0):

On the homepage click **My Draft Organisation/User Requests** in the 'Requests' section. ∩

You can view only the requests that you saved as draft.

Click the **Actions** button next to the request that you want to edit.

## Click **Edit Draft Request.**

Make the necessary changes and click **Add Applications**.

Make changes to the added applications, if needed, and click **Save as Draft Request** to save the changes without submitting the request.

Click **Submit Request** to submit the request.

**User Registration Tool** 

URT

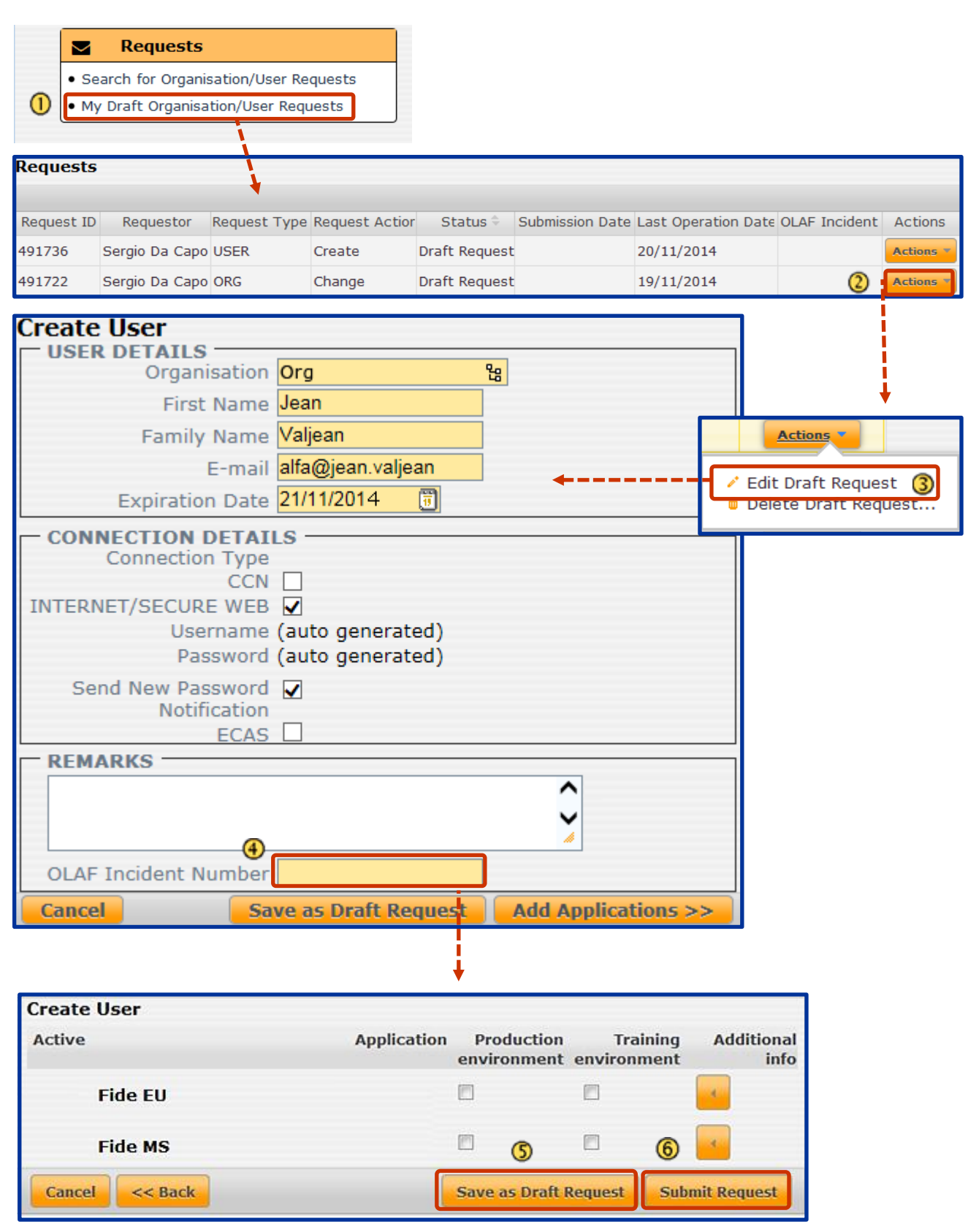

*Figure 25: Edit draft requests*

<span id="page-65-0"></span>When you decide to submit a request that you have previously saved as a draft, the system will make sure that you don't have any conflicting data.

## **16. Cancel a Request**

You can cancel a request that has been submitted but has not yet been implemented.

The certificate requests can only be cancelled if the requested action is 'create' and the certificate type is 'temporary'.

To cancel a request (see [Figure 26: Cancel a user request\)](#page-67-0):

- $\Phi$  Search for the request that you want to cancel.
- Click the **Actions** button to display the options.
- Click **Cancel this request**.
- $\bigoplus$  The 'Cancel Request' page is displayed.
- Enter any relevant remarks in the 'Remarks' field and click **Cancel Request**.
- **6** Click **OK** to confirm cancelation.
- The request is cancelled and the status page is displayed.

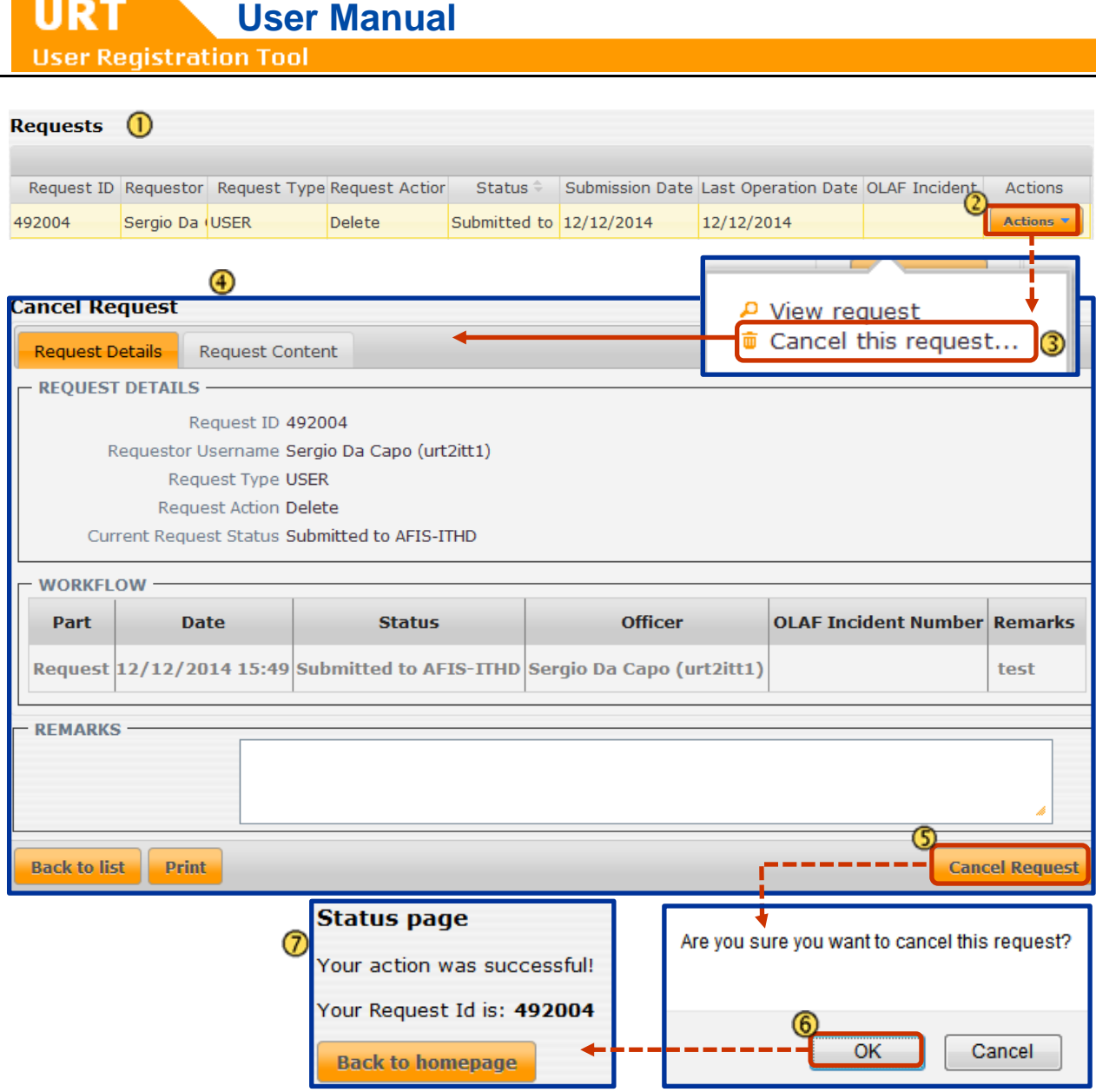

<span id="page-67-0"></span>*Figure 26: Cancel a user request*

N

## **17. Request New Password for a User**

You must request a user's password to be reset following situations:

- When the user has entered too many incorrect passwords and the account is locked.
- When the account expired.

For **account idle** and **password expired**, the user can reset his password him/herself and will not have to contact the LO, although the LO can also reset the user password.

For **account expired**, changing the expiration date, automatically reactivates the account, without resetting the password. However, the LO can choose the also reset the password.

To request the password to be reset (in this example, following the reactivation of an inactive account):

Search for the user. On the search results page, click **Change User** under the **Actions** button.

On the 'User Details' page, if the 'Status' is 'Inactive', you must activate the account. Select 'Active' from the 'New Status' drop-down list.

**3** The 'Reset Password' and the 'send New Password Notification' check boxes are displayed. They are automatically ticked; you cannot untick them.

The Super LO can untick the 'send New Password Notification' check box.

Click **Add Applications** to go to the next page.

On the next page (applications page), click **Submit Request**.

 $\bullet$  If you do not change anything in the 'Add Applications' page, the request will not have to be approved by the LA. It is directly implemented.

The user will receive e-mail notifications, in order to set his/her password him/herself.

The password is never defined by the LO. The LO only starts the process that results in the user resetting his/her password.

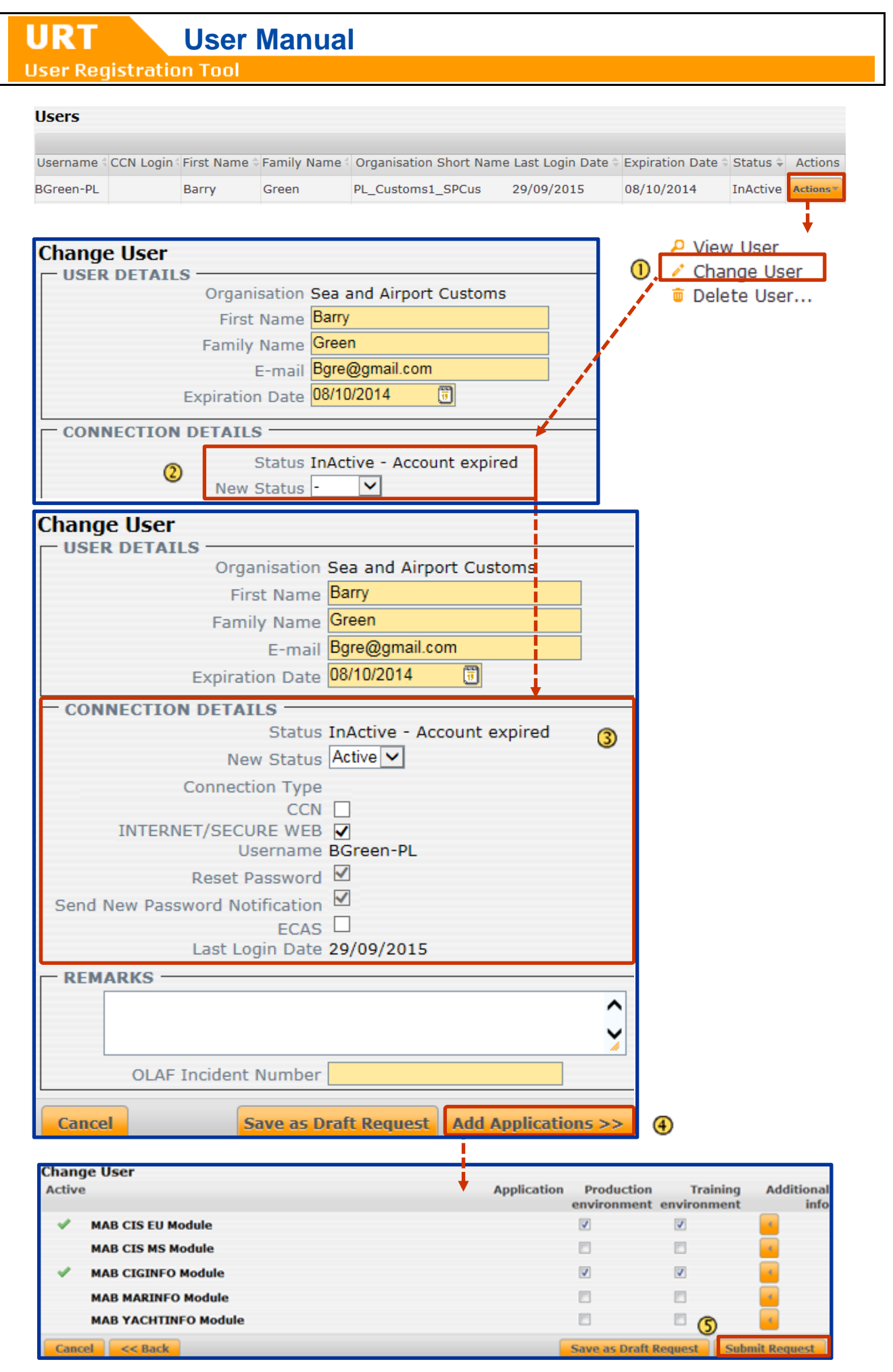

*Figure 27: Reset a user's password*

## <span id="page-70-0"></span>**18. Validation**

Whenever you create a request, you will encounter mandatory fields (fields with a yellow background) and fields that require a specific format that the information should be entered in (for example date or numeric fields). When you submit a request, the system will check if you have entered all mandatory information and if the format of the entered information is correct.

Errors are displayed in several ways:

- During the creation of the request
- When you try to submit the request

When you enter information in an incorrect format (such as date entry fields and password entry fields), an error message will be displayed when you move to another field or click outside of the field (see [Figure 28:](#page-70-1)  [Validation while entering information\)](#page-70-1).

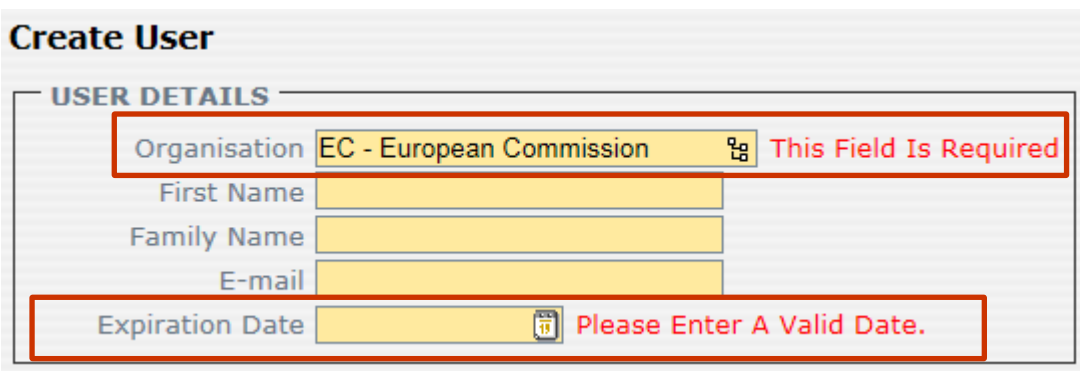

<span id="page-70-1"></span>*Figure 28: Validation while entering information*

**User Registration Tool** 

URT

When you click **Add Applications** to go to the next page (see [Figure 29: Validation when clicking 'Add](#page-71-0)  [Applications](#page-71-0)  $\mathbf 0$ ), the page you are on is validated. Mandatory fields that are left blank and fields that contain information in the wrong format are flagged (red error message)  $(2)$ .

You cannot move to the next page until you have corrected the fields and have entered the necessary information.

 $\bullet$  You can save an invalid request as a draft but you must correct it before you can submit it.

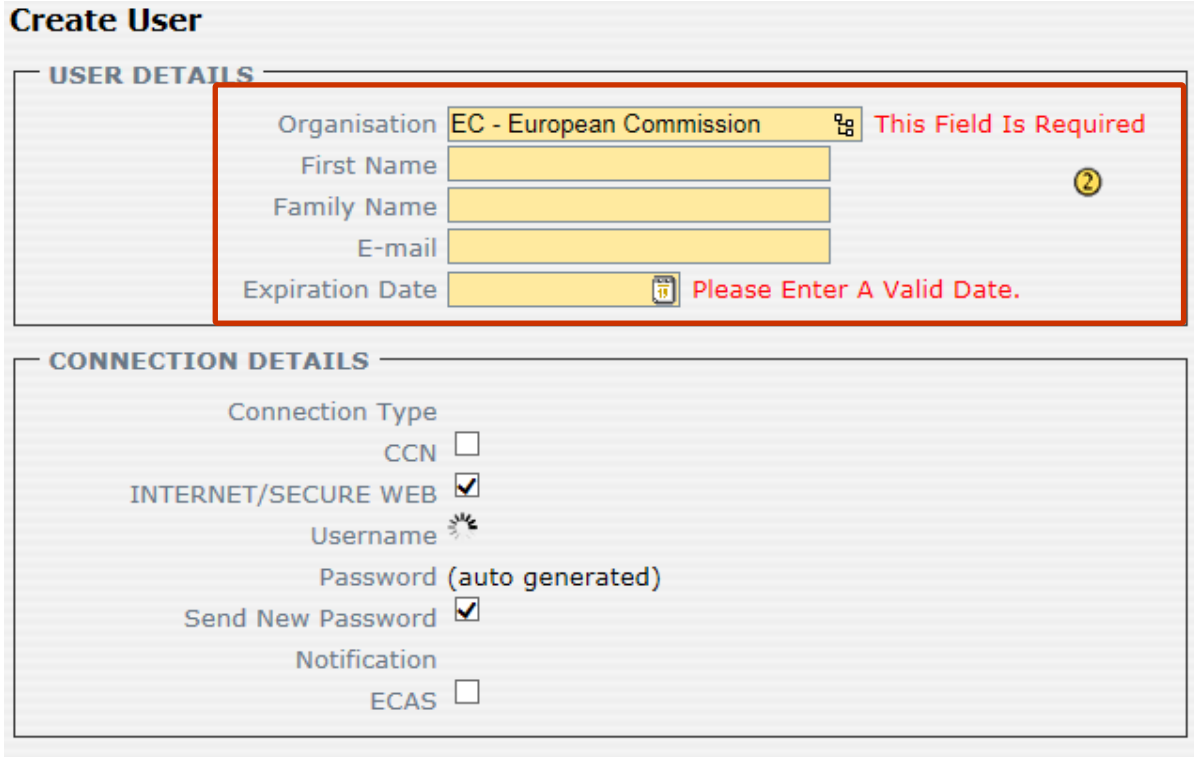

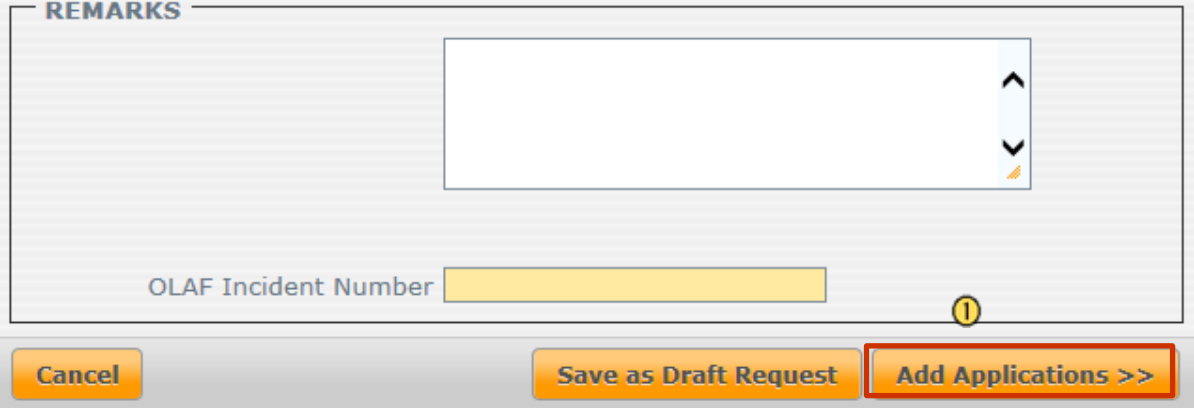

<span id="page-71-0"></span>*Figure 29: Validation when clicking 'Add Applications'*
# **19. Download certificates**

 $\bullet$  You can only download valid certificates.

To download certificates from the search results list:

- **C** Click **View** to view the certificate that you want to download.
- **2** The 'View Certificate' page is displayed.
- Click **Download**.

A dialogue box is displayed. Select if you want to open or save the file on your computer. Click **OK**.

If you select to save the file, you can rename it. Click **Browse folders** and select the folder where you want to save the certificate. Click **OK**.

The certificate is saved to the location that you selected. If you choose to open the file, it is opened and you can save it manually.

**URT** User Manual

#### **Certificates**

**URT** 

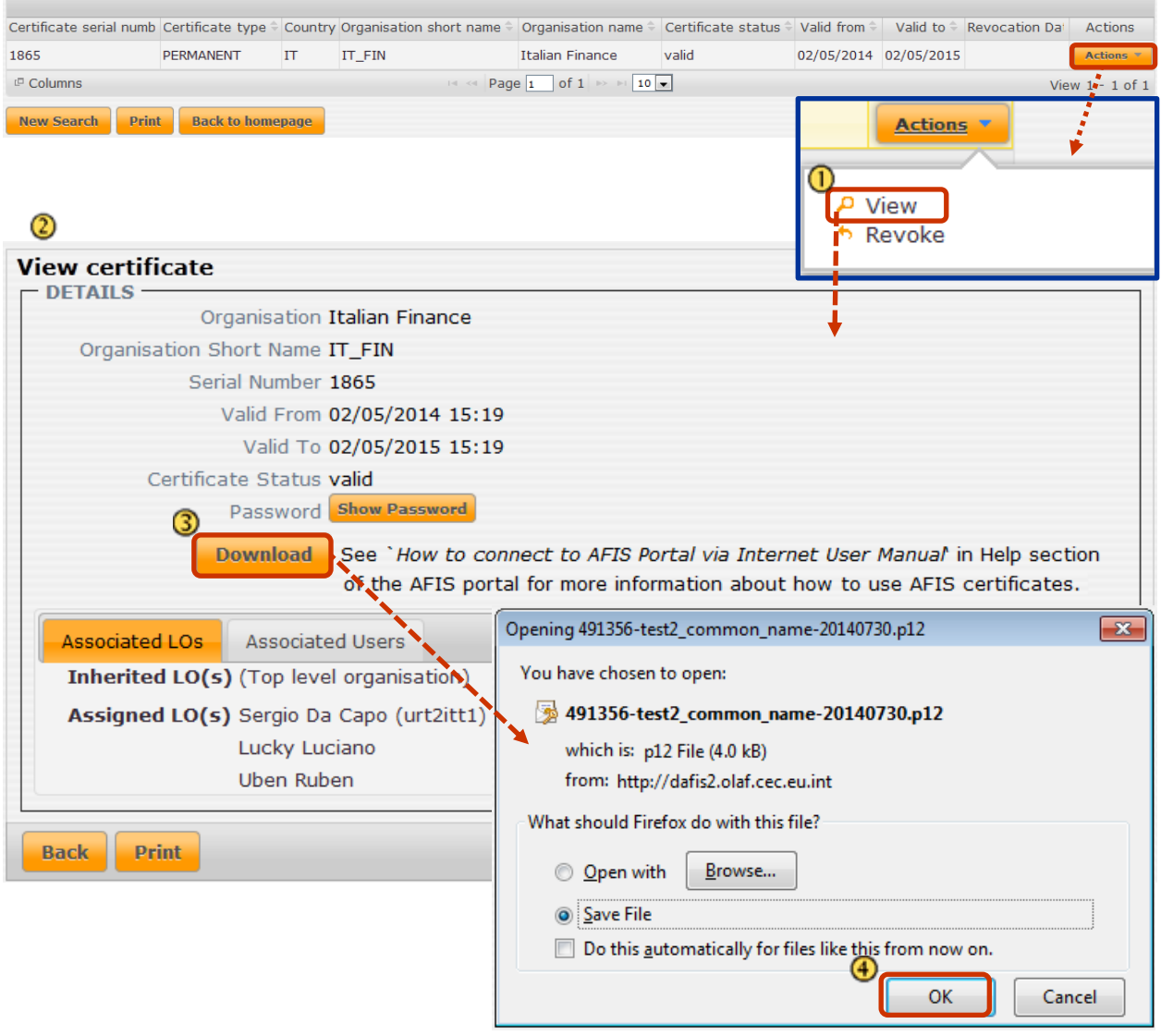

*Figure 30: Download certificates*

# **20. Display the Certificate Password**

You can display the password for a valid certificate. This password should only be shared with authorised personnel responsible for the certificate installation.

Please read the following points on password security carefully:

- Never store this password together with the certificate as this may lead to compromise.
- Make sure you do not communicate the password and certificate file via the same channel.

To display the password that belongs to the valid certificate (see [Figure 30: Display certificate password\)](#page-74-0):

On the 'View certificate' page, click **Show Password**.

② A dialogue box is displayed. It contains a warning about how you should handle the password. The password is displayed at the bottom of the dialogue box.

**Click OK** to close the dialogue box.

<span id="page-74-0"></span>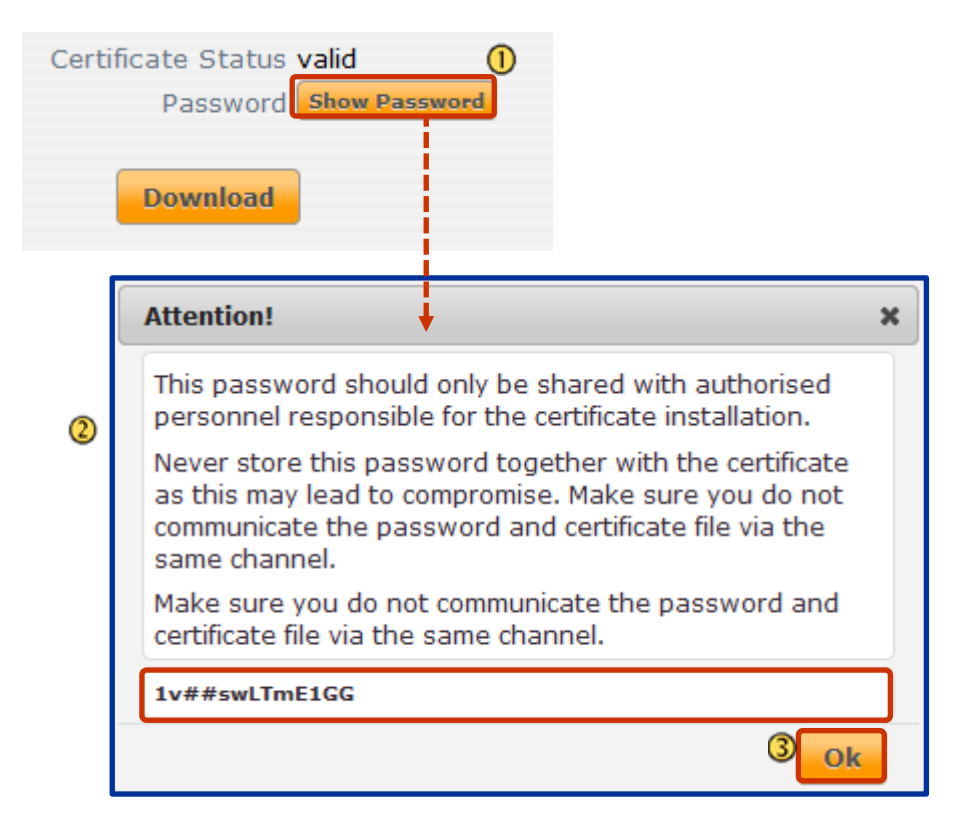

*Figure 31: Display certificate password*

# **21. Print**

You can print the following files:

From the search results:

- List of organisations
- List of users
- List of requests

When viewing:

- Organisation details
- User details
- Organisation or user request details

**The 'AFIS Operations'** marking is visible on anything you print from the Production environment.

To print (see [Figure 32: Print\)](#page-75-0):

**D** Display the screen that you want to print.

Click the **Print** button.

The print dialogue box is displayed. Select the printer and click **OK**.

The document is printed.

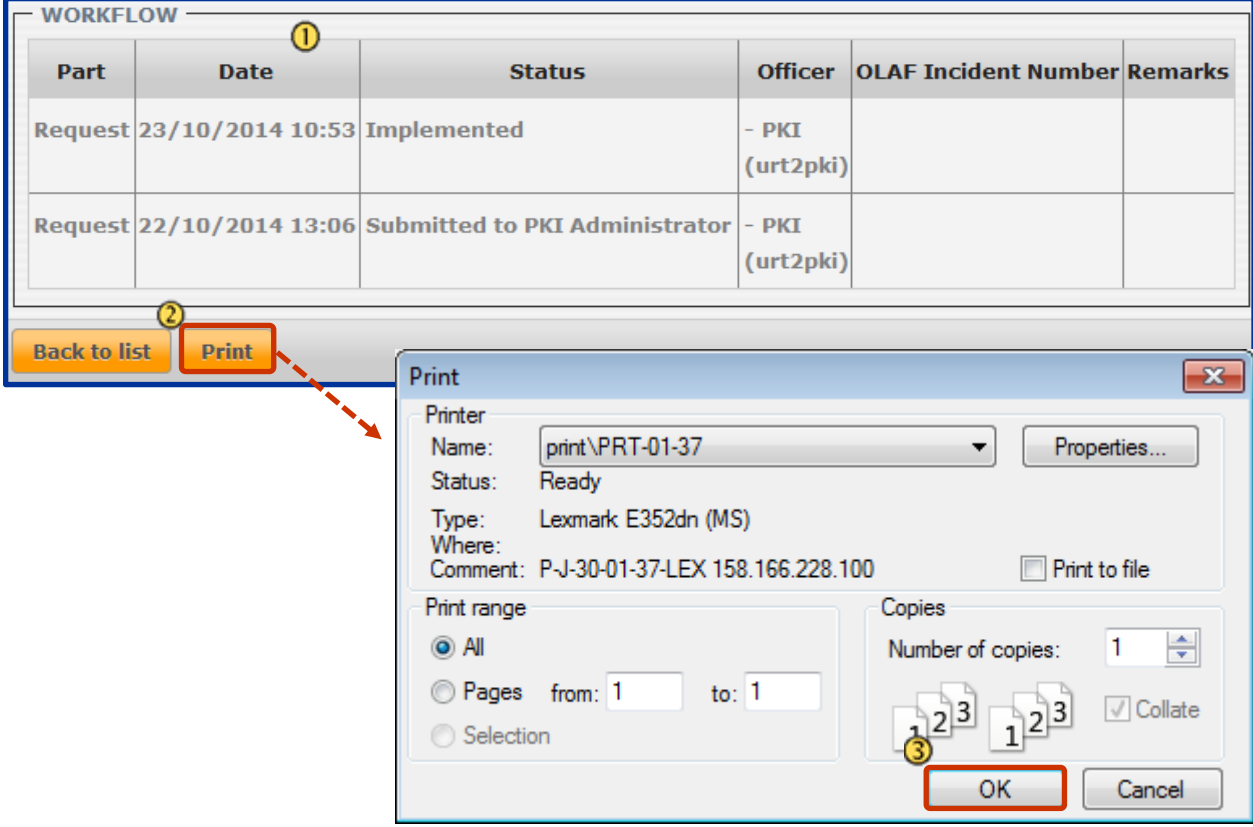

<span id="page-75-0"></span>*Figure 32: Print*

# **22. URT Notifications about Certificates**

 **User Manual**

You will only receive notifications for the organisations that you manage.

When the following actions are performed in the system you will be notified.

**New certificate available**: a new certificate has been uploaded into the system by the PKI Administrator for a particular organisation. This certificate is in 'Valid' state and ready for download.

**Certificate revoked**: a certificate has been revoked by the PKI Administrator. The revocation is put in force when the PKI administrator publishes an update of the 'Certificate Revocation List'.

The notifications are displayed on the URT homepage under this icon

The number of the available notifications is displayed in the red circle  $(2)$ .

To display the notifications (see [Figure 33: URT notifications\)](#page-77-0):

- $\overline{0}$  On the URT homepage click the  $\overline{1}$  icon.
- **2** The notifications are displayed.
- Click the **View** link to display the certificate that the notification refers to. - Click the **Dismiss** link to delete the notification.
- The notifications will not be removed until you click **Dismiss**.

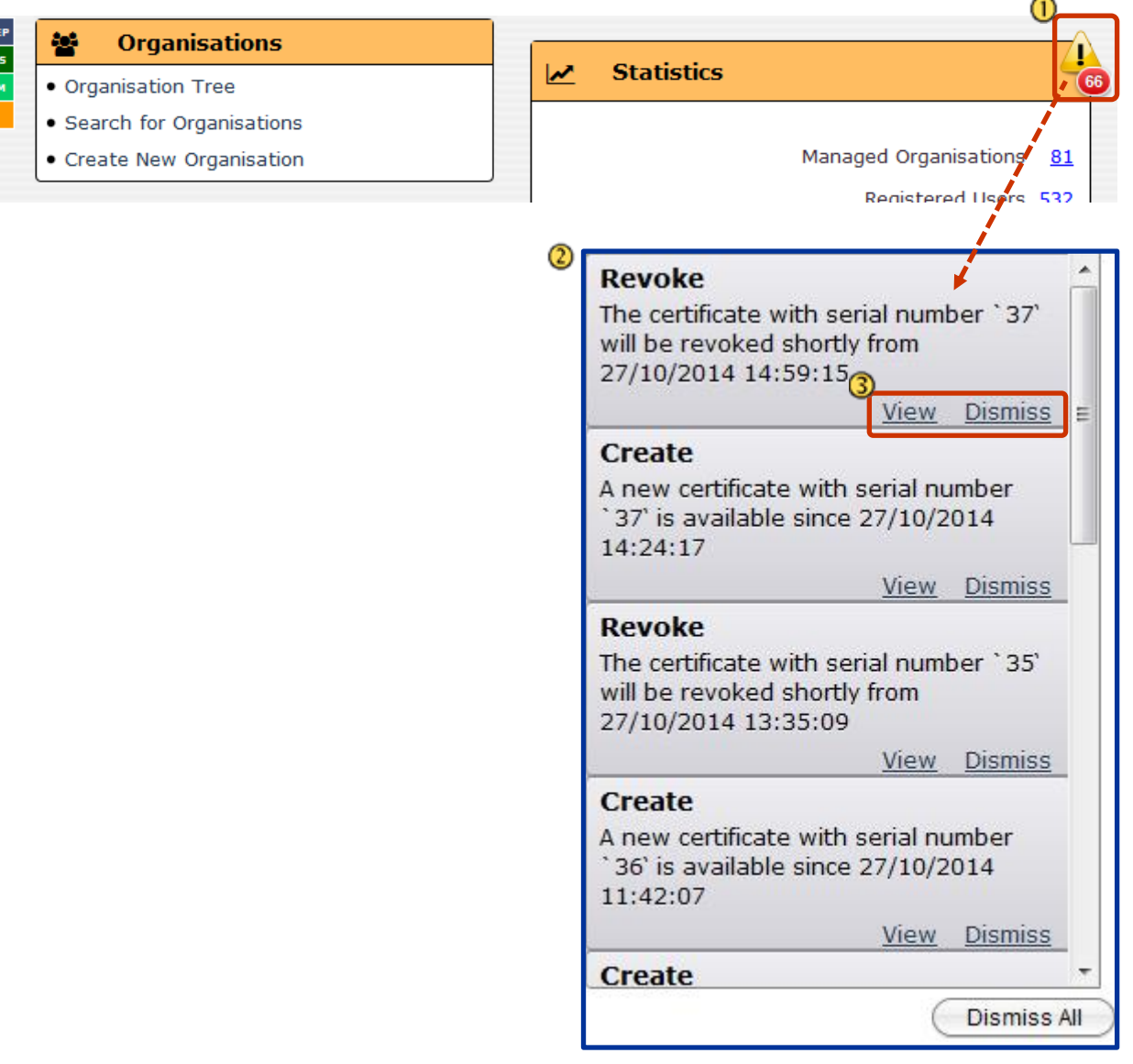

<span id="page-77-0"></span>*Figure 33: URT notifications*

**URT** 

## **23. E-mail Notifications**

You will be notified bye-mail if any of the following occur in URT:

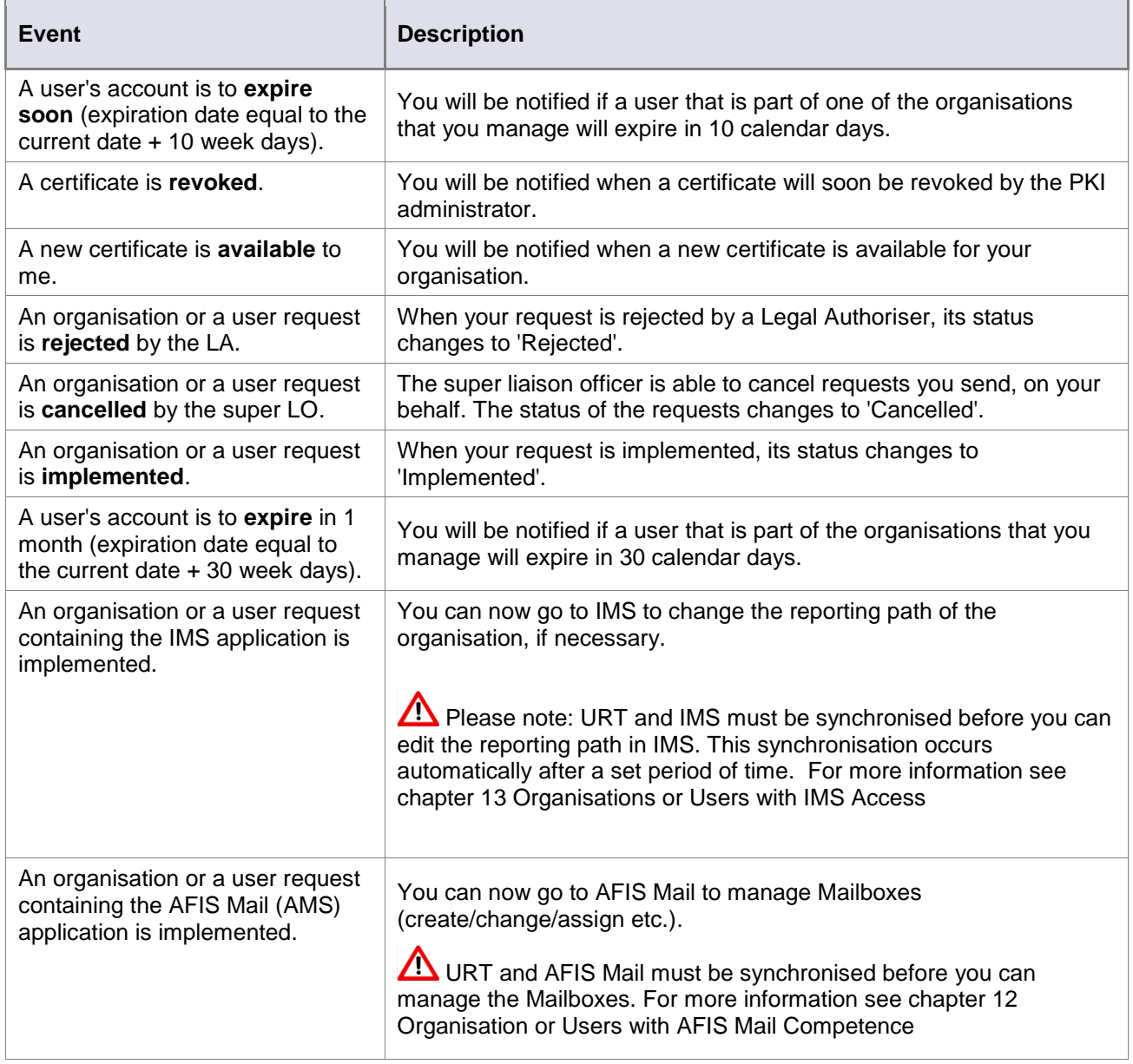

<span id="page-78-0"></span>*Table 8: Events for E-mail Notifications*

**User Registration Tool** The image below [\(Figure 34\)](#page-79-0) is an example of an e-mail notification. Your request has been implemented. Request ID: 51313 - Message (Plain Text) 国国りじゅゅド  $\begin{picture}(20,20) \put(0,0){\dashbox{0.5}(5,0){ }} \put(15,0){\dashbox{0.5}(5,0){ }} \put(15,0){\dashbox{0.5}(5,0){ }} \put(15,0){\dashbox{0.5}(5,0){ }} \put(15,0){\dashbox{0.5}(5,0){ }} \put(15,0){\dashbox{0.5}(5,0){ }} \put(15,0){\dashbox{0.5}(5,0){ }} \put(15,0){\dashbox{0.5}(5,0){ }} \put(15,0){\dashbox{0.5}(5,0){ }} \put(15,0){\dashbox{0.5}(5,0){ }}$ Message Quick tips  $\circ$   $\bullet$ File **BA** Police \* Mark Unread **A** Find **P** FIDE  $\mathsf{Q}$  $a_{\overline{6}0}$ signore X **B** B Weeting **N** OneNote **R** Categorize **v B** To Manager Related \* Reply Reply Forward <sub>a</sub> More -Translate Junk - Delete Move Zoom Team E-mail  $\overline{r}$ Actions \* Follow Up \* & Select -Delete Respond Quick Steps Move Tags Editing Zoom  $\overline{\mathbb{Q}}$ Sent: Wed 10/04/2013 13:34 From To: FUNCTIONAL TEST 1 OLAF-AFIS-NO-REPLY@ec.europa.eu  $C<sub>C</sub>$ Subject: Your request has been implemented. Request ID: 51313 ō Dear URT user, ◪ Your request has been implemented. The request ID is 51313. Security notice: For security reasons, the AFIS notifications do not include links to directly access any business functionality in an e-mail message. At the same time, you will never be asked to log in to any page or provide your credentials. -----------------Please do not reply to this e-mail. If you are not the expected recipient, please contact the AFIS Helpdesk : Phone +32 2 296 27 27 | Fax +32 2 213 13 67 | E-mail olaf-afis-it-help-desk@ec.europa.eu

 **User Manual**

URT

*Figure 34: Sample e-mail notification*

<span id="page-79-0"></span>If you do not want to receive e-mail messages for one or more of the events described above [Table 1\(](#page-11-0)[Table](#page-78-0)  [8\)](#page-78-0), you can disable the notifications.

To disable e-mail notifications (see [Figure 35](#page-80-0) [Enable/disable e-mail notifications\)](#page-80-1):

**U** Click **My profile** on the AFIS Portal.

C Go to edit the details of the URT2 application.

**3** Deselect the events for which you no longer wish to receive e-mail notifications by unticking the checkboxes.

The checkboxes next to each event become active. The **Save** and **Cancel** buttons are displayed when you untick or tick checkboxes. Click **Save** to save your changes.

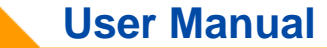

**URT** 

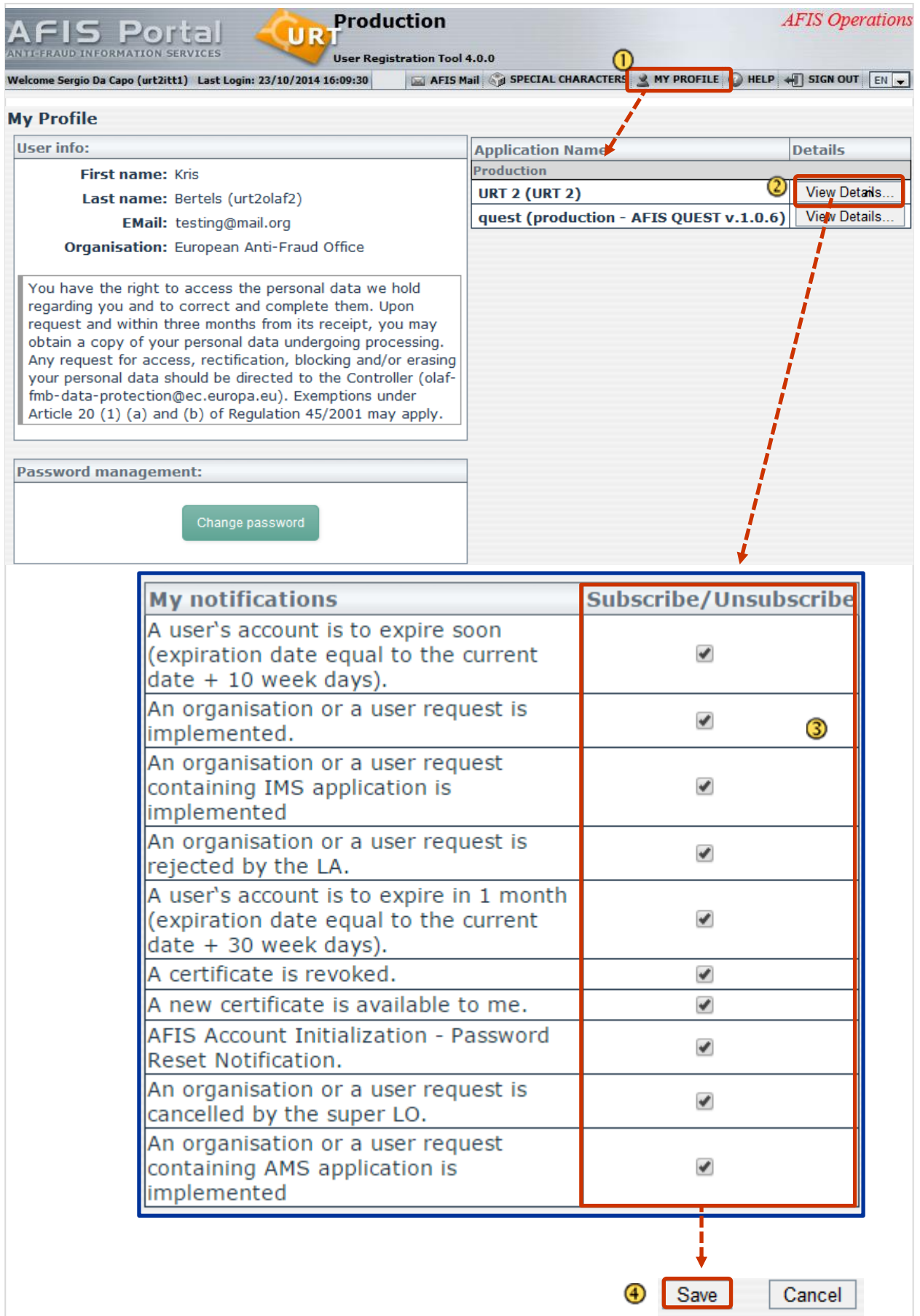

<span id="page-80-1"></span><span id="page-80-0"></span>*Figure 35: Enable/disable e-mail notifications*

## **24. Statistics**

Various statistics related to the number of users, organisations and requests are available from the homepage.

To view statistics (see [Figure 36: Statistics\)](#page-81-0):

 $_{\textcircled{\scriptsize{1}}}$ On the homepage in the statistics section, click on the link of the statistics that you want to view.

 $^\mathrm{\odot}$ The statistics are displayed.

Several actions are available. Click the **Actions** button to display them.

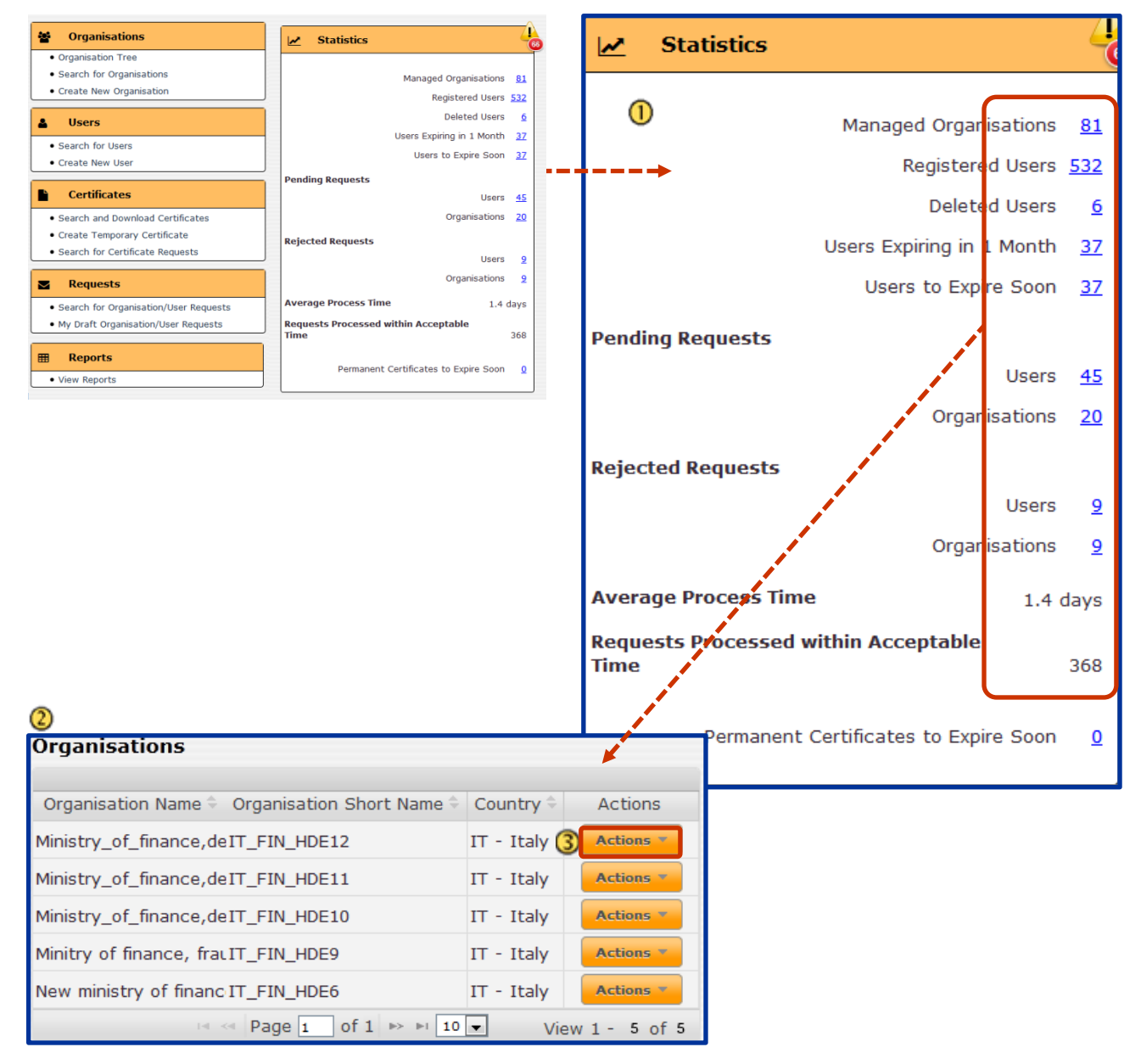

<span id="page-81-0"></span>*Figure 36: Statistics*

The following statistics are available:

**Managed Organisations**: The total number of organisations managed by the LO.

**Registered Users**: The total number of users managed by the LO.

**Deleted Users**: The total number of deleted users that were managed by the LO.

**Users Expiring in 1 Month**: The total number of users managed by the LO whose AFIS account will expire in 30 calendar days.

**Users to Expire Soon**: The total number of users managed by the LO whose AFIS account will expire in 10 calendar days.

#### **Pending Requests**

**Users**: The total number of pending user requests managed by the LO.

**Organisations**: The total number of pending organisation requests managed by the LO.

#### **Rejected Requests**

**Users**: The total number of rejected user requests managed by the LO.

**Organisations**: The total number of rejected organisation requests managed by the LO.

**Average Process Time:** The average number of days between submitting a request by the LO and its implementation.

**Requests Processed within Acceptable Time**: The total number of requests implemented/rejected within 10 calendar days from the submission date.

**Permanent Certificates to Expire Soon**: The total number of certificates managed by the LO expiring in less than x days (By default, 60 days).

## **25. Reports**

To access the reports (see [Figure 37: Reports view\)](#page-83-0):

- Click **View Reports** in the 'Reports' section on the URT homepage.
- **2** The reports page is displayed. The 'Number of Users per Organisation' report is displayed by default.

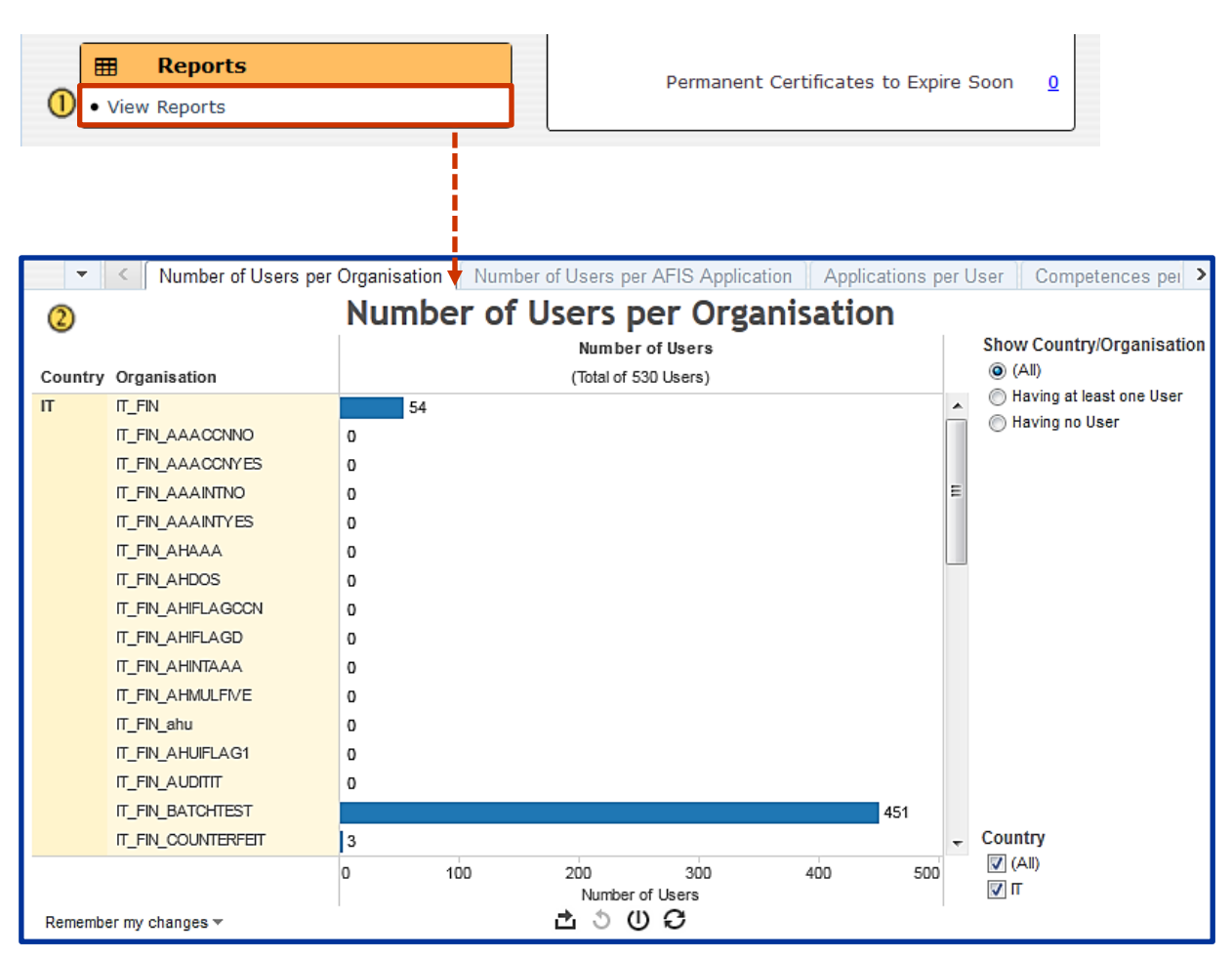

*Figure 37: Reports view*

### <span id="page-83-0"></span>**25.1 Selecting Reports**

You can switch between the available reports in the following ways:

Several tabs are displayed at the top of the reporting section (see [Figure 38: Selecting reports\)](#page-84-0). Click a tab to view a report.

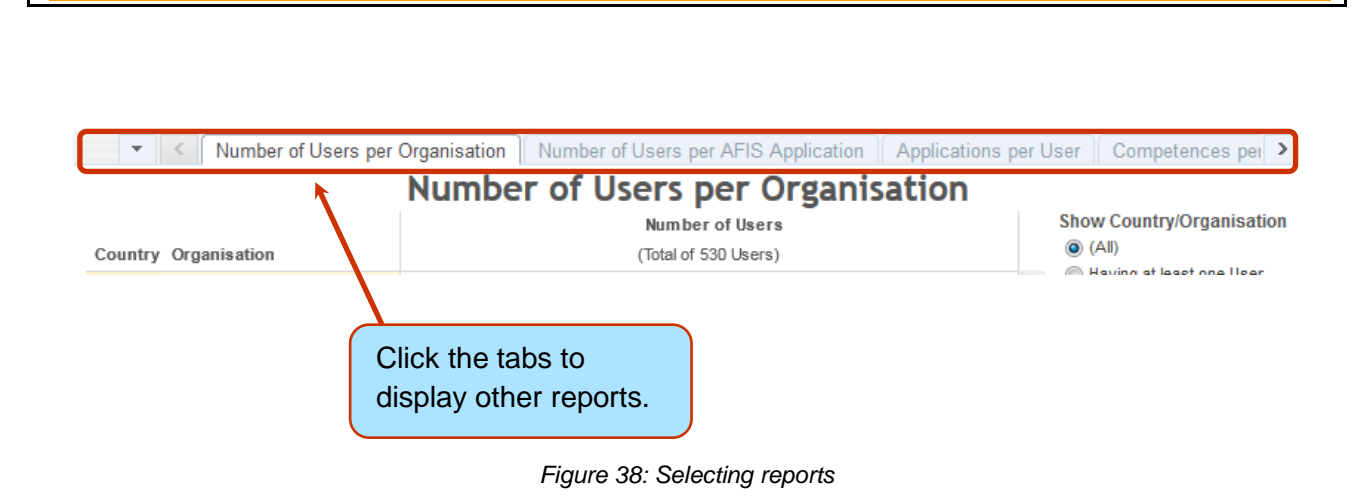

#### <span id="page-84-0"></span>Click the arrow to scroll through the reports:

 **User Manual**

URT

**User Registration Tool** 

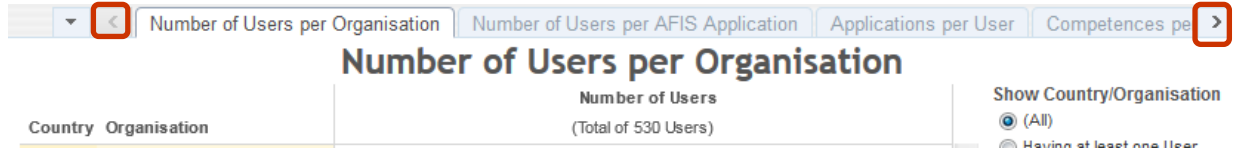

*Figure 39: Scroll arrows*

You can also click the **button to display the available reports** in a drop down list. Click the report to select it.

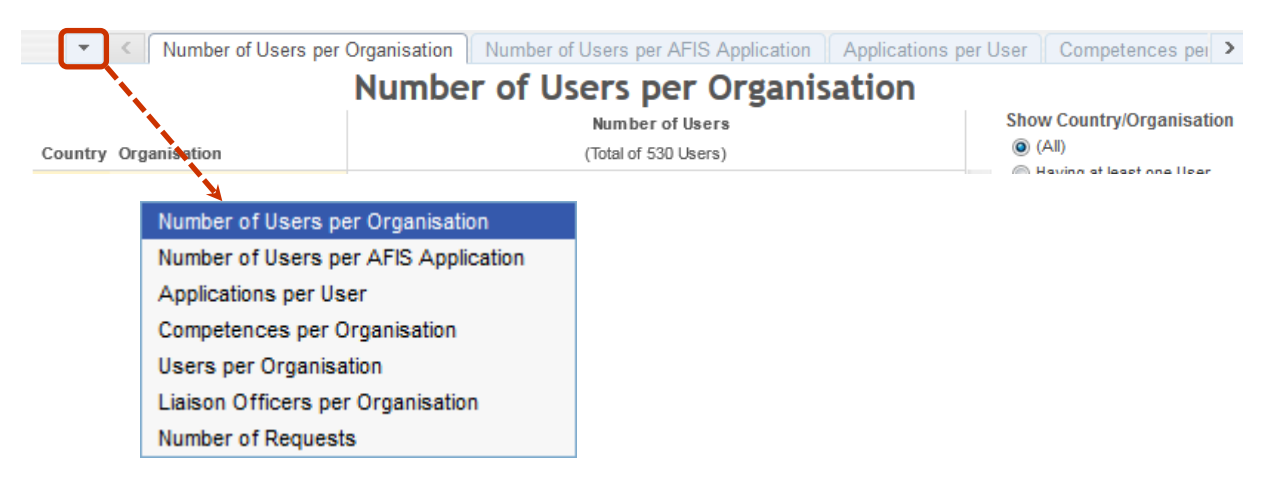

*Figure 40: Select reports*

### **25.2Using Reports**

You can filter and sort all the available reports.

### **25.2.1 Filtering Reports**

You can further filter the data included in the report by excluding several elements from the report. This chapter will explain how to use the reports to get additional information and how to further filter the available data.

 $\bullet$  The available filters differ per report.

For example, in the report below (see [Figure 41: Filter reports\)](#page-86-0):

 $\mathbf{\Theta}$  By ticking the checkboxes you can filter by:

The user's country.

 $\bullet$  As a Liaison Officer, you can see only reports about data from your country.

- Users that have or do not have applications assigned to their profile, or by all users.
- The available applications.

When you tick or untick the checkboxes, the data is filtered and the report changes. For example, in the image below, only information about the MAB and IMS applications is included for all the users from the LO's country.

**URT** User Manual

**URT** 

| Number of Users per Organisation   Number of Users per AFIS Application<br>Applications per User<br>۳<br>Competen ><br>≺                                   |                                    |                                                                                                    |                                                                                              |                                                                                                    |                                                           |                                  |                                                                                                    |
|----------------------------------------------------------------------------------------------------|------------------------------------|----------------------------------------------------------------------------------------------------|----------------------------------------------------------------------------------------------|----------------------------------------------------------------------------------------------------|-----------------------------------------------------------|----------------------------------|----------------------------------------------------------------------------------------------------|
| <b>Applications per User</b><br>$\left( 1\right)$                                                                                                    |                                    |                                                                                                    |                                                                                              |                                                                                                    |                                                           |                                  |                                                                                                    |
| Country<br><b>Show Users</b><br>Application                                                                                                    |                                    |                                                                                                    |                                                                                              |                                                                                                    |                                                           |                                  |                                                                                                    |
| Country<br>π                                                                                                    | Organisation<br>IT_FIN             | User<br>ahude2320 ahude2320<br>ahude23202 ahude232<br>Aldana Miguel<br>Aldana2 Miguel2<br>Aldana3 Miguel3<br>Aldana4 Miguel4<br>Aldanito Miguelito<br>Appa Wilma<br>Arep Arep | No Application]<br>Afis Library<br>Fide MS<br>Fide EU<br>AREP<br><b>SHI</b><br>∢ √<br>×<br>✔ | MAB YACHTINFO Module<br>MAB MARINFO Module<br>MAB CIGINFO Module<br>MAB CIS MS Module<br>MAB CIS EU Module<br>IMS Application v 5<br>MAS Search<br>MAB Mail<br>✔<br>۰<br>√<br>۰<br>۰ | ToSMA<br>URT <sub>2</sub><br><b>GO</b><br>Sill<br>۰<br>∢∡ | $\nabla$ (AI)<br>⊽∣π             | (a) (AII)<br><b>B</b> Having Applications<br>Having no Application<br>Application<br>$\Box$ (AI)<br>(V [No Application]<br>[ [WEB account]<br>Afis Library<br>V AREP<br>V Fide EU<br>V Fide MS<br>V MS<br>V IMS Application v 5<br>V MAB CIGINFO Module<br>V MAB CIS EU Module<br>V MAB CIS MS Module<br><b>V</b> MAB Mail<br>V MAB MARNFO Module<br><b>V MAB YACHTINFO Module</b> |
|                                                                                                    |                                    | Balotelli Mario                                                                                                    |                                                                                              |                                                                                                    |                                                           |                                  | <b>V</b> MAS Search                                                                                                    |
|                                                                                                    |                                    | <b>Banner Ulrich</b>                                                                                                    | ✓<br>√                                                                                       |                                                                                                    |                                                           |                                  | $\nabla$ MIS                                                                                                    |
|                                                                                                    |                                    | <b>Bibi Hello</b><br><b>Blank Bart</b>                                                                                                    |                                                                                              |                                                                                                    | ∢∡<br>✔                                                   |                                  | A ocn                                                                                                    |
|                                                                                                    |                                    | Celentano Adriano                                                                                                    | v v                                                                                          | ✓<br>۷<br>✔<br>√<br>✔<br>✓                                                                                                    |                                                           |                                  | <b>V</b> ToSMA<br>V URT2                                                                                                    |
|                                                                                                    |                                    | Costa Rui                                                                                                    | √                                                                                            |                                                                                                    |                                                           |                                  |                                                                                                    |
|                                                                                                    |                                    | Da Capo (urt2itt1) Sergi                                                                                                    |                                                                                              |                                                                                                    | √ *                                                       |                                  |                                                                                                    |
| さっのの<br>Remember my changes w                                                                                                    |                                    |                                                                                                    |                                                                                              |                                                                                                    |                                                           |                                  |                                                                                                    |
| Applications per User<br>Number of Users per Organisation   Number of Users per AFIS Application<br>Competences per ><br>۳<br><b>Applications per User</b> |                                    |                                                                                                    |                                                                                              |                                                                                                    |                                                           |                                  |                                                                                                    |
|                                                                                                    |                                    |                                                                                                    | 2                                                                                            | Application<br>NFO Module<br>MAB MARINFO Module<br>MAB CIGINFO Module<br>Module<br>Module<br>IMS Application v 5<br>MAB CIS EU I<br>MAB CIS MS I<br>MAB YACHTI<br>MAB Mail           | ℓ                                                         | Country<br>$\sqrt{2}$ (AI)<br>図匠 | <b>Show Users</b><br>© (All)<br><sup>O</sup> Having Applications<br>Having no Application<br>Application<br>$\Box$ (AI)<br>[No Application]<br>WEB account)<br>Afis Library                                                                                                    |
| Country                                                                                                    | Organisation                       | User                                                                                                    |                                                                                              | Sill                                                                                                    |                                                           |                                  | $\Box$ AREP                                                                                                    |
| $^{\text{IT}}$                                                                                                    | IT_FIN                             | ahude2320 ahude2320<br>ahude23202 ahude23202                                                                                                    |                                                                                              |                                                                                                    |                                                           |                                  | Fide EU                                                                                                    |
|                                                                                                    |                                    | Aldana Miguel                                                                                                    |                                                                                              |                                                                                                    | Ε                                                         |                                  | Fide MS<br>$V$ MS                                                                                                    |
|                                                                                                    |                                    | Aldana2 Miguel2                                                                                                    |                                                                                              |                                                                                                    |                                                           |                                  | V IMS Application v 5                                                                                                    |
|                                                                                                    | Aldana3 Miguel3<br>Aldana4 Miguel4 |                                                                                                    |                                                                                              |                                                                                                    |                                                           |                                  | V MAB CIGINFO Module                                                                                                    |
|                                                                                                    |                                    |                                                                                                    |                                                                                              |                                                                                                    |                                                           |                                  | V MAB CIS EU Module                                                                                                    |
|                                                                                                    |                                    | Aldanito Miguelito                                                                                                    |                                                                                              |                                                                                                    |                                                           |                                  | V MAB CIS MS Module<br>V MAB Mail                                                                                                    |
|                                                                                                    |                                    |                                                                                                    | Balotelli Mario                                                                              |                                                                                                    |                                                           |                                  | V MAB MARINFO Module                                                                                                    |
|                                                                                                    |                                    | <b>Banner Ulrich</b>                                                                                                    |                                                                                              |                                                                                                    |                                                           |                                  | V MAB YACHTINFO Module                                                                                                    |
|                                                                                                    |                                    | <b>Blank Bart</b>                                                                                                    |                                                                                              | v v v<br>╯╯                                                                                                    |                                                           |                                  | <b>INIS</b>                                                                                                    |
|                                                                                                    |                                    | Celentano Adriano<br>DE2320 DE2320                                                                                                    |                                                                                              |                                                                                                    |                                                           |                                  | $\Box$ OCU                                                                                                    |
|                                                                                                    |                                    | DE2320ims DE2320ims                                                                                                    |                                                                                              | v v v<br>╯╯                                                                                                    |                                                           |                                  | <b>ToSMA</b><br>$\blacksquare$ URT2                                                                                                    |
| Dutti Massimo                                                                                                    |                                    |                                                                                                    |                                                                                              |                                                                                                    |                                                           |                                  |                                                                                                    |
|                                                                                                    |                                    | Fellaini Marouane                                                                                                    |                                                                                              |                                                                                                    |                                                           |                                  |                                                                                                    |
|                                                                                                    |                                    | Kelly Grace                                                                                                    |                                                                                              |                                                                                                    |                                                           |                                  |                                                                                                    |
| さっのこ<br>* Remember my changes *                                                                                                    |                                    |                                                                                                    |                                                                                              |                                                                                                    |                                                           |                                  |                                                                                                    |

<span id="page-86-0"></span>*Figure 41: Filter reports*

 **User Manual** URT

**User Registration Tool** 

 $\bullet$  To remove the filter and view the report including all the initial information, click the  $\bullet$  ('Revert All') icon at the bottom of the page.

### **25.2.2 View Additional Information**

When you click on an item in a report, a pop up with additional information will be displayed. The type of available information will vary per report.

You can also exclude specific information from the report by clicking the options in the pop up field.

- $\checkmark$  Keep Only : All other information will be excluded from the report. The only information included in the report is the field that you selected.
- $\times$  Exclude  $\pm$  Exclude the selected field from the report.

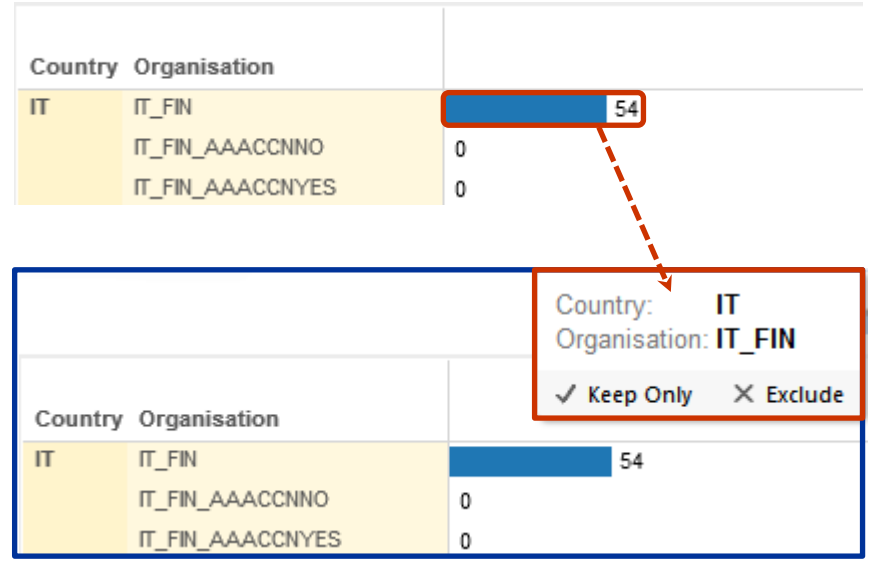

*Figure 42: View additional information*

#### **25.2.3 Sorting Reports**

Some tables in the report can be sorted. To sort data click the  $\Box$  icon.

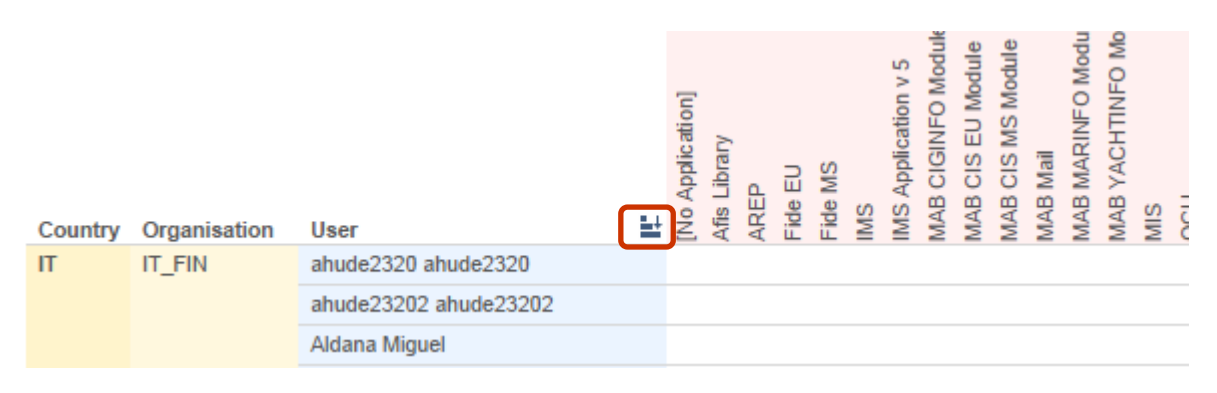

*Figure 43: Sort reports*

#### **25.2.4 Hide or Show Columns**

You can also hide columns in a report.

To hide a column:

.

.

- $\overline{\mathbf{0}}$  Roll over the column on the left from it. The  $\Box$  button is displayed. Click it to hide the column.
- ② The column is hidden.
- $\overline{3}$  To display the hidden column click the  $\overline{1}$  button.

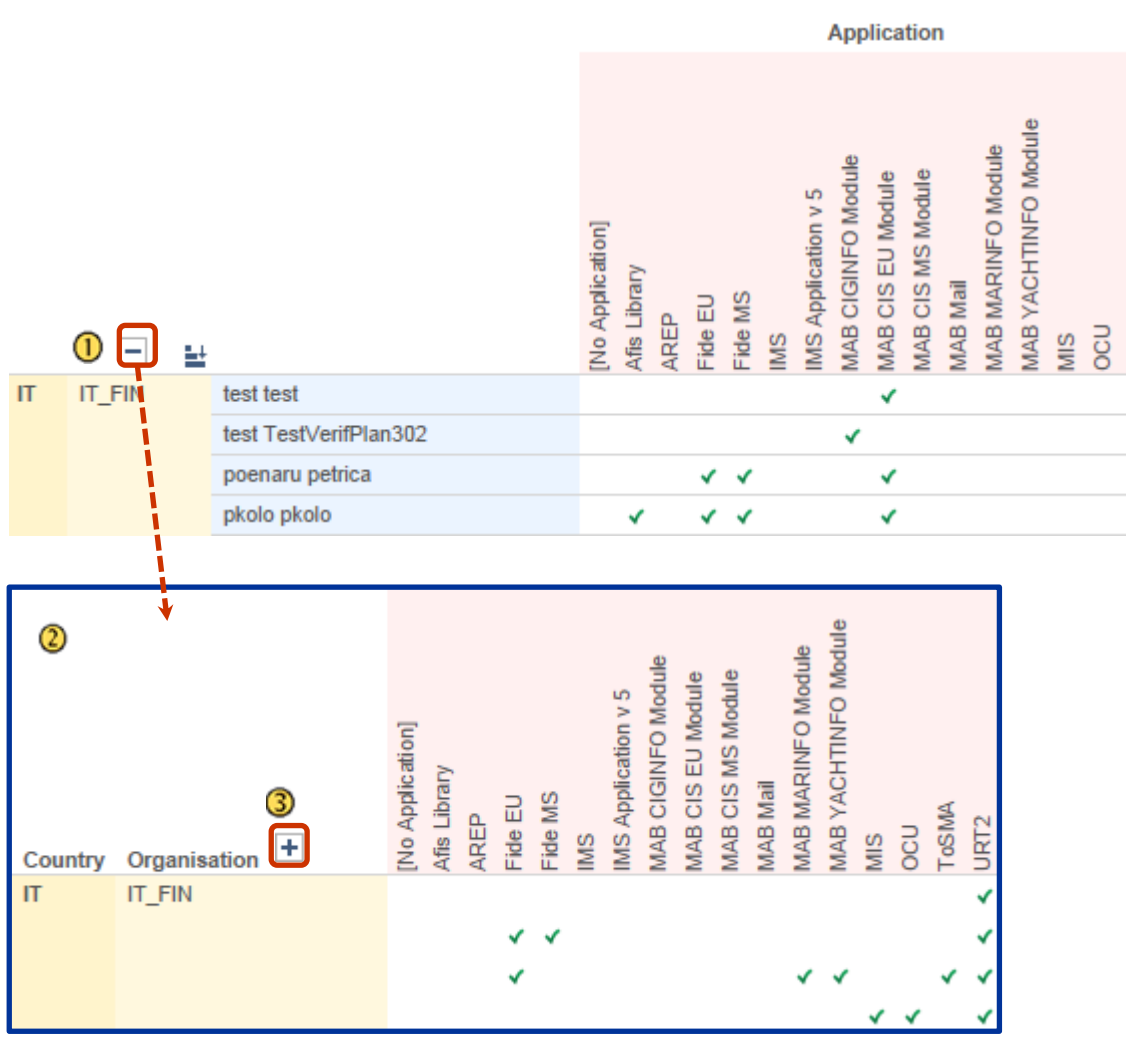

Figure 44: View data

### **25.3 Data Related Options**

There are 4 options available to you at the bottom of the page (see [Figure 45: Other features\)](#page-89-0):

1. **Export:** you can export in the following formats:

- o Image: a .PNG image is generated.
- o Data: a new window is opened with all the statistics as text. Click **Download all rows as a text file** to download the generated report as a .CSV file.
- o Crosstab: a CSV file is generated.
- o PDF: a .PDF file is generated.

2. *D* Revert all: when you select this option, all fields are set to default. Any changes you made in these fields are undone.

3. **Pause automatic updates**: The system automatically updates the generated report. Click this button of you want to stop automatic updates.

4. **Refresh data**: refreshes the page report to include the most current data from the URT database. It is possible that you may not see the latest submitted data in the reports. This is because the database is refreshed based on a frequency defined by the administrator.

For example: if a search results in 10 requests, you may not see all 10 requests included in the report. This is because some of the requests were created recently and are not included in the database yet.

<span id="page-89-0"></span>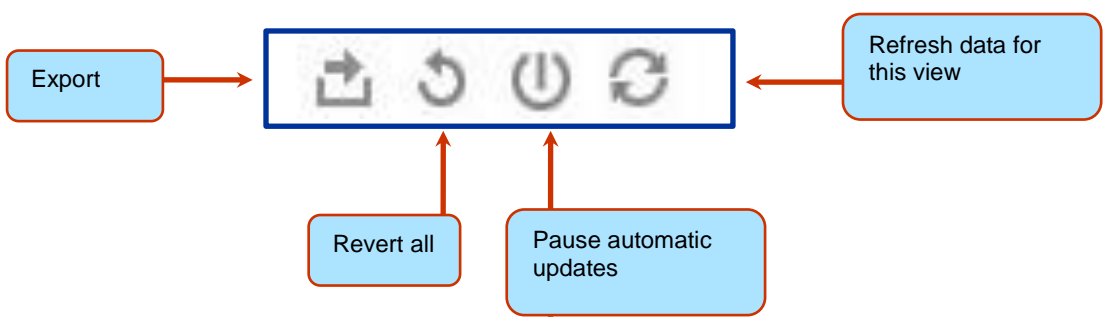

*Figure 45: Other features*

# **26. Support Team Contact Information**

In case of problems, please contact your local administrator or the AFIS Service Desk:

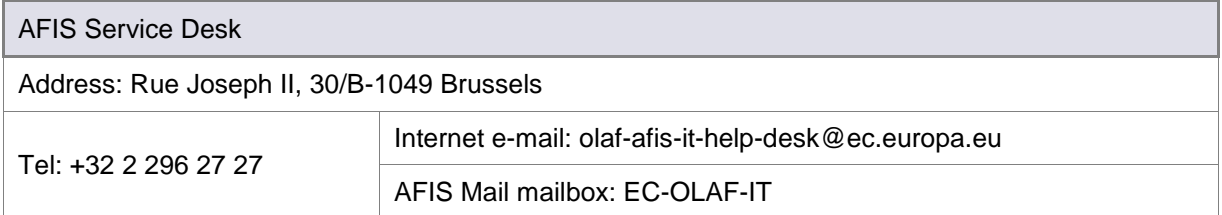